# **Система предотвращения мошенничества**

# РУКОВОДСТВО ПО ЭКСПЛУАТАЦИИ

# **1. Предисловие**

Обладателем исключительного права на ПО "Система предотвращения мошенничества" является ООО "БПС ПРОГРАММНЫЕ ПРОДУКТЫ" на основании ст. 1229 IV части ГК РФ.

Вся информация, содержащаяся в настоящей документации, а также описанное в нем программное обеспечение являются собственностью компании ООО "БПС ПРОГРАММНЫЕ ПРОДУКТЫ", никакая часть этого документа не может быть воспроизведена или передана в любой форме или с помощью электронных, механических средств, записи или любым другим способом без предварительного письменного разрешения ООО "БПС ПРОГРАММНЫЕ ПРОДУКТЫ".

В настоящем документе приводятся подробные инструкции по настройке Системы предотвращения мошенничества (далее – СПМ, SVFM), управлению пользователями и их правами доступа, аудиту действий пользователей, настройке отчетов, а также описаны другие задачи, связанные с администрированием системы.

## **Ограничения**

Доступ к страницам веб-интерфейса возможен только в рамках предоставленных ролей и приватных схем, настроенных администраторами системы.

# **2. Начало работы с модулем**

В данном разделе описывается процедуры входа и выхода из Системы мониторинга мошенничества SmartVista (SVFM).

## **Вход в систему**

Чтобы начать работу с веб-интерфейсом системы мониторинга мошенничества, выполните следующие действия:

1. Запустите браузер и перейдите по следующему адресу:

http://*<имя\_хоста>*:*<порт>*/SVFM, где:

- o *<имя\_хоста>* имя хоста, на котором установлен пользовательский интерфейс системы.
- o *<порт>* порт, настроенный на уровне сервера приложений.
- 2. Если система SVFM использует LDAP в качестве службы аутентификации, укажите домен LDAP, в котором вы хотите пройти аутентификацию.
- 3. Введите имя пользователя и пароль.

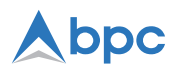

#### 4. Нажмите **Войти**.

Если логин или пароль был введен неверно, система отобразит сообщение об ошибке со следующим содержимым: «Неверный Логин и/или Пароль».

После успешного входа в приложение ваш браузер перейдет на домашнюю страницу, который содержит список ссылок на недавно посещенные страницы. С помощью этого списка вы можете быстро возвращаться на эти страницы, минуя навигацию по меню. В некоторых случаях после входа в систему вам потребуется сменить пароль от вашей учетной записи.

**Примечание.** После входа не рекомендуется открывать приложение в других вкладках или окнах браузера, так как это может привести к автоматическому завершению пользовательской сессии, в случае если вы были неактивны в одной из открытых вкладок или окон дольше, чем разрешено. Данное ограничение не применяется, если в системе активирован режим одновременной работы с несколькими расследованиями.

**Примечание.** Если вход был выполнен после обновления системы SVFM, вам необходимо очистить кэш браузера, чтобы удостоверится, что браузер отображает новую версию пользовательского интерфейса. Чтобы очистить кэш, удерживайте нажатой клавишу **Ctrl**, а затем нажмите клавишу **F5**. Это одноразовое действие необходимо выполнять после каждого обновления системы SVFM.

Строка состояния в верхней части пользовательского интерфейса содержит кнопку **Выйти**, ваше полное имя, имя учетной записи пользователя, а также дату и время вашего предыдущего входа в систему SVFM. Дата и время входа для текущего сеанса работы в системе SVFM не отображается.

Чтобы выйти из SVFM, щелкните значок выхода, расположенный в верхнем правом углу пользовательского интерфейса.

## **Выход из системы**

Чтобы выйти из системы, необходимо воспользоваться командой **Выйти**, расположенной в правом верхнем углу окна интерфейса, рядом с информационной строкой об имени текущего пользователя.

# **3. Сочетания клавиш**

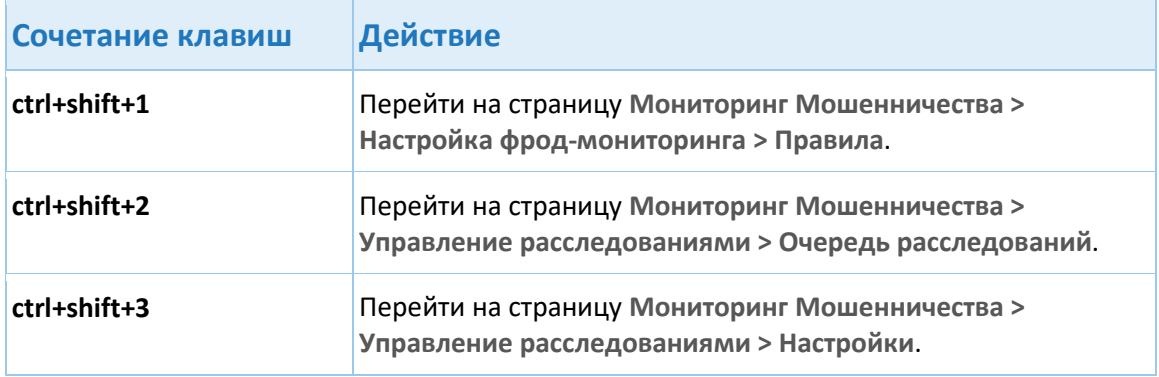

В системе SVFM доступны следующие сочетания клавиш:

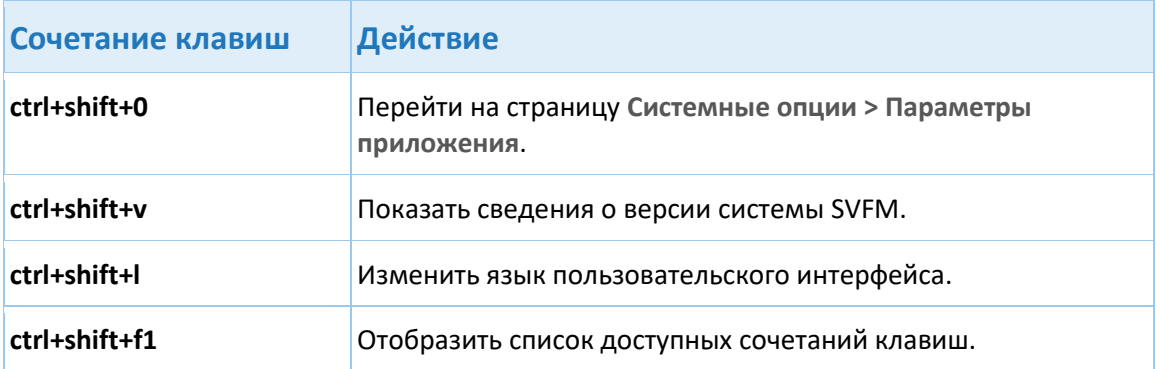

# **4. Моя учетная запись**

На странице **Моя учетная запись** вы можете просматривать информацию о вашей учетной записи, изменять ваш пароль и настраивать пользовательский интерфейс системы SVFM в соответствии с вашими предпочтениями.

На данной странице вы можете выполнять следующие действия:

- [Изменять пароль вашей учетной записи](#page-2-0)
- [Изменять язык пользовательского интерфейса](#page-2-1)
- Включать веб-справку
- Включать всплывающие подсказки

## <span id="page-2-0"></span>**4.1. Изменение пароля моей учетной записи**

Вы можете изменить пароль вашей учетной записи в любой момент.

- 1. Нажмите **Системные опции > Моя учётная запись**.
- 2. Введите новый пароль в поле **Новый пароль**.
- 3. Введите новый пароль еще раз в поле **Подтверждение нового пароля**, чтобы подтвердить его.
- 4. Введите ваш текущий пароль в поле **Старый пароль**.
- 5. Нажмите **Изменить пароль**.

<span id="page-2-1"></span>Изменения вступают в силу незамедлительно.

## **4.2. Изменения языка пользовательского интерфейса**

Система SVFM поддерживает несколько языков пользовательского интерфейса. Вы можете изменить язык пользовательского интерфейса в любой момент.

- 1. Нажмите **Системные опции > Моя учётная запись**.
- 2. На панели **Настройки интерфейса** выберите один из доступных языков из списка **Язык**.
- 3. Нажмите **Применить**.

Изменения вступают в силу незамедлительно.

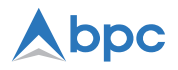

**Примечание.** Также, вы можете изменить язык пользовательского интерфейса, нажав клавиши Ctrl+Shift+L на клавиатуре и выбрав один из доступных языков в списке **Язык**.

# **5. Управление пользователями**

Управление правами пользователей в системе заключается в определении доступных ему ролей и институтов, а также в настройке его приватных схем.

## **5.1. Просмотр существующих пользователей**

При входе на форму выводится полный список пользователей, зарегистрированных в системе. Для отбора определенных пользователей необходимо выполнить поиск. Для этого используются поля фильтра, расположенные в верхней части экрана, непосредственно над таблицей:

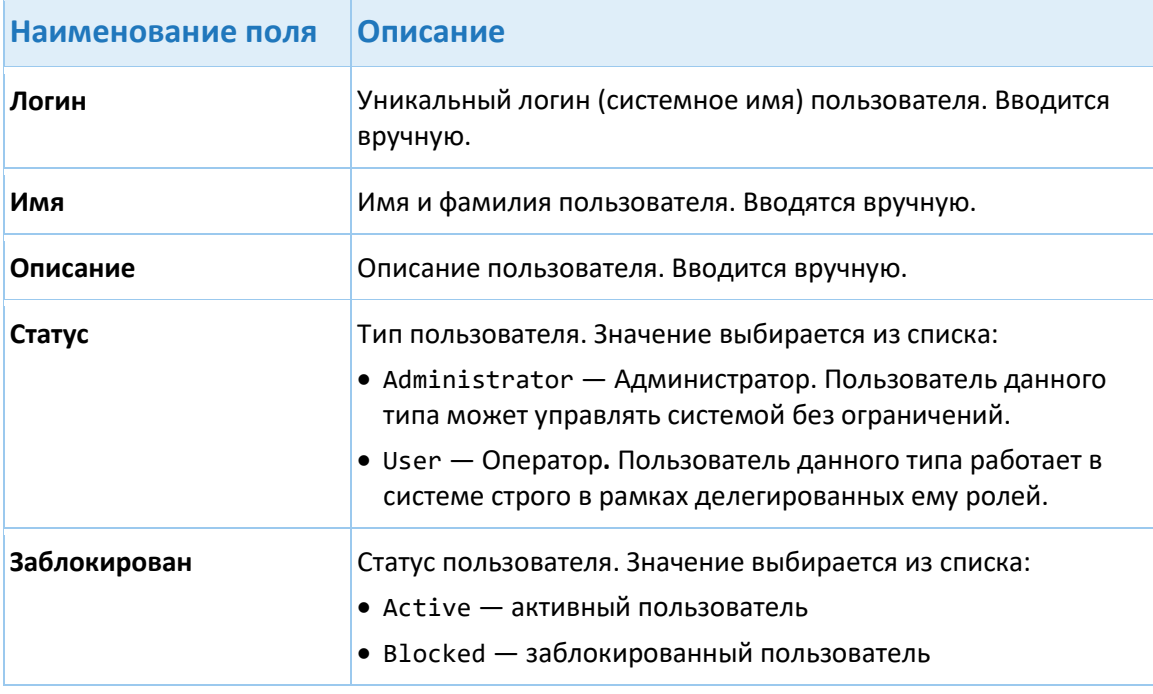

После заполнения одного или нескольких полей фильтра следует нажать кнопку **Найти.** Список пользователей, удовлетворяющих заданным критериям отбора, будет выведен в таблицу.

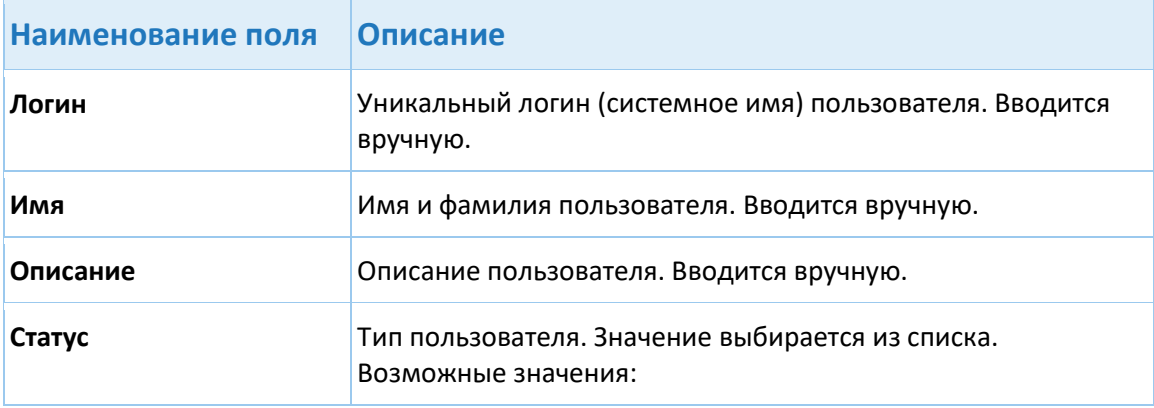

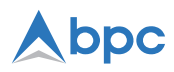

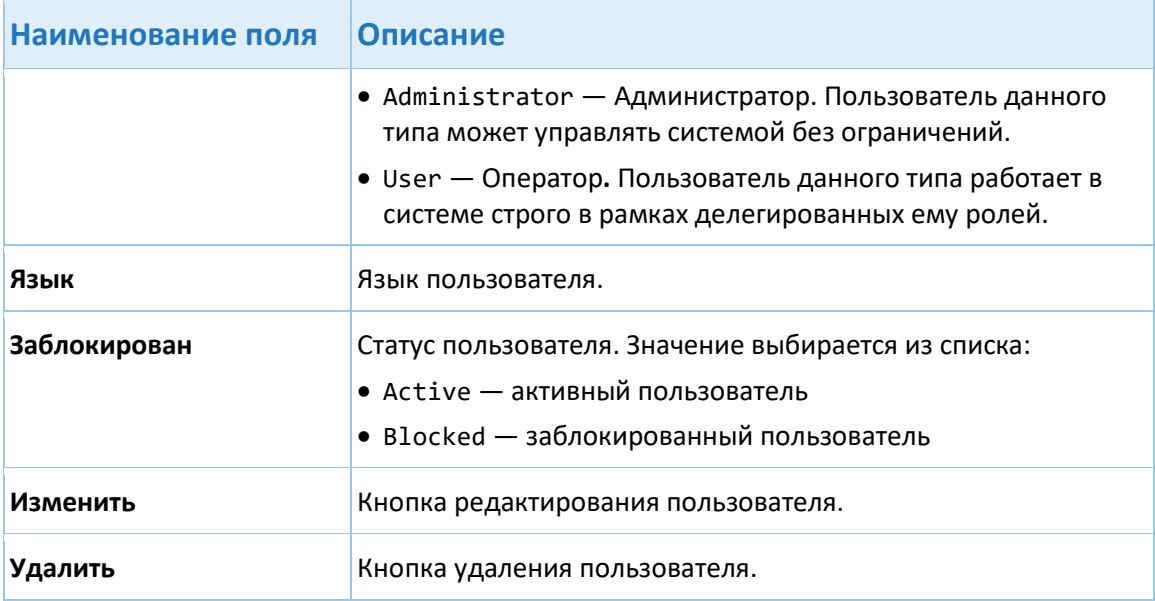

Для создания новых пользователей предназначена кнопка **Добавить**.

Также, вы можете экспортировать отчет о пользователях.

**Примечание.** В системе отображаются только пользователи, относящиеся к той же приватной схеме или к дочерним приватным схемам.

## **5.1.1. Экспорт отчета о пользователях**

Администраторы могут экспортировать отчет о пользователях. Отчет может быть сгенерирован для конкретного пользователя или сразу для нескольких пользователей и содержит подробные данные о каждом пользователе, такие как ФИО, описание, тип учетной записи пользователя, язык пользовательского интерфейса, статус и список назначенных ролей. Отчет о пользователях может быть экспортирован в XLSX- или PDFфайл. Более подробная информация о данном отчете представлена в документе в документе *Система мониторинга мошенничества SmartVista 6.37: Справочник по стандартным отчетам*.

**Примечание.** Только администраторы, которым назначена привилегия GR\_USERS\_REPORT, могут осуществлять экспорт отчетов о пользователях.

Чтобы экспортировать отчет о пользователях, выполните следующие действия:

- 1. Нажмите **Системные опции > Пользователи**.
- 2. Нажмите **Скачать отчет**.
- 3. Укажите следующие параметры в диалоговом окне **Введите параметры**:

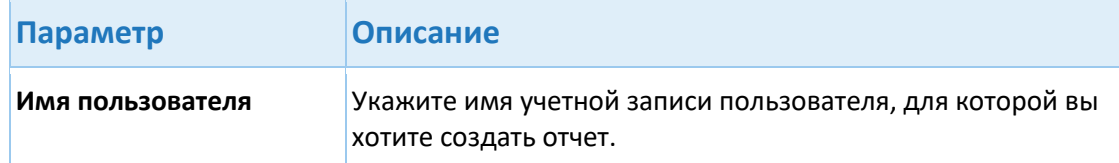

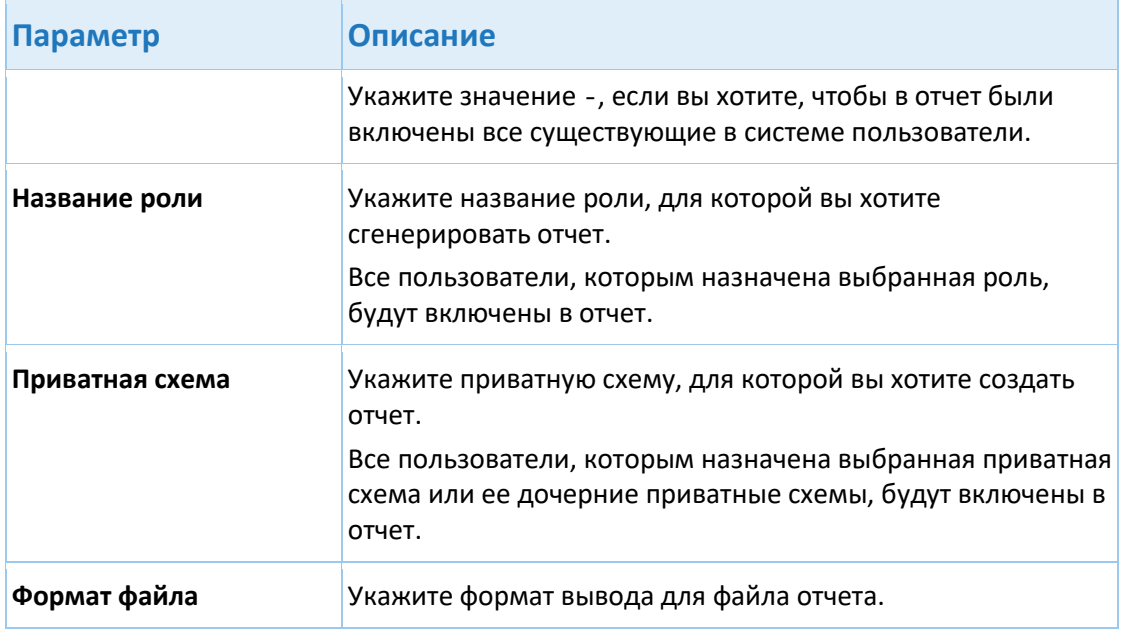

4. Нажмите **Экспортировать**.

# **5.2. Создание и удаление пользователей**

Для создания нового пользователя необходимо:

- зарегистрировать пользователя в системе;
- назначить пользователю роли (описано в разделе [Роли и привилегии](#page-15-0)).

Для регистрации нового пользователя в системе необходимо нажать кнопку **Добавить** в форме управления пользователями, представленной ниже.

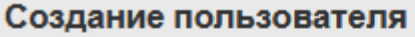

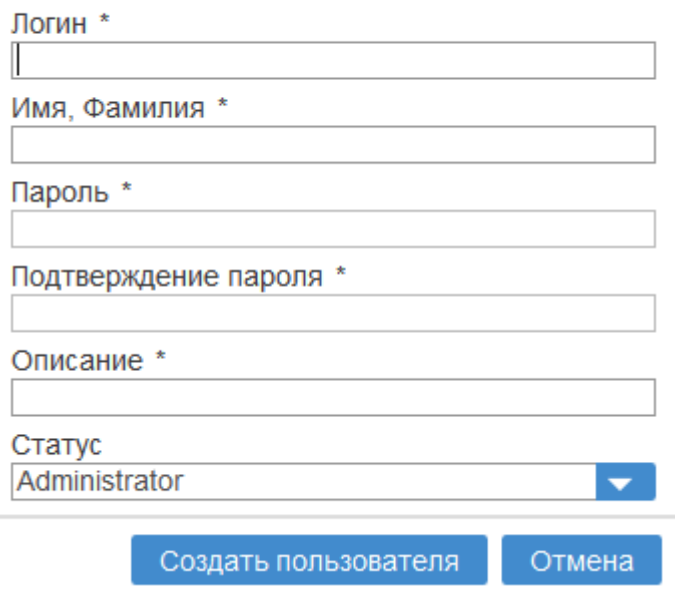

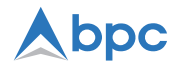

Чтобы создать пользователя, в этой форме необходимо заполнить следующие поля:

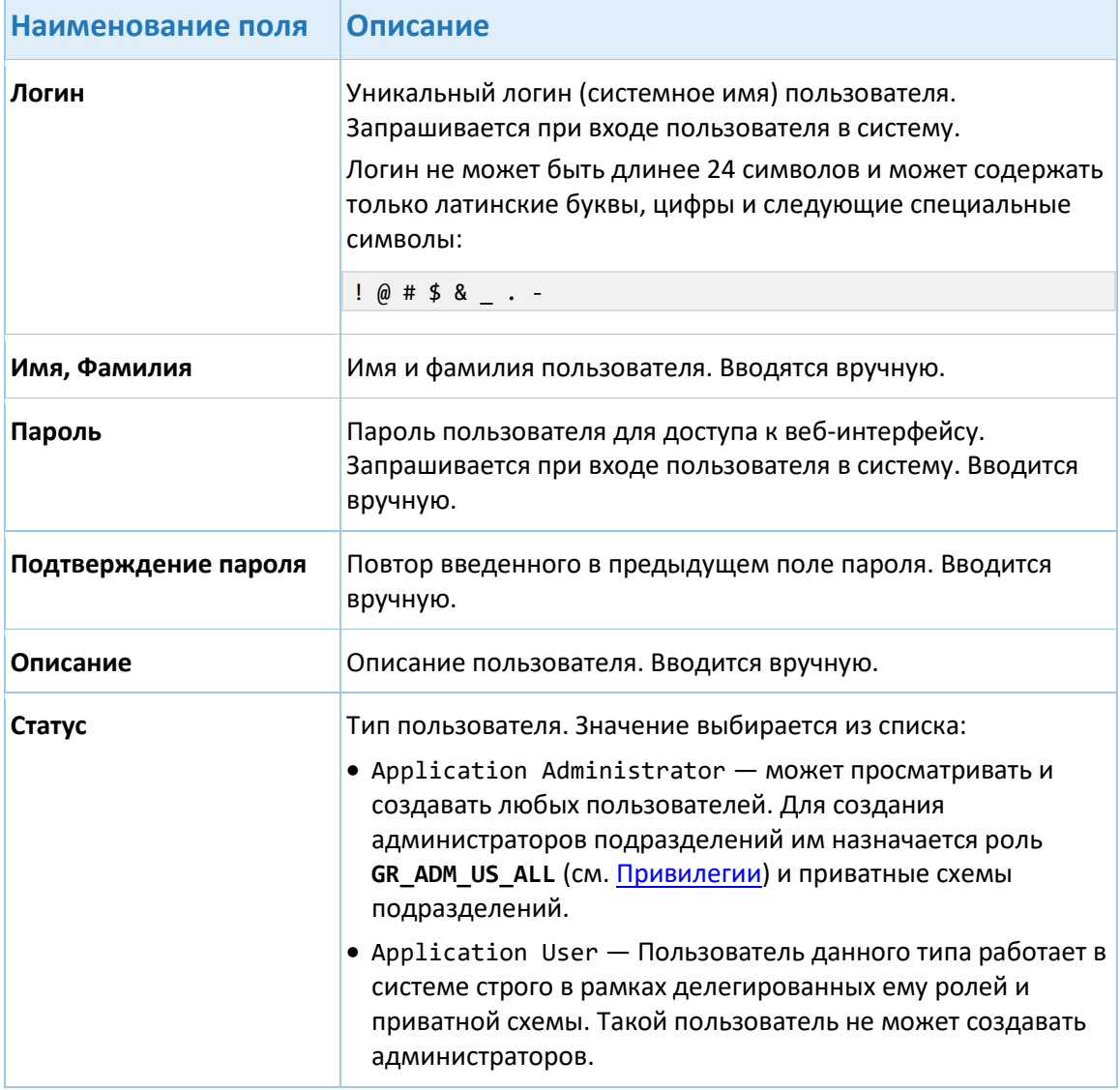

После заполнения всех полей необходимо нажать кнопку **Добавить**, и новый пользователь будет добавлен в систему. Для отказа от операции (выхода из формы без создания нового пользователя) следует нажать кнопку **Отмена**.

После заведения пользователя в системе необходимо определить доступные ему роли (см. следующий разде[л Настройка пользователей](#page-7-0)).

Для удаления пользователя из системы следует нажать кнопку в поле **Удалить** записи о пользователе.

# <span id="page-7-0"></span>**5.3. Настройка пользователей**

Эта форма предназначена для настройки ролей пользователя, смены его паролей и управления институтами и агентами, к которым он имеет доступ.

Чтобы открыть форму изменения пользователя, следует открыть пункт меню **Системные опции** > **Пользователи**, найти имя пользователя в таблице и нажать кнопку **Изменить**. Откроется окно редактирования пользователя.

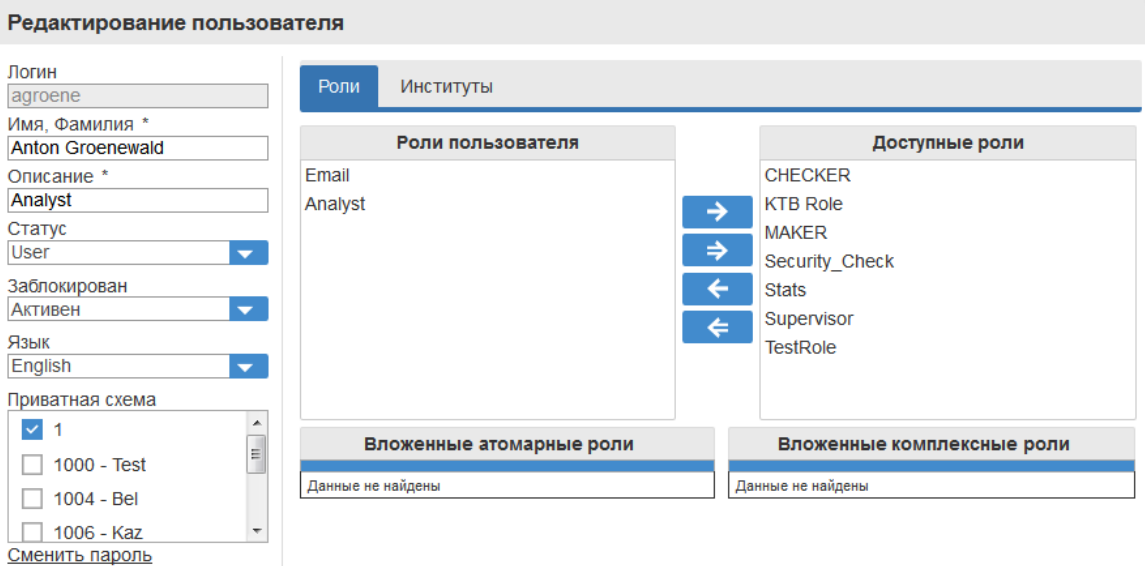

Настройка доступных пользователю ролей необходима только для пользователейоператоров. Администраторы не нуждаются в привязке ролей, так как по умолчанию имеют полный доступ к системе.

Данная экранная форма состоит из следующих разделов:

## **Информация о пользователе**

В блоке **Информация о пользователе** на вкладке **Роли** содержится информация о редактируемом пользователе:

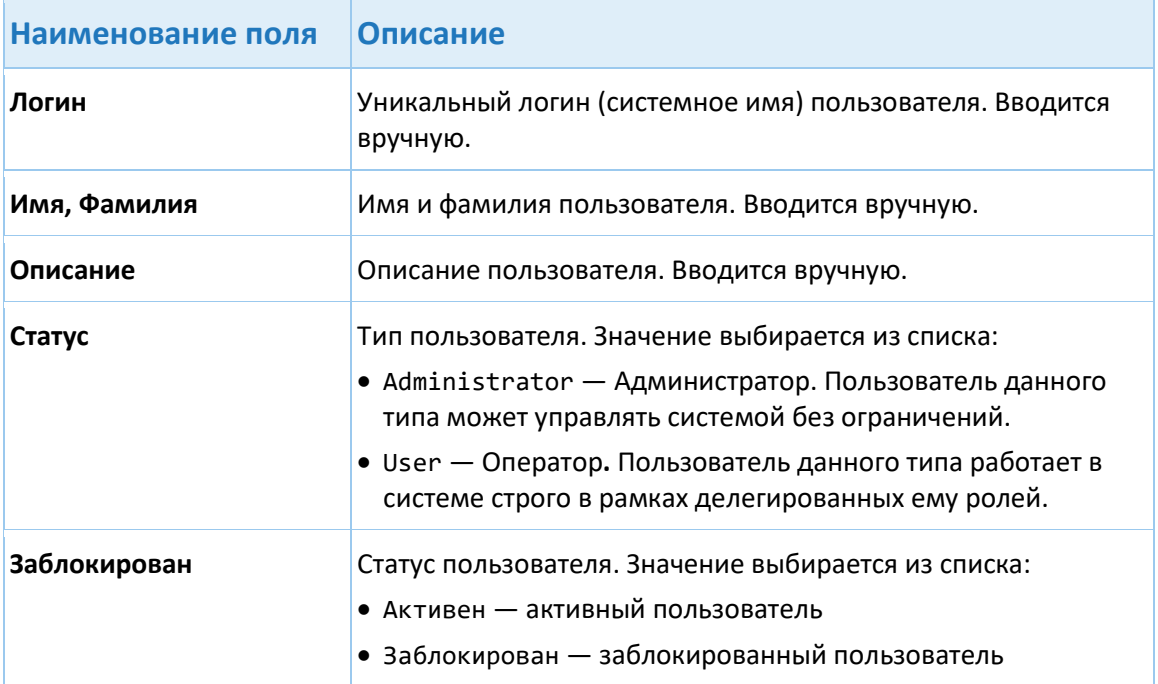

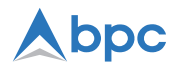

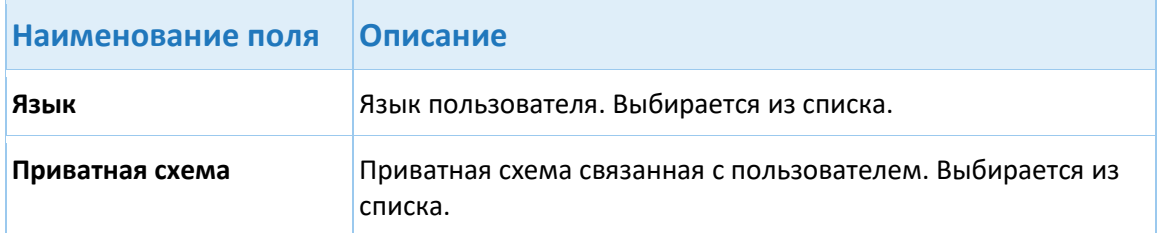

## **Дополнительные опции:**

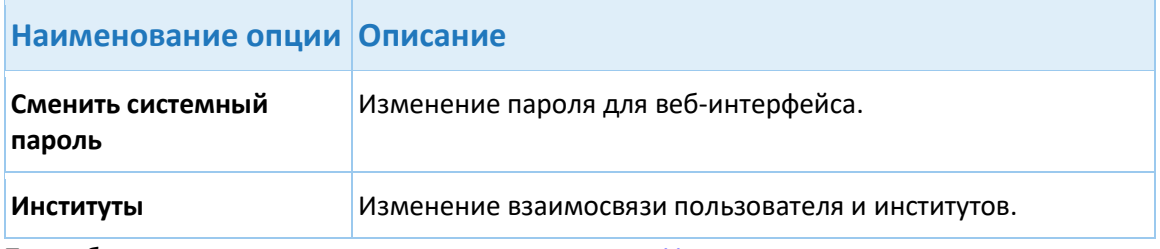

Подробно управление паролями описано в разделе [Управление паролями](#page-9-0).

Функциональные кнопки, расположенные под этими полями:

- **Применить** сохранить внесенные изменения.
- **Отмена** выйти из экранной формы без сохранения изменений.

## **Роли**

Блок **Роли** отвечает за определение ролей, доступных редактируемому пользователю. Работа с ним аналогична [настройке ролей,](#page-19-0) необходимо только представить пользователя как «роль», в которую добавляются существующие роли.

Нажмите кнопку **Сохранить**, чтобы выйти из экранной формы, сохранив все внесенные изменения.

## **Институты**

Секция **Институты** используется для назначения институтов редактируемому пользователю. Чтобы добавить институт к пользователю:

- 1. На вкладке **Институты**, выберете институт в блоке **Доступные институты**.
- 2. Щелкните на стрелке, чтобы добавить данный институт его к институтам пользователя.
- 3. Множество институтов может быть добавлено к одному пользователю.
- 4. Щелкните **Сохранить**.

## <span id="page-9-0"></span>**5.3.1. Управление паролями**

Для работы с системой через веб-интерфейс пользователю необходимо знать только свой логин и пароль для доступа в веб-интерфейс системы.

#### **Изменение пароля пользователем**

Пользователь может изменить свой пароль для доступа в веб-интерфейс. Замена пароля пользователем возможна в форме, которая открывается пунктом меню **Системные опции** > **Характеристики пользователя**.

Чтобы сменить пароль, пользователь должен выполнить следующие действия (все поля обязательны для заполнения):

- 1. Выбрать пункт меню **Системные опции** > **Характеристики пользователя**.
- 2. В блоке Личные данные ввести новый пароль в поле **Новый пароль**.
- 3. Подтвердить его повторным вводом в поле Подтверждение нового пароля.
- 4. Ввести старый пароль в поле **Старый пароль**.
- 5. Нажать кнопку **Сменить пароль** для сохранения нового пароля.

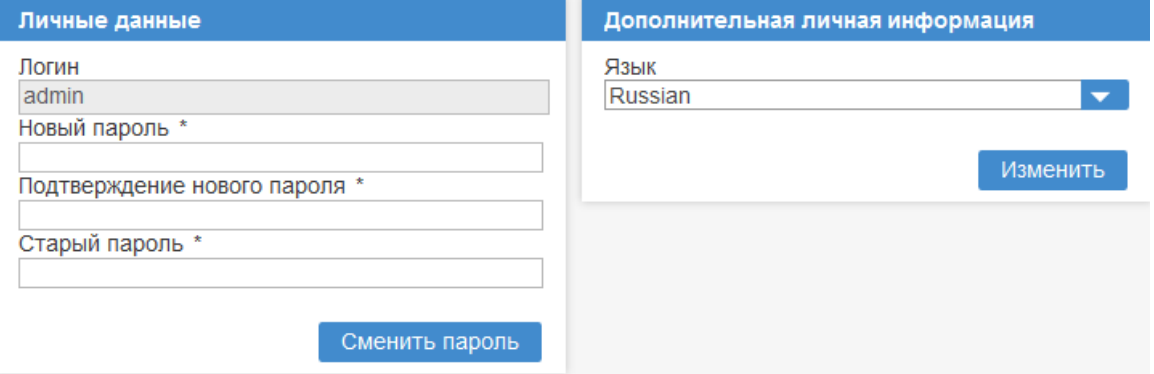

#### **Изменение паролей администратором**

Администратор может управлять паролями каждого пользователя посредством формы [настройки пользователей](#page-7-0).

Для смены пароля доступа в веб-интерфейс администратор должен выполнить следующие действия:

- 1. Выбрать пункт меню **Системные опции** > **Пользователи**.
- 2. Выбрать имя пользователя в таблице и нажать кнопку редактирования, расположенную в поле **Изменить** в строке этого пользователя.
- 3. Выбрать опцию **Сменить пароль**.
- 4. В открывшемся окне необходимо ввести новый пароль в поле **Пароль**.
- 5. Подтвердить его повторным вводом в поле **Подтверждение пароля**.

Поля **Пароль** и **Подтверждение пароля** обязательны для заполнения (отмечены в форме звёздочкой \*).

Поле **Пользователь должен сменить пароль при следующем входе в систему** означает, что в случае выбора этой опции система заставить пользователя сменить пароль (одноразовый пароль) при следующем входе в систему.

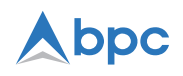

# <span id="page-11-0"></span>**5.4. Настройка приватной схемы**

Приватные схемы настраиваются в форме **Настройки приватной схемы**. Форма вызывается пунктом меню **Системные опции** > **Настройки приватной схемы**.

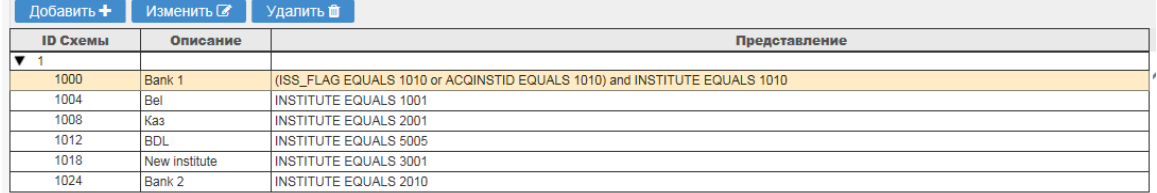

Данная форма необходима для создания и настройки иерархии приватных схем. Приватная схема прикрепляется к пользователю. Пользователю будут доступны только те данные, которые относятся к его приватной схеме и к дочерним (подчиненным) схемам. Также в форме задается дерево приватных схем.

У каждой приватной схемы могут быть свои транзакции, пользователи, правила, черные/белые и фродовые списки, реакции системы на фрод, настройки уведомлений и т.д.

В приватной схеме задаются атрибуты (институт, номер терминала и др.) которые могут прийти в транзакции. По этим атрибутам определяется, к какой приватной схеме принадлежит транзакция.

**Примечание.** Приватная схема определяется логическим выражением атрибутов (без задания значения корневого атрибута), все дочерние схемы наследуют логические выражения атрибутов родителей. Каждая родительская схема применяется к транзакциям дочерних схем.

Страница **Настройки приватной схемы** содержит следующие разделы:

## **Фильтр**

Вы можете выполнять писк приватных схем, используя следующие поля фильтра:

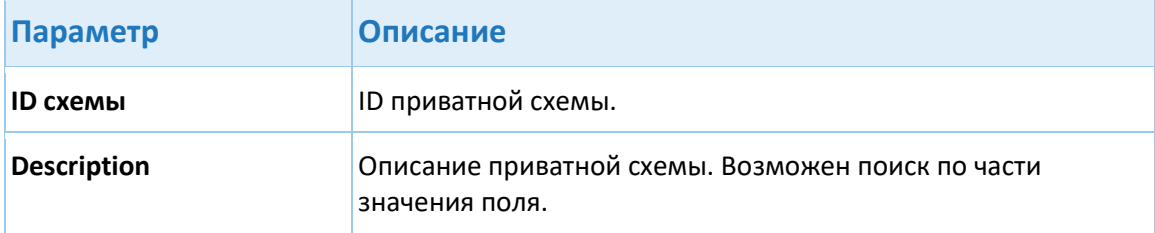

#### **Структура приватной схемы**

Данный раздел содержит структуру приватной схемы. Отображаются следующие колонки:

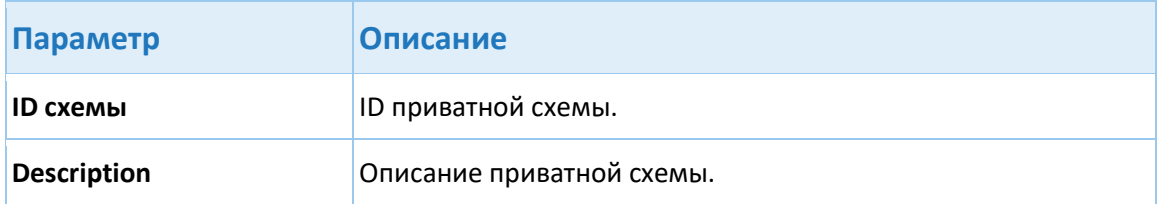

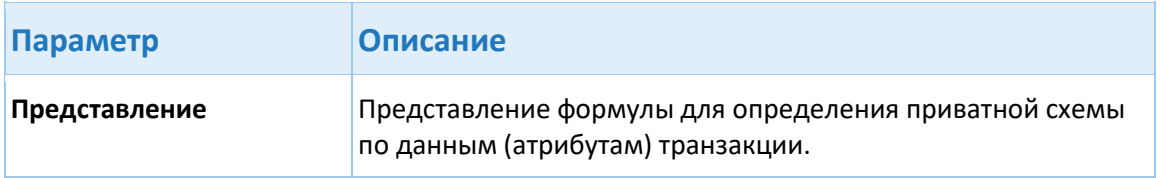

Форма позволяет:

- Создавать, настраивать и просматривать приватные схемы и дерево схем
- Изменять и удалять приватные схемы
- Создавать, изменять и удалять атрибуты для приватных схем
- Создавать, изменять и просматривать дерево приватных схем
- Прикреплять приватную схему к пользователю

## **5.4.1. Создание приватной схемы**

Для создания новой приватной схемы выполните следующие действия:

- 1. Выберете пункт меню **Системные опции > Приватные схемы**.
- 2. Выберите приватную схему, которая будет являться родительской по отношению к создаваемой приватной схеме.
- 3. Нажмите кнопку **Добавить.**
- 4. В диалоговом окне **Создание приватной схемы** укажите следующие параметры:

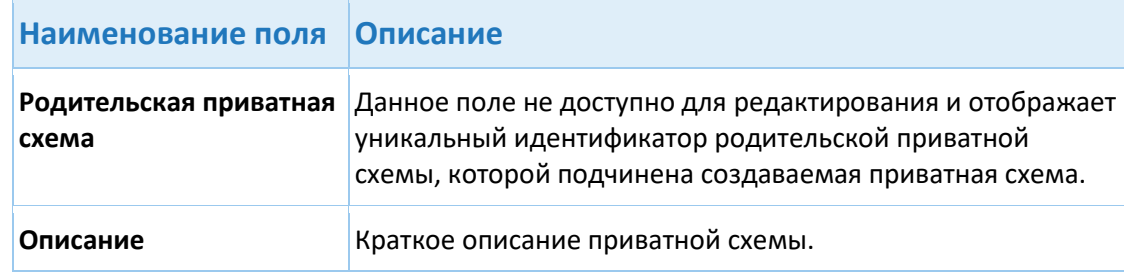

- 5. [Настройте атрибуты приватной схемы](#page-12-0).
- 6. Нажмите кнопку **Создать приватную схему.**

#### <span id="page-12-0"></span>**5.4.1.1. Настройка атрибутов приватной схемы**

Для настройки атрибутов приватной схемы выполните следующие действия:

- 1. В диалоговом окне **Создание приватной схемы** нажмите **Добавить**.
- 2. В диалоговом окне **Создание условия** укажите следующие параметры:

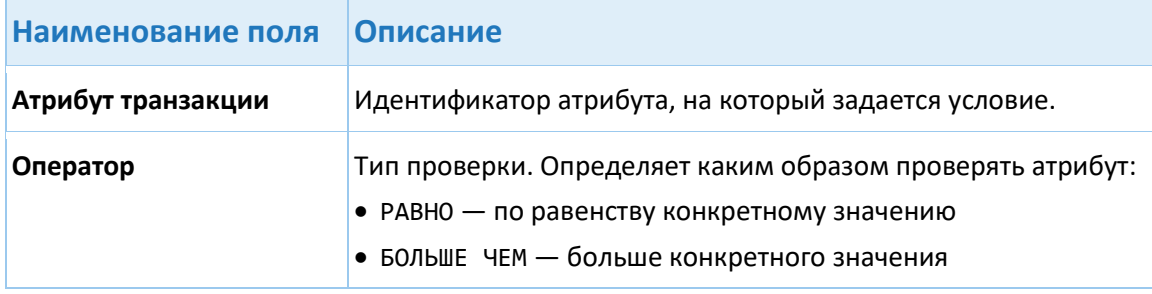

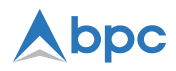

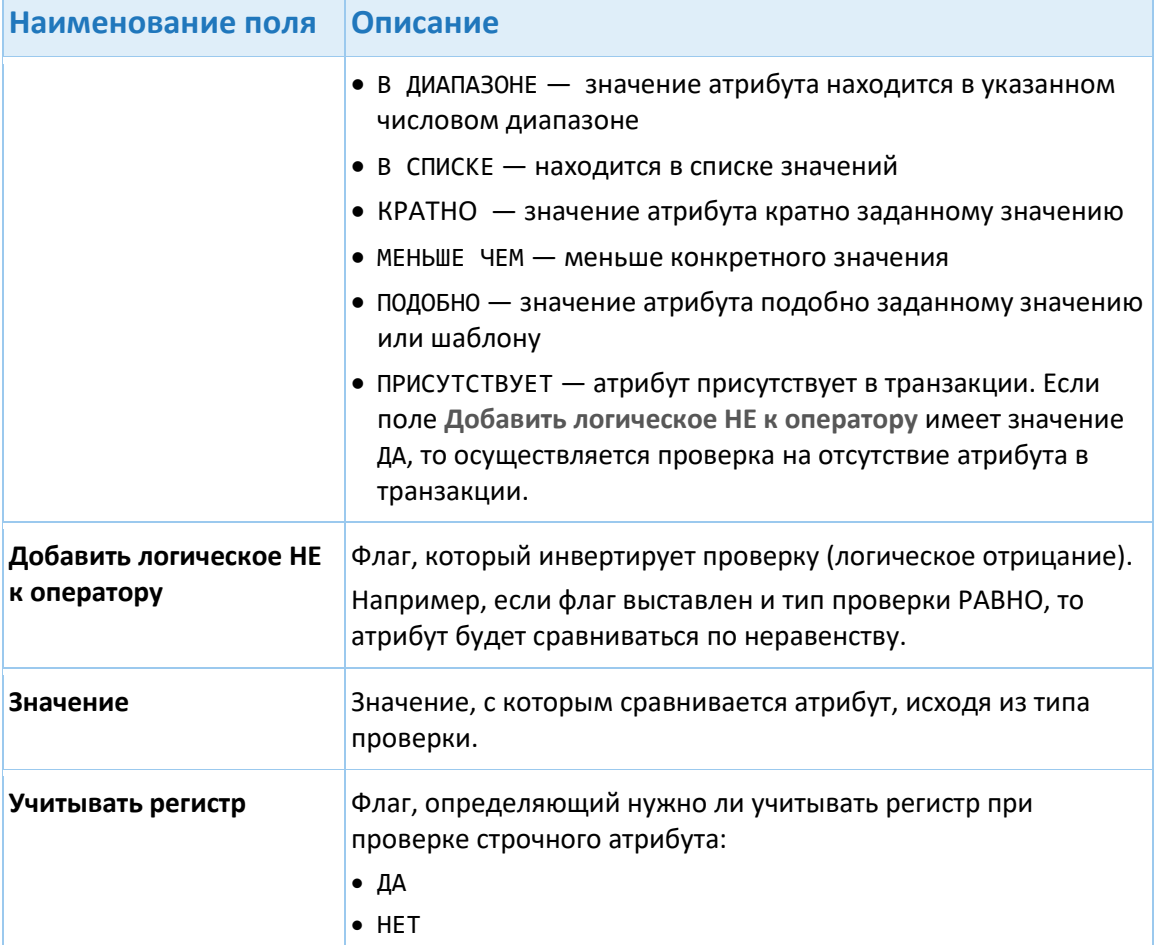

3. Нажмите Создать.

Примечание. При нажатии кнопки Создать система проверяет формат номера карты (значение HPAN) - допускаются только числовые значения и символ % (для поиска с оператором 1ike). При неверном формате система выводит сообщение об ошибке.

- 4. Если требуется, создайте больше условий, следуя приведенным выше инструкциям.
- 5. По умолчанию используется опция Использовать условную формулу по умолчанию. Если требуется, выберете опцию Настроить условную формулу и введите нужное выражение в поле Условная формула.

#### Редактирование приватной схемы

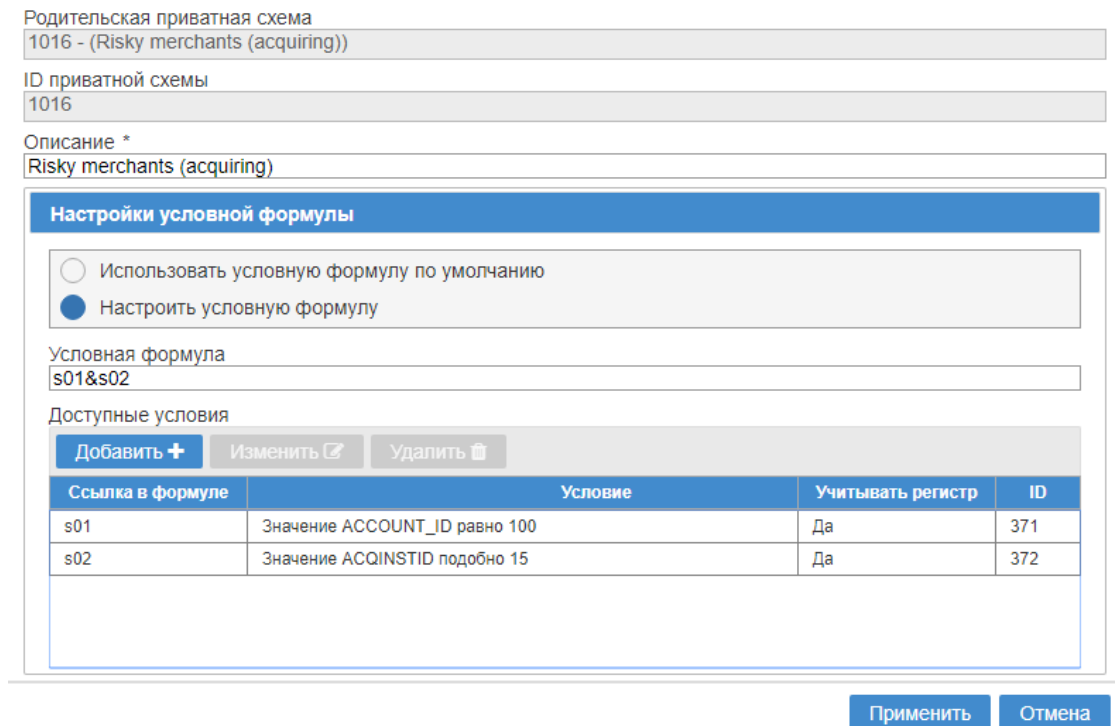

 $\odot$ 

## **Изменение границ атрибута с использованием оператора В ДИАПАЗОНЕ**

Для изменения границ проверки атрибутов приватной схемы выполните следующие действия:

- 1. Выберете пункт меню **Системные опции** > **Приватные схемы**.
- 2. Выберете приватную схему для редактирования.
- 3. Нажмите кнопку **Изменить**.
- 4. В форме **Редактирование приватной схемы** в панели **Доступные условия** выберете нужное значение из списка.
- 5. Нажмите кнопку **Изменить**.
- 6. Заполните поля в появившейся форме. В поле **Оператор** выберете значение В ДИАПАЗОНЕ.

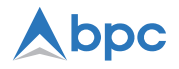

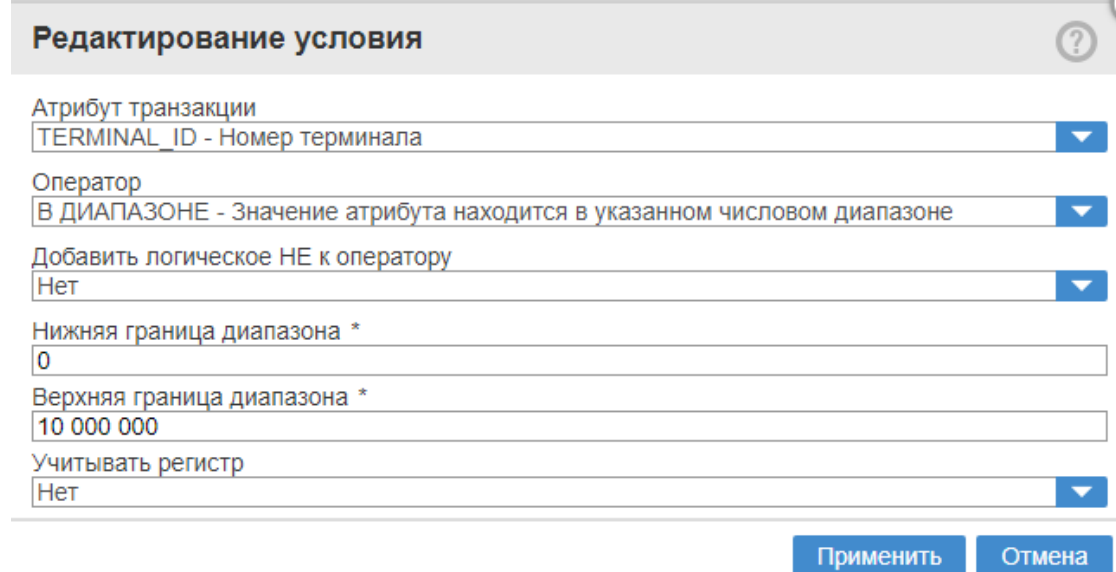

- 7. Выберете нижнюю и верхнюю границы атрибута, с которыми необходимо сравнить атрибут.
- 8. Нажмите кнопку **Применить**.
- 9. Нажмите кнопку **Применить** в форме **Редактирование приватной схемы**.

#### **5.4.1.2. Удаление атрибутов приватной схемы**

Для удаления атрибута приватной схемы выполните следующие действия:

- 1. Выберете пункт меню **Системные опции** > **Настройки приватной схемы**.
- 2. Выберете приватную схему для редактирования.
- 3. Нажмите кнопку **Изменить**.
- 4. В форме **Редактирование приватной схемы** на вкладке **Атрибуты** выберете нужное значение из списка.
- 5. Нажмите кнопку **Удалить**.
- 6. Нажмите кнопку **Удалить** в окне на подтверждение действия.
- <span id="page-15-0"></span>7. Нажмите кнопку **Сохранить** в форме **Редактирование приватной схемы**.

## **5.5. Роли и привилегии**

В системе SVFM права доступа пользователей, помимо [приватных схем,](#page-11-0) определяются назначенными им ролями. *Роль* — это набор привилегий и других ролей, которые администраторы предоставляют пользователям с целью ограничить их доступ к страницам пользовательского интерфейса и действиям, которые они могут выполнять на этих страницах.

**Примечание.** Роли используются только для ограничения доступа к страницам и действиям. Чтобы ограничить доступ пользователя к данным и объектам системы SVFM, используйте [приватные схемы](#page-11-0).

Прежде чем назначить роль пользователю, ее необходимо настроить. Процедура настройки включает в себя создание роли и назначение ей привилегий и других ролей.

*Привилегия* — это право доступа к определенной странице или право на выполнения определенного действия. Привилегии встроены в систему SVFM, то есть пользователи не могут создавать новые привилегии или удалять существующие, но могут назначены или отозваны. Привилегии не могут быть назначены пользователю напрямую. Чтобы предоставить привилегию пользователю, администратор сначала должен создать роль и назначить ей эту привилегию, а затем назначить роль пользователю. Когда пользователю назначается роль, ему автоматически предоставляются все привилегии, которые непосредственно назначены данной роли, а также все привилегии, входящие в состав ролей, включенных в данную роль.

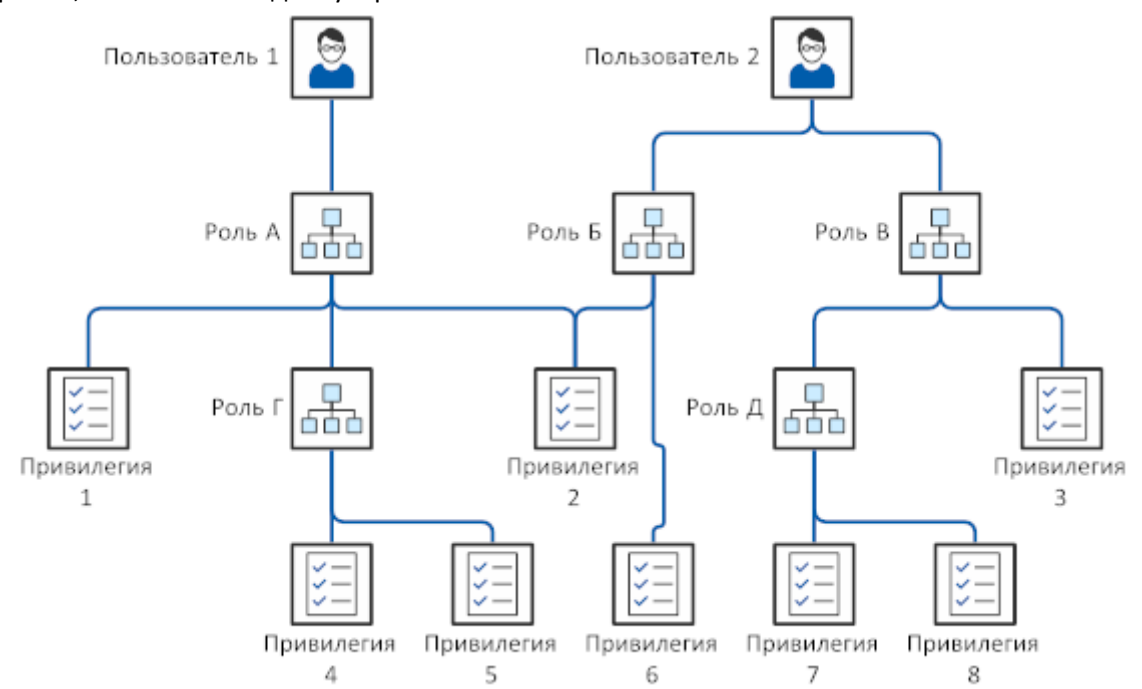

Полный список привилегий, доступных в системе SVFM, представлен в разделе «Привилегии». В данном разделе также перечислены роли по умолчанию, которые автоматически создаются во время установки системы SVFM.

Управление ролями осуществляется администраторами на странице **Роли**, где они могут решать следующие задачи:

- [Просмотр списка ролей](#page-17-0)
- [Создание новой роли](#page-17-1)
- [Настройка роли](#page-17-2)
- [Удаление роли](#page-19-1)
- [Экспорт отчета о ролях](#page-20-0)

Страница **Роли** состоит из следующих элементов пользовательского интерфейса:

- Панель результатов
- Кнопки

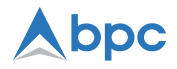

#### <span id="page-17-0"></span>**Панель результатов**

Панель результатов отображает список существующих ролей в табличном виде:

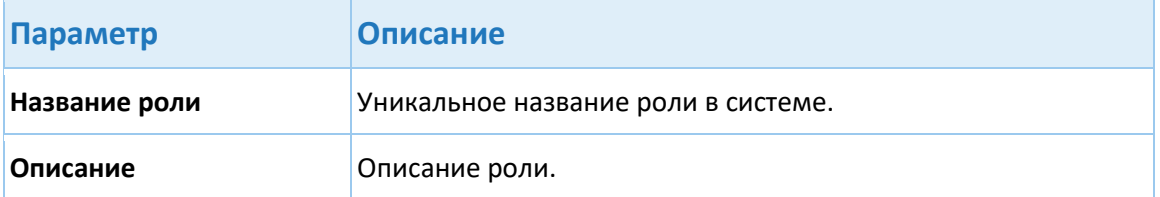

#### **Кнопки**

- **Добавить** добавить новую роль.
- **Изменить** редактировать роль.
- **Удалить** удалить роль.
- **Скачать отчет** загрузить отчет о ролях.

## <span id="page-17-1"></span>**5.5.1. Создание новой роли**

Администраторы могут создавать новые роли, которые затем можно назначать пользователям в процессе настройки их прав доступа. Создание новой роли включает в себя следующие шаги:

- 1. [Добавление новой роли](#page-17-3)
- 2. [Настройка роли](#page-17-2)

#### <span id="page-17-3"></span>**5.5.1.1. Добавление новой роли**

Выполните следующие шаги, чтобы добавить новую роль в систему SVFM:

- 1. Нажмите **Системные опции > Роли**.
- 2. Нажмите **Добавить**.
- 3. Укажите необходимые параметры роли:

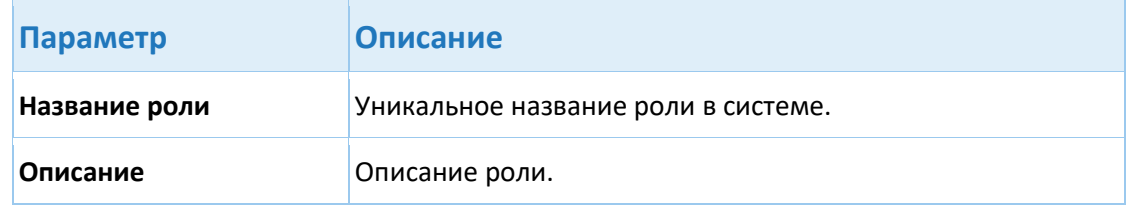

- 4. Нажмите **Создать**.
- 5. При необходимости, [выполните настройку роли](#page-17-2).

#### <span id="page-17-2"></span>**5.5.1.2. Настройка роли**

Администраторы могут настраивать существующие роли в диалоговом окне **Системные опции > Роли > Редактирование роли**. Роли используются для ограничение доступа пользователей к страницам пользовательского интерфейса и действиям, которые они могут выполнять на этих страницах.

#### Редактирование роли

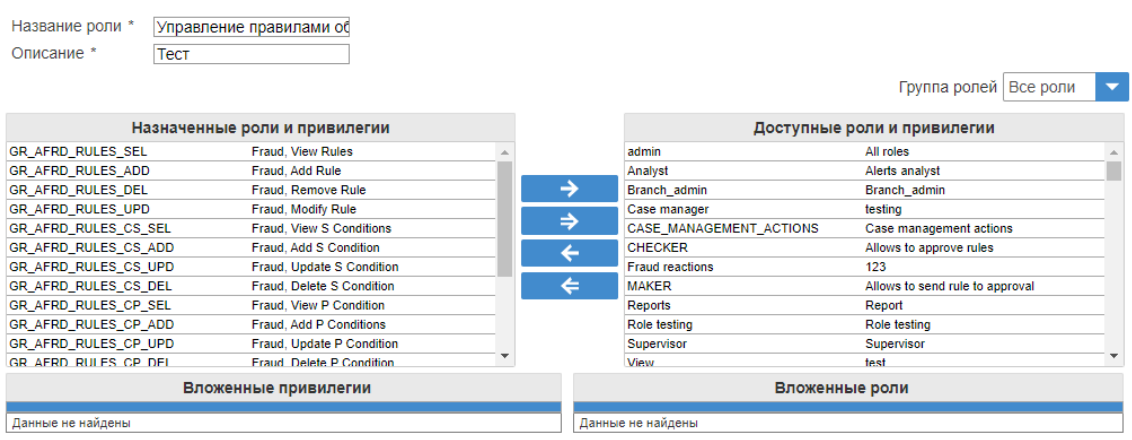

Применить Отмена

## Диалоговое окно **Редактирование роли** состоит из следующих элементов пользовательского интерфейса:

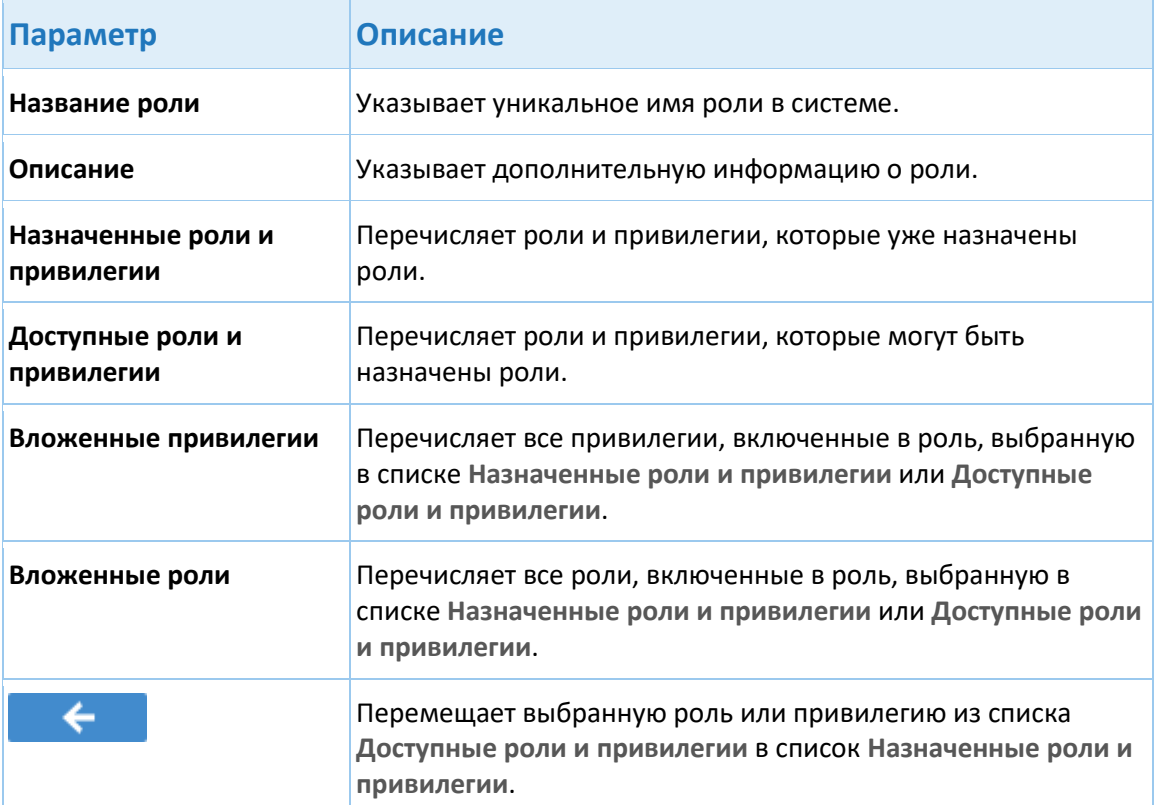

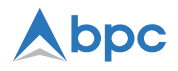

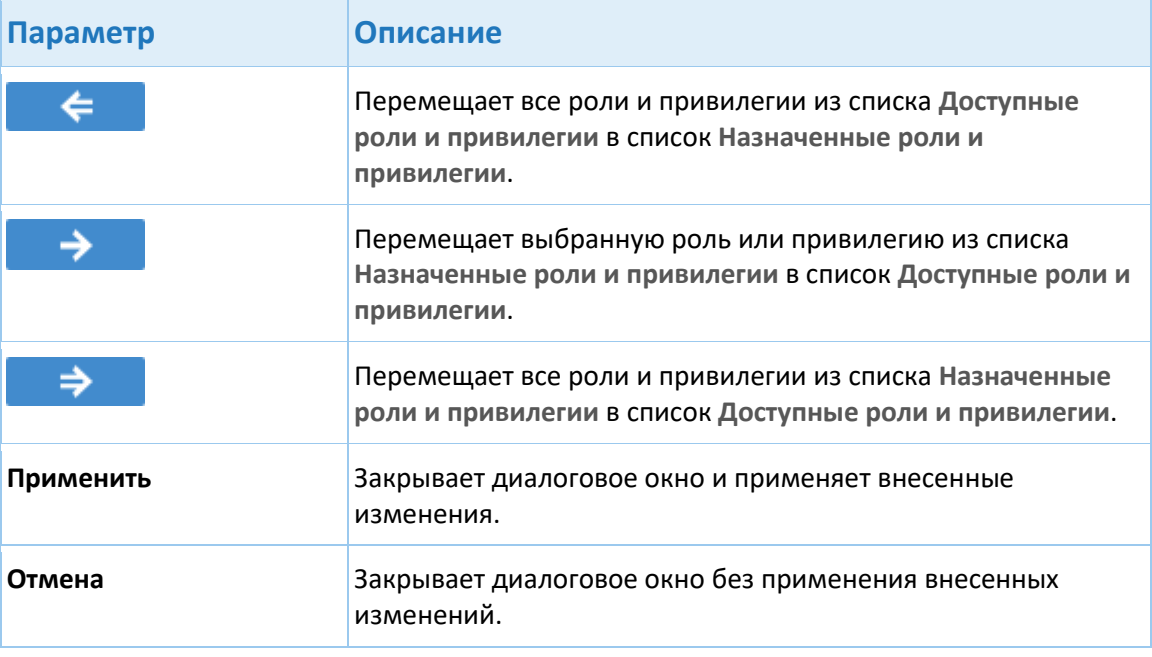

Администраторы могут выполнять следующие задачи, связанные с настройкой ролей, в диалоговом окне **Редактирование роли**:

- [Назначение привилегий и других ролей роли](#page-19-0).
- Редактирование названия роли (необязательно).
- Редактирование описания роли (необязательно).

#### <span id="page-19-0"></span>**5.5.1.2.1. Назначение привилегий и других ролей роли**

Выполните следующие шаги, чтобы назначить роли привилегию или другую роль:

- 1. Нажмите **Системные опции > Роли**.
- 2. Выберите роль, для которой вы хотите назначить привилегии или роли.
- 3. Нажмите **Изменить**.
- 4. В списке **Доступные роли и привилегии** выберите привилегии и роли, которые вы хотите назначить роли.

Вы можете указать сразу несколько привилегий и ролей, зажав клавишу **Ctrl** на клавиатуре и выбирая необходимые варианты в списке.

- 5. Нажмите **Назначить**, чтобы включить выбранные привилегии и роли в состав роли:  $\leftarrow$
- 6. Нажмите **Применить**.

Изменения вступают в силу немедленно.

## <span id="page-19-1"></span>**5.5.2. Удаление роли**

Администраторы могут удалять существующие в системе SVFM роли. Удаление роли немедленно запрещает другим администраторам назначать ее пользователям и удаляет все связанные с ней данные из базы данных.

Выполните следующие шаги, чтобы удалить роль:

- 1. Нажмите **Системные опции > Роли**.
- 2. Выберите роль, которую вы хотите удалить.
- 3. Нажмите **Удалить**.
- 4. В диалоговом окне **Удаление роли**, подтвердите, что вы хотите удалить выбранную роль.

**Примечание.** При удалении роли, назначенной пользователям, система SVFM автоматически отзывает ее у пользователей.

Изменения вступают в силу немедленно.

## <span id="page-20-0"></span>**5.5.3. Экспорт отчета о ролях**

Администраторы могут экспортировать отчет о ролях. Отчет может быть сгенерирован для конкретной роли или сразу для нескольких ролей и содержит подробные данные о каждой роле, такие как описание и список вложенных ролей и привилегий. Отчет о ролях может быть экспортирован в XLSX- или PDF-файл. Более подробная информация о данном отчете представлена в документе в документе *Система мониторинга мошенничества SmartVista 6.37: Справочник по стандартным отчетам*.

**Примечание.** Только администраторы, которым назначена привилегия ROLES PAGE EXPORT, могут осуществлять экспорт отчетов о ролях.

Чтобы экспортировать отчет о ролях, выполните следующие действия:

- 1. Нажмите **Системные опции > Роли**.
- 2. Нажмите **Скачать отчет**.
- 3. Укажите следующие параметры в диалоговом окне **Введите параметры**:

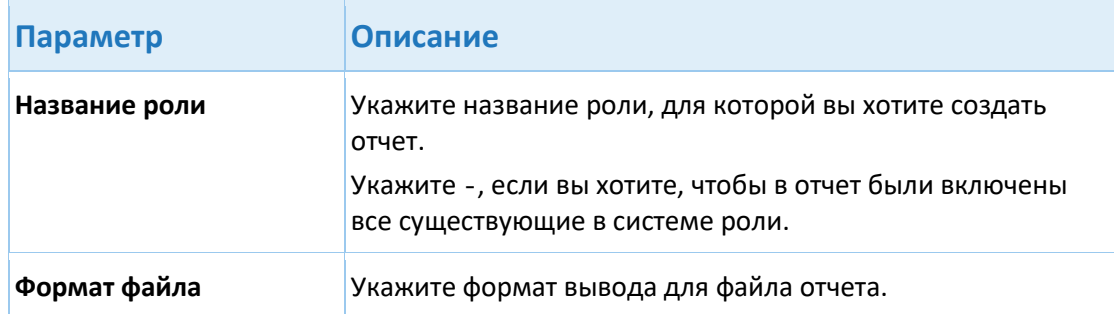

4. Нажмите **Экспортировать**.

# **6. Аудит активности пользователей**

Система SVFM регистрирует в журналах аудита все действия, выполняемые пользователем, а также его время входа и выхода из системы.

Администраторы с соответствующими правами доступа могут просматривать журналы аудита для выполнения одной из следующих задач:

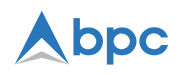

- Отследить кто из пользователей выполнил действие, когда он это сделал, и какие данные были затронуты внесенными им изменениями. Более подробная информация представлена в разделе «Аудит действий пользователей».
- Отследить когда пользователь входил в или выходил из системы SVFM. Более подробная информация представлена в разделе «Аудит сессий пользователей».

Также, администраторы могут выполнять очистку журналов аудита, в которых содержится информация о действиях пользователей, и экспортировать данные аудита по определённому действию или пользователю в XLS- или CSV-файл.

# <span id="page-21-0"></span>6.1. Аудит сессий пользователей

Страница Аудит сессий пользователей позволяет администраторам просматривать информацию о том, когда пользователь входил или выходил из системы. Администраторы также могут просматривать IP-адрес, с которого выполнялся вход, и причину завершения сеанс работы в системе (пользователь самостоятельно вышел из системы или его сеанс был автоматически завершен из-за неактивности). Для пользователей, которые вошли в систему и еще не завершили свой сеанс работы, в столбце Время выхода отображается In system.

Чтобы провести аудит сессий пользователей, выполните следующие действия:

1. Нажмите Системные опции > Аудит сессий пользователей.

На странице отображаются 300 последних событий входа в систему.

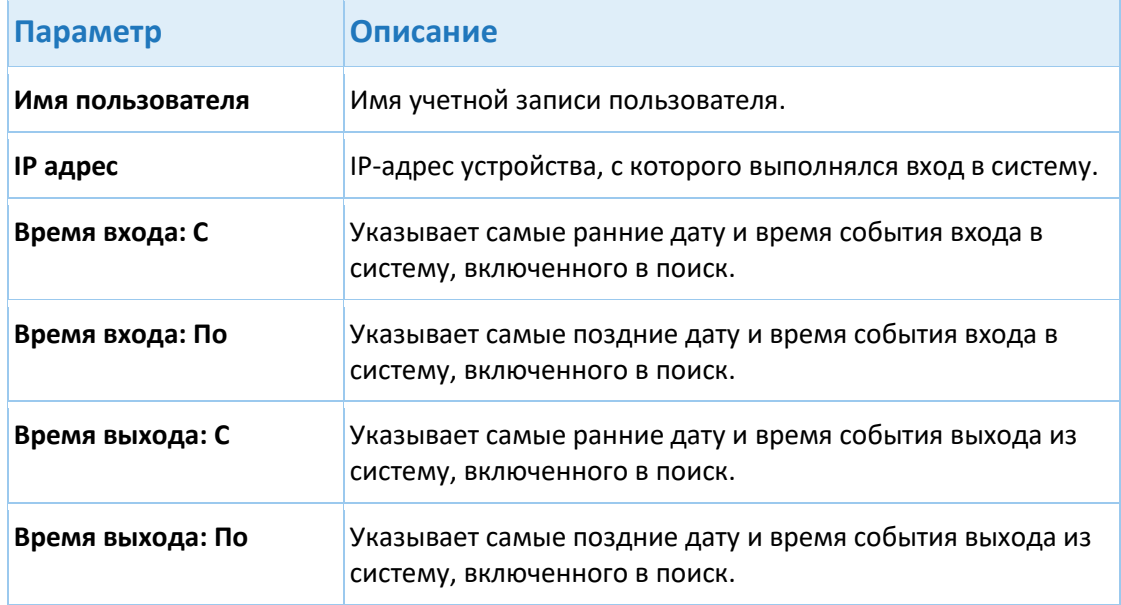

2. Используйте фильтры, чтобы найти необходимые данные:

#### 3. Нажмите Поиск.

Результаты, соответствующие критериям поиска, отображаются в таблице.

# <span id="page-22-0"></span>6.2. Аудит действий пользователей

Страница Аудит действий пользователей позволяет администраторам отслеживать, кто и когда выполнил конкретное действие, и какие данные были затронуты в результате выполнения этого действия.

Чтобы провести аудит действий пользователей, выполните следующие действия:

1. Нажмите Системные опции > Аудит действий пользователей.

По умолчанию страница не отображает никаких данных.

2. Выберите необходимое событие в списке Тип действия.

Список Тип действия содержит полный перечень событий, которые могут возникать в системе SVFM. Каждое событие связано с определенным набором доступных пользователям действий, выполнение которых приводит к возникновению данного события в системе SVFM. Полный список событий, которые регистрируются в журналах системы SVFM, и их описание представлены в разделе «Регистрируемые системные события». Кроме того, каждое событие имеет свой собственный журнал и индивидуальный набор фильтров поиска.

Если вы хотите отобразить все действия, выполненные конкретным пользователем, выберите значение - в списке Тип действия, а затем выберите необходимого пользователя в списке Имя пользователя.

3. Используйте другие фильтры поиска, чтобы уменьшить количество отображаемых результатов поиска.

В некоторых фильтрах поиска можно использовать знак процента (%) в качестве символа подстановки - он заменяет один или несколько символов.

- 4. Нажмите Поиск.
- 5. Выберите необходимое действие, чтобы отобразить подробную информацию о нем в таблице ниже.

Примечание. Если пользователь бездействует в интерфейсе системы SVFM в течение <X> минут (данный период настраивается на странице Параметры приложения, см. параметр Аудит > Ведение аудита > Аудит бездействия пользователя > Таймаут бездействия пользователя в минутах), в журнал, отслеживающий бездействие пользователей, добавляется соответствующая запись, при условии, что данная функциональность включена (см. параметр Аудит > Ведение аудита > Аудит бездействия пользователя на странице Параметры приложения).

#### <span id="page-22-1"></span>7. Параметры приложения

В данном разделе приводится описание настройки параметров веб-интерфейса. Для того, чтобы открыть экранную форму настройки параметров приложения, выберете пункт меню Системные опции > Параметры приложения.

# Abpc

# **7.1. Параметры авторизации**

Для того, чтобы открыть параметры авторизации, выберете пункт меню **Системные опции** > **Параметры приложения > Параметры авторизации**.

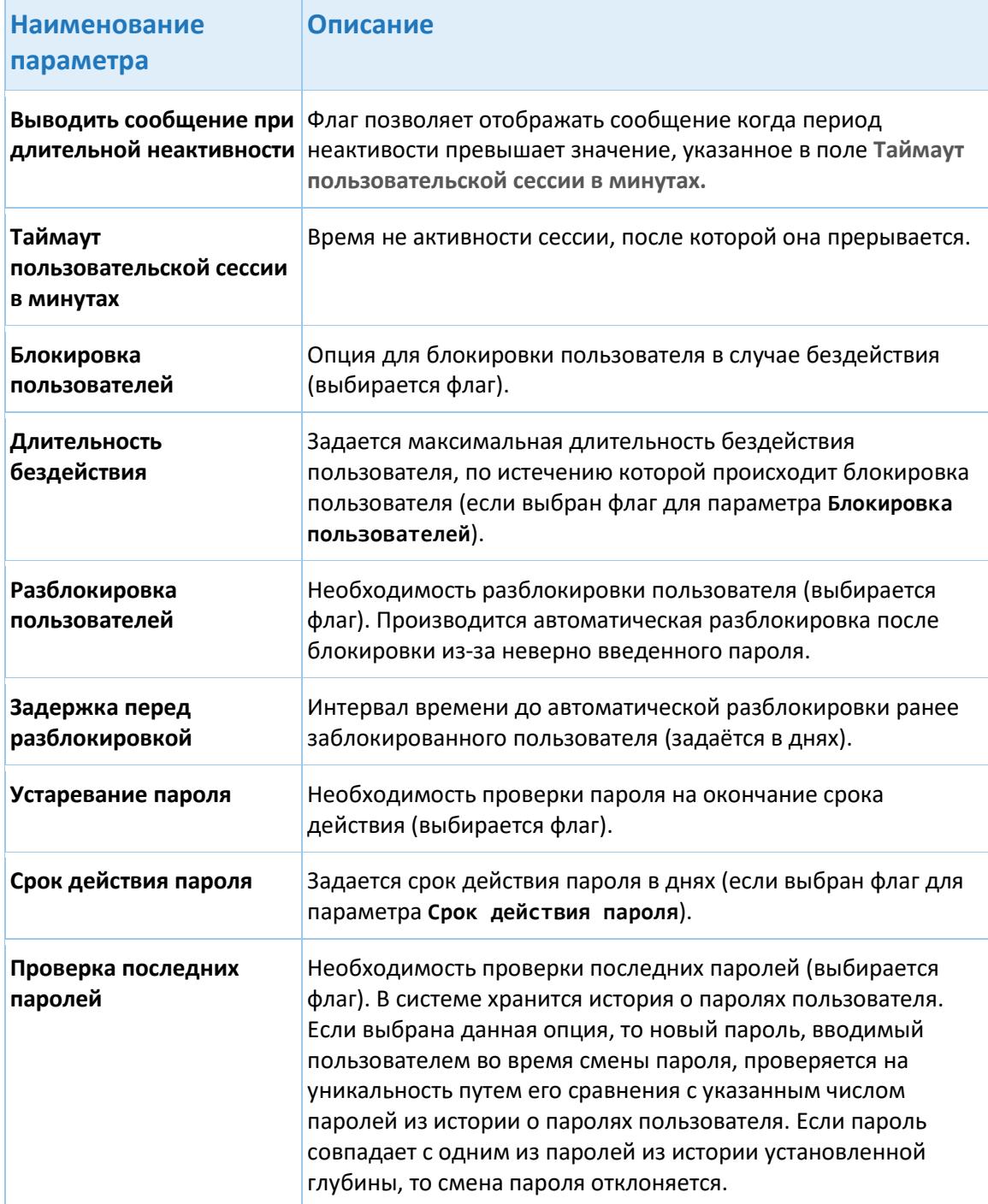

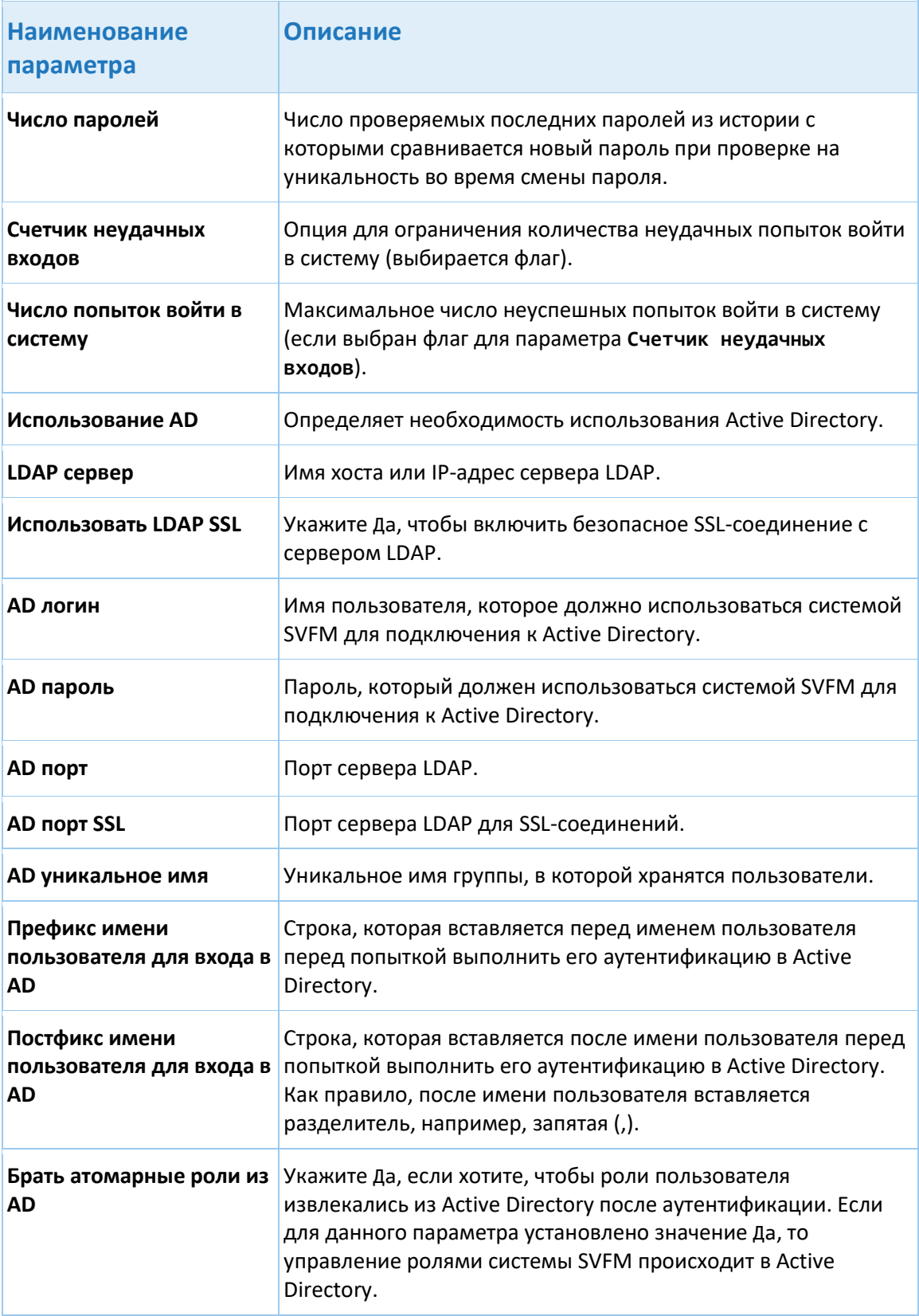

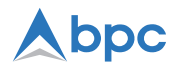

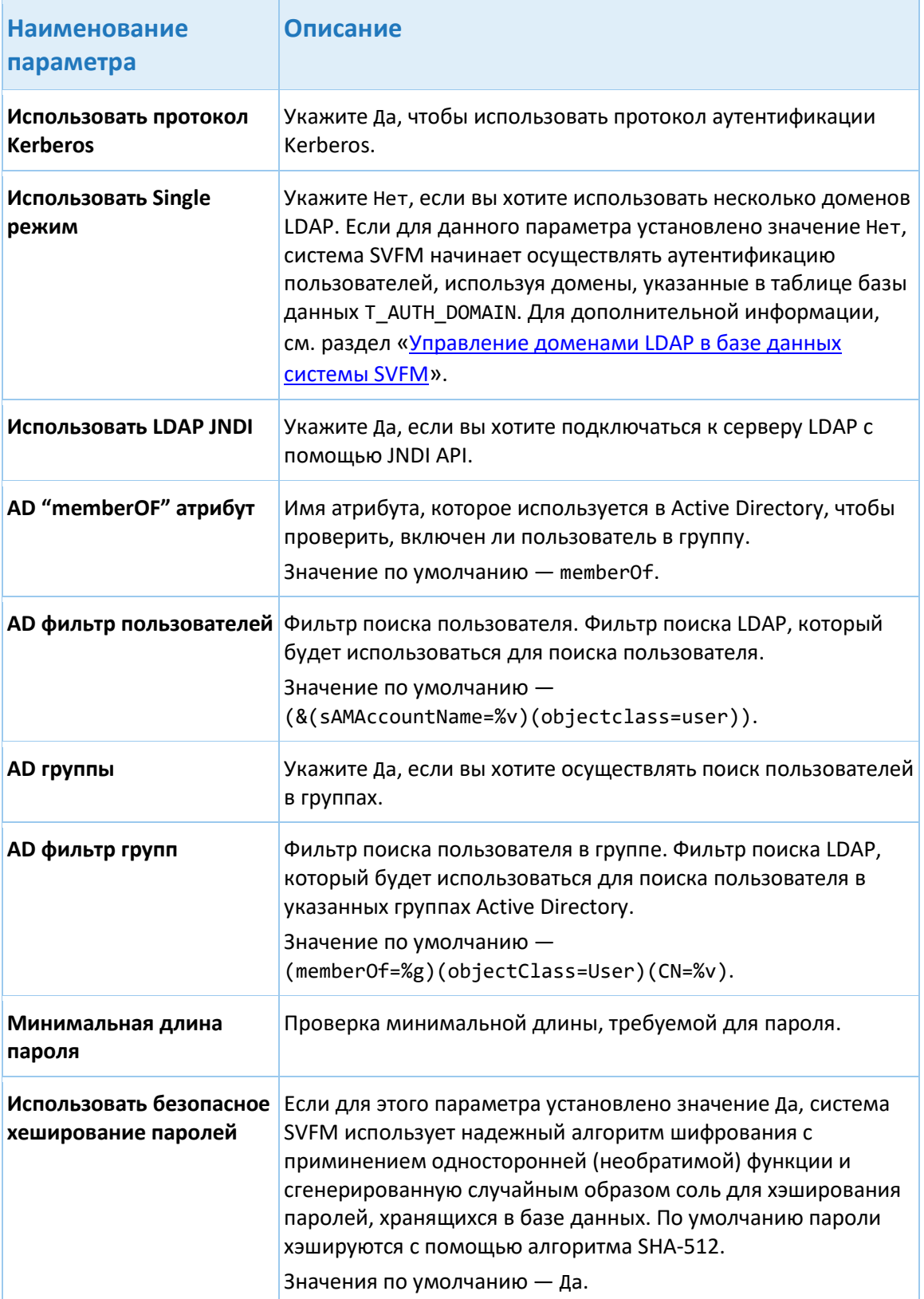

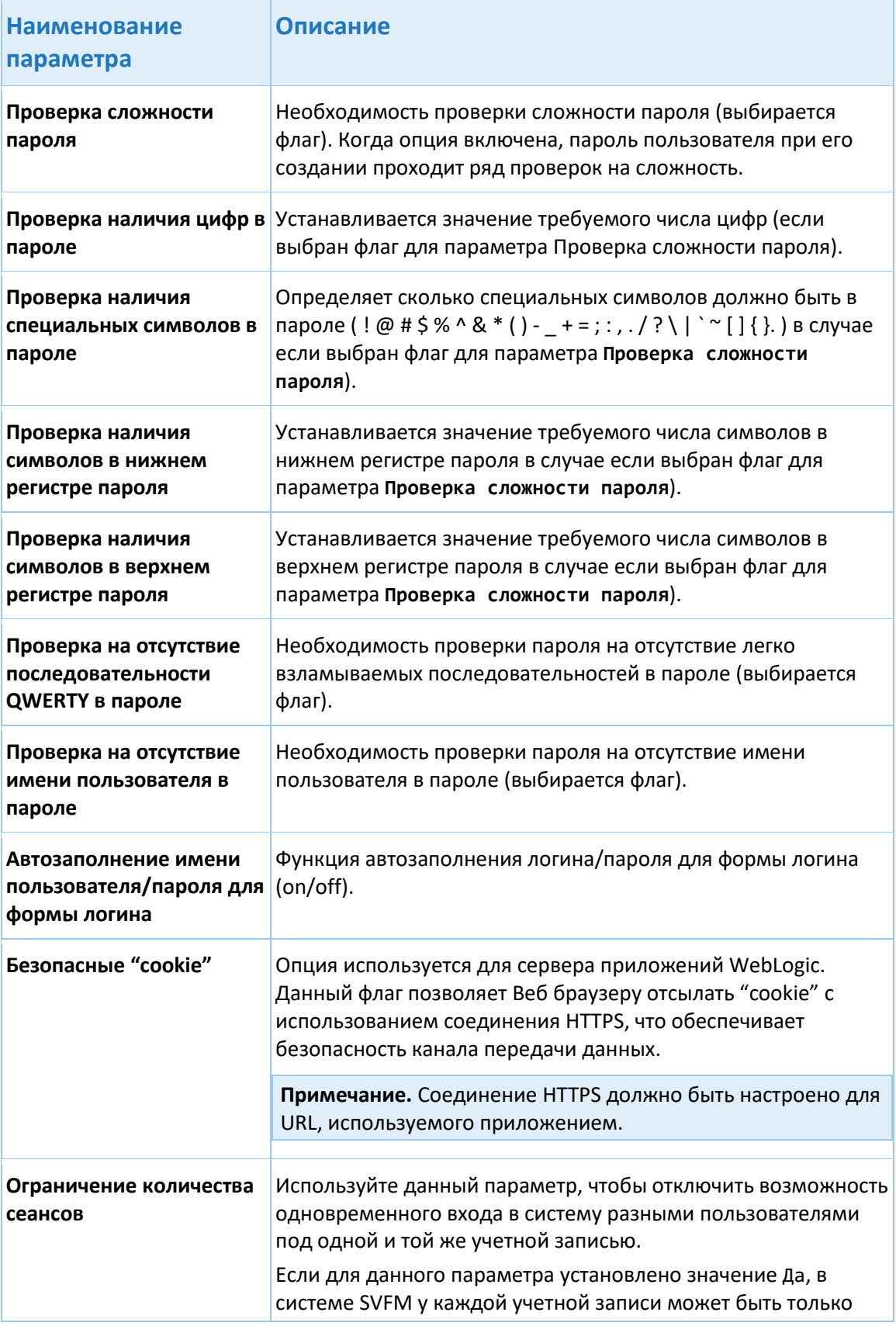

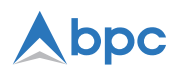

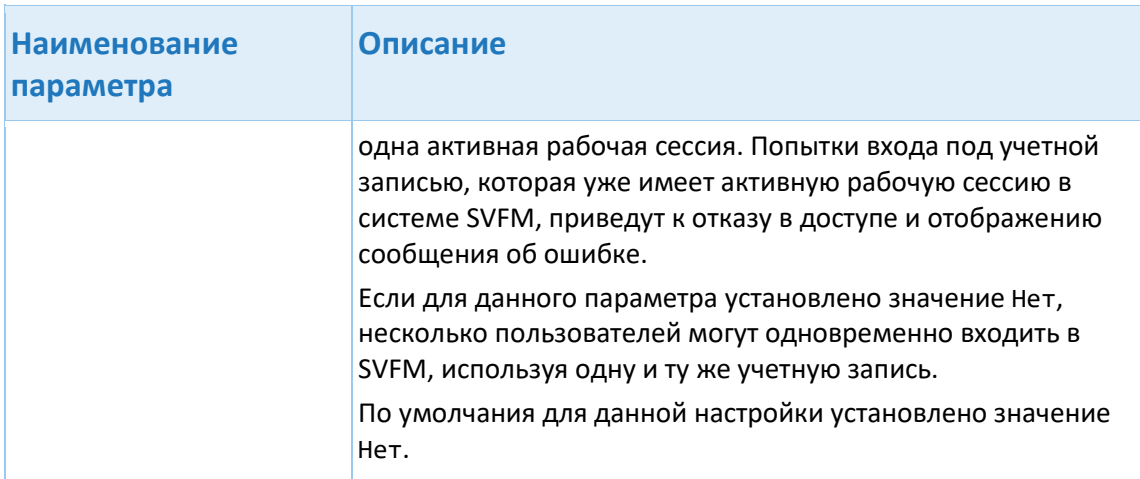

Для того чтобы сохранить изменения на странице Параметры авторизации, нажмите кнопку Применить изменения. Для отмены изменений нажмите Отменить изменения.

Примечание. Сообщение, приходящее в эдвайсе, сопоставляется с авторизацией по полю OPER\_ID. Данное поле формируется функцией, которая по умолчанию использует атрибут **REFNUM.** 

# 7.2. Настройка отображения

Для того чтобы открыть параметры настройки отображения, выберете пункт меню Системные опции > Параметры приложения > Настройка отображения.

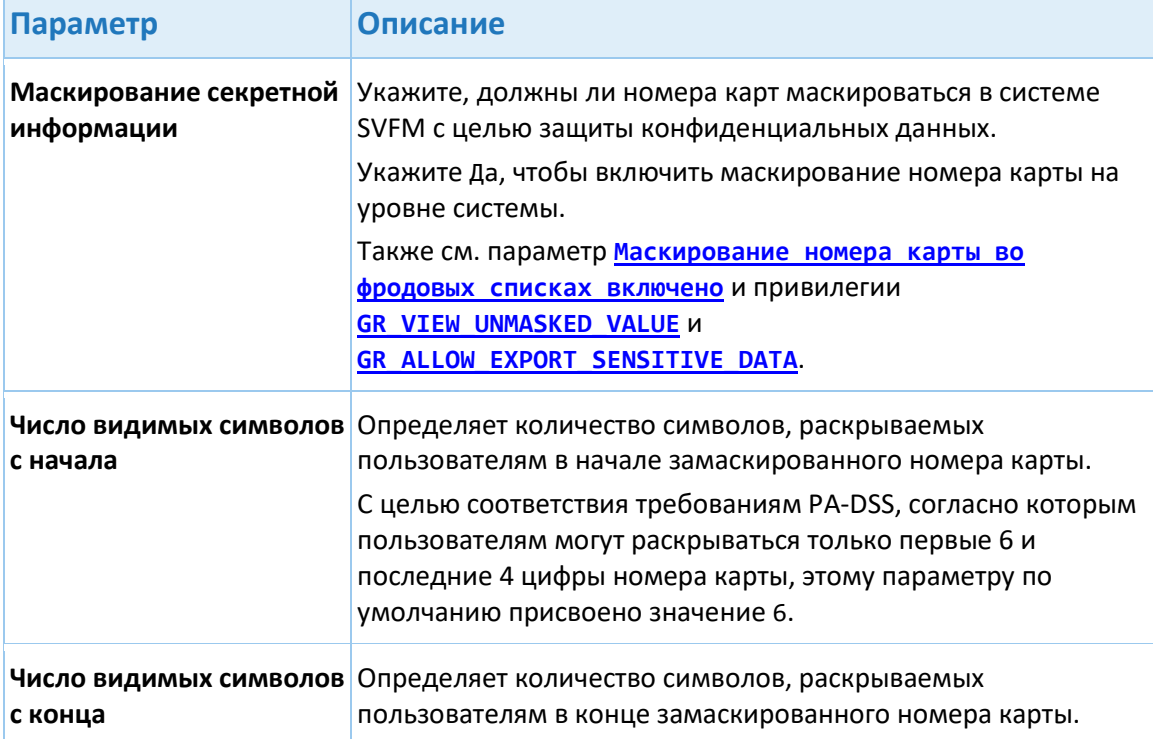

<span id="page-28-0"></span>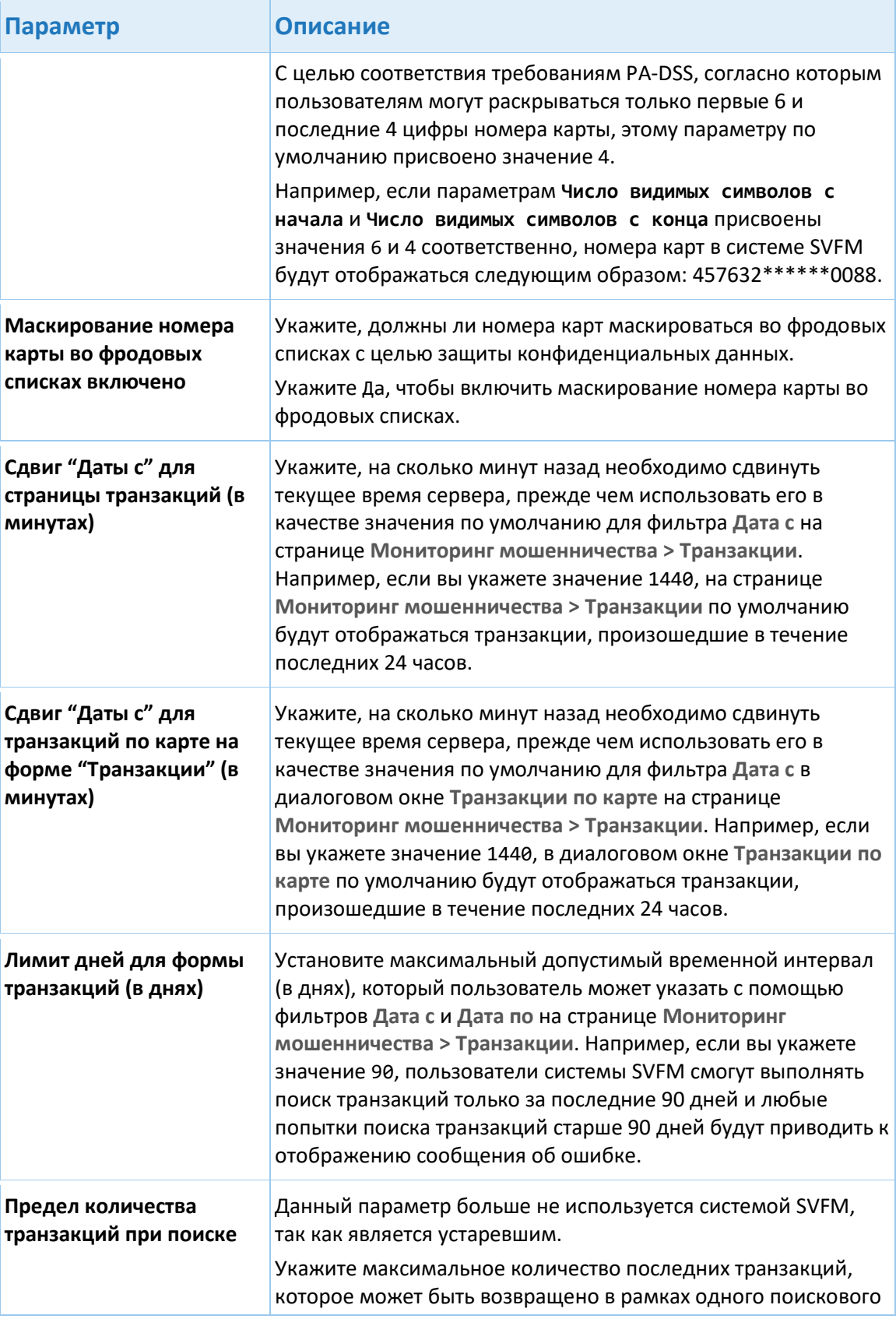

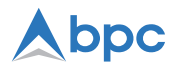

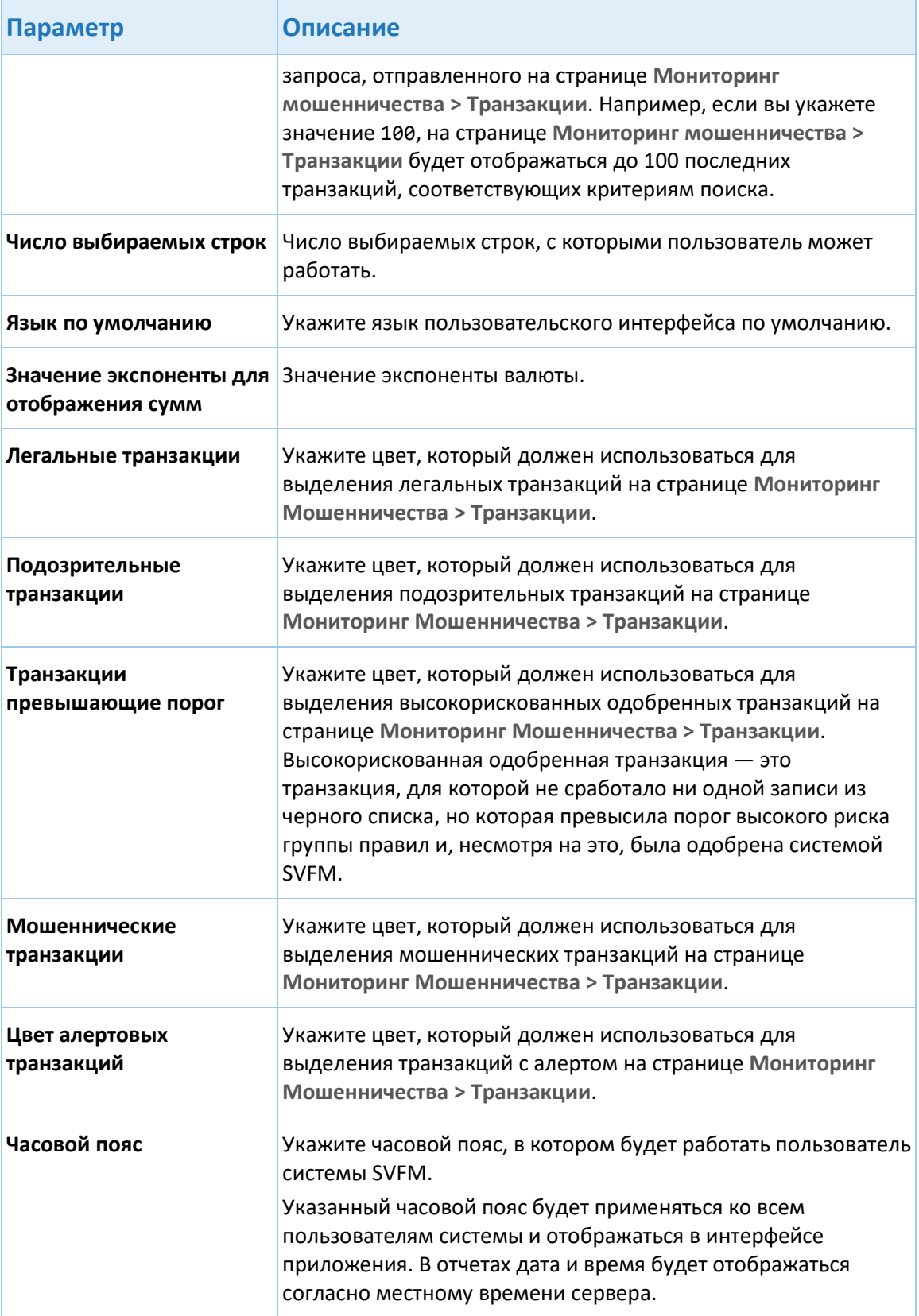

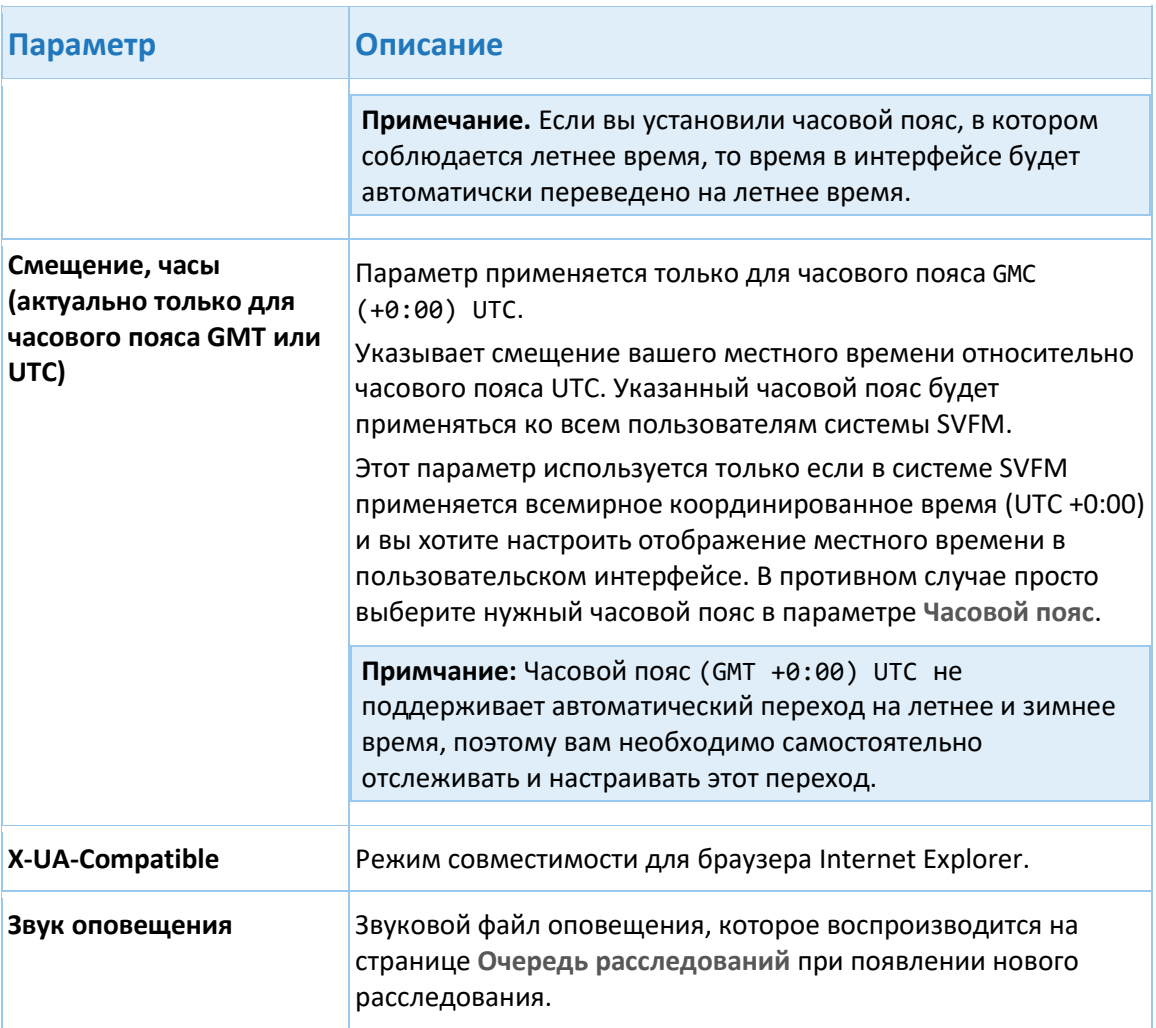

Для того чтобы сохранить изменения на странице **Настройка отображения,** нажмите кнопку **Применить** изменения. Для отмены изменений нажмите **Отменить изменения**.

# **7.3. Модуль "Мониторинг Мошенничества"**

Для того, чтобы открыть параметры модуля мониторинга мошенничества, выберете пункт меню **Системные опции** > **Параметры приложения > Модуль "Мониторинг Мошенничества"**.

# **7.4. Настройки апробации правил**

Для того, чтобы открыть параметры апробации правил, выберете пункт меню **Системные опции** > **Параметры приложения > Настройки апробации правил**.

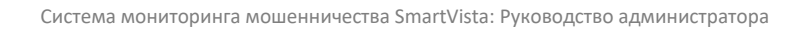

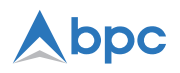

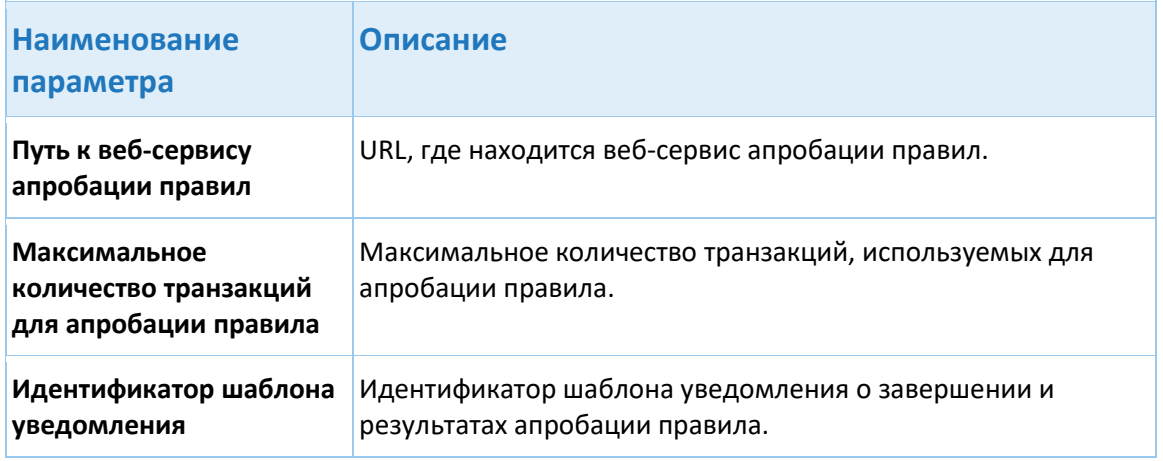

# **7.5. Настройка уведомлений**

Параметры, представленные в данном разделе, позволяют настроить доставку уведомлений по электронной почте и в виде SMS-сообщений.

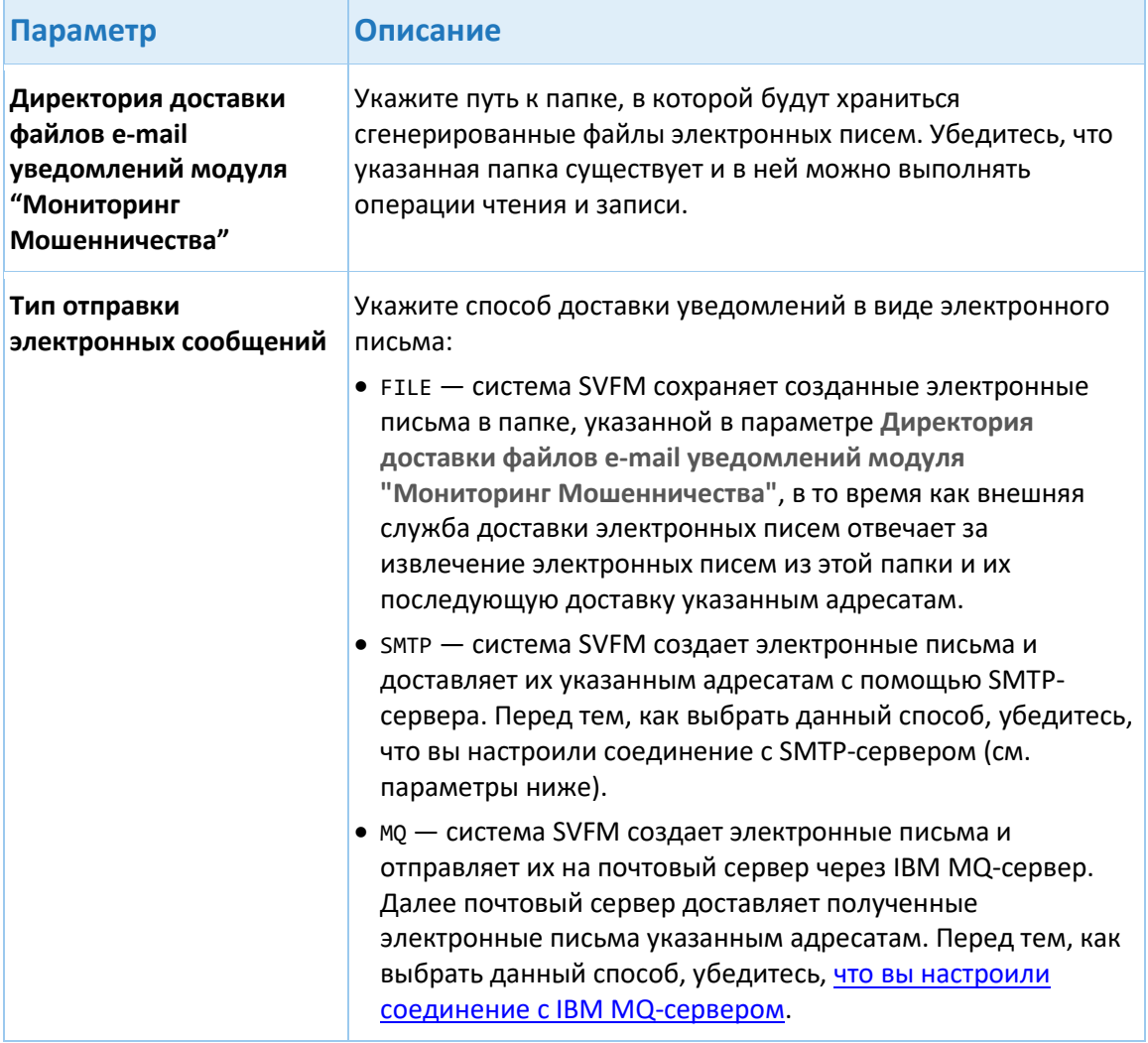

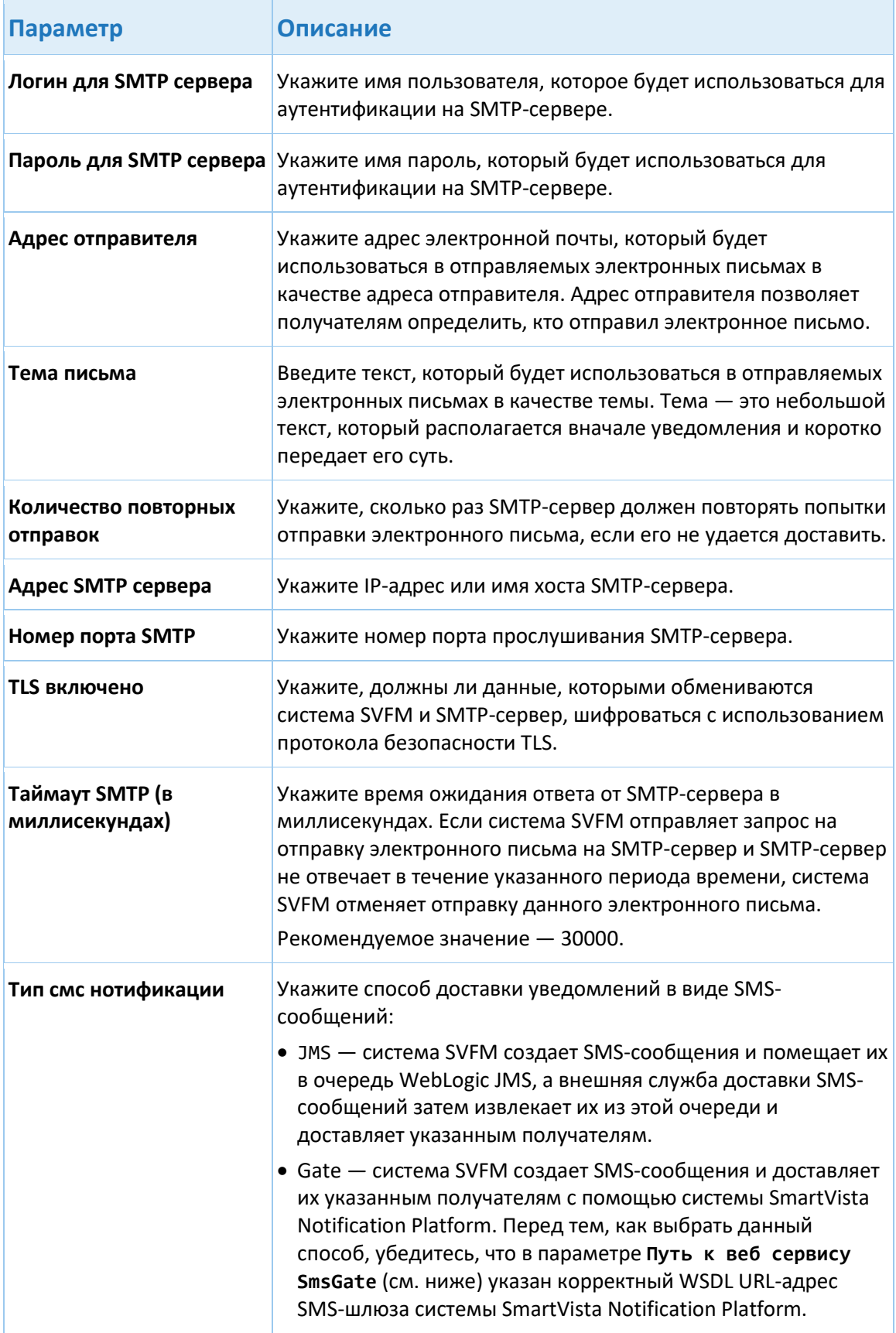

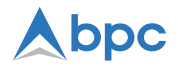

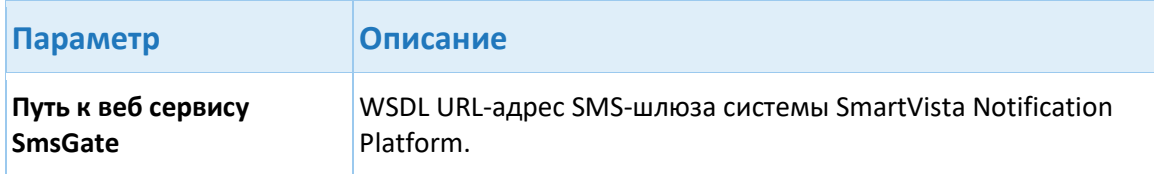

## **7.6. Отчеты**

Для того, чтобы открыть раздел настройки отчетов, выберете пункт меню **Системные опции** > **Параметры приложения > Отчеты**.

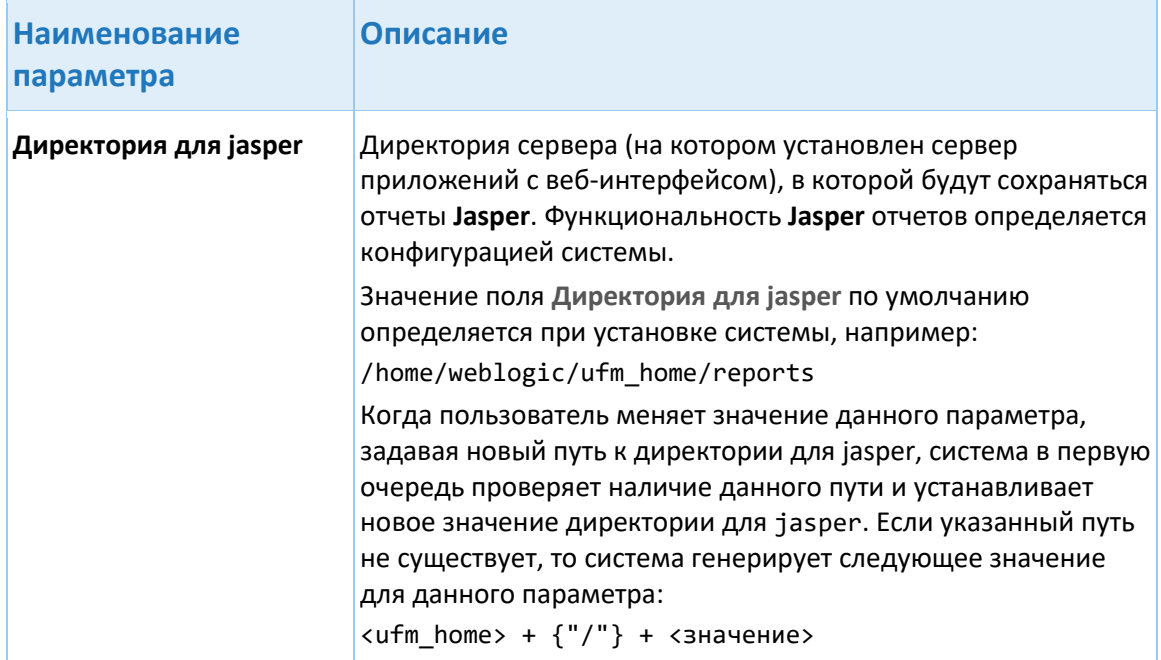

Для того, чтобы сохранить изменения, нажмите кнопку **Применить** изменения. Для отмены изменений нажмите **Отменить изменения**.

# **7.7. Аудит**

Для того, чтобы открыть раздел настройки отчетов, выберете пункт меню **Системные опции** > **Параметры приложения > Аудит**.

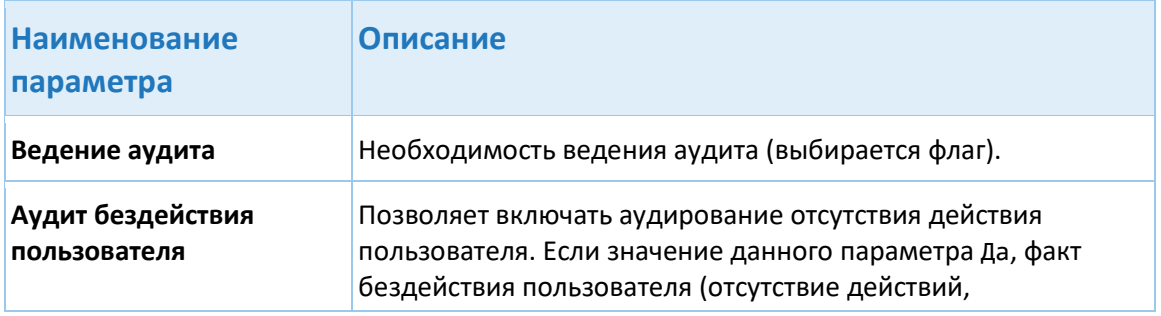

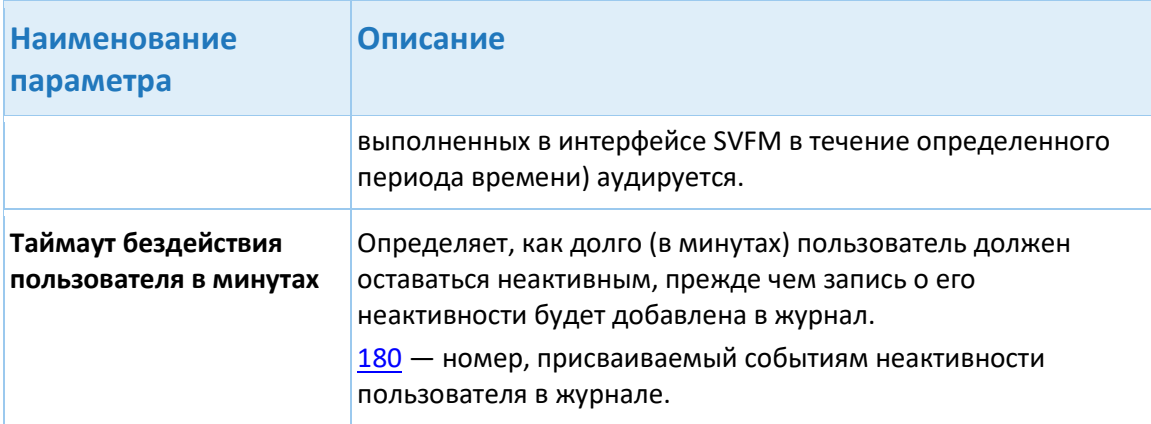

Для того, чтобы сохранить изменения, нажмите кнопку **Применить** изменения. Для отмены изменений нажмите **Отменить изменения**.

## **7.8. Процентиль**

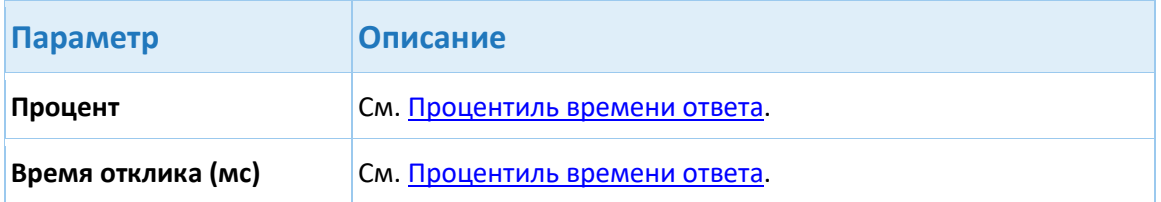

# **7.9. Системный мониторинг**

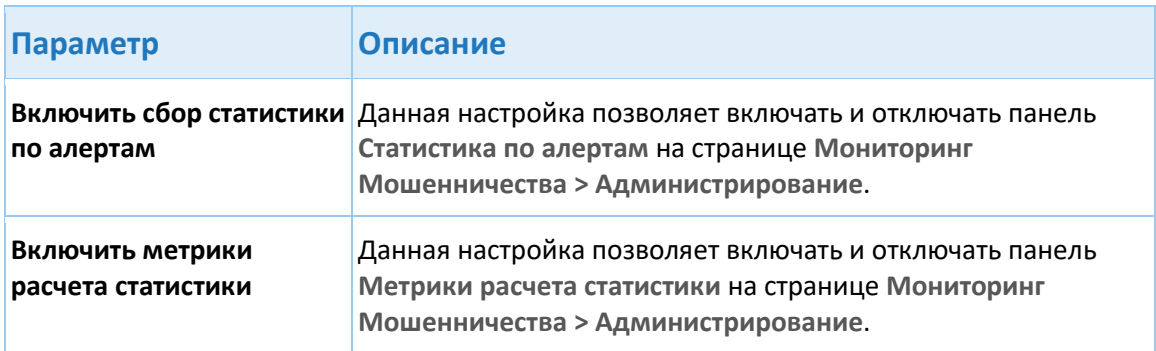

## **7.10.Фоновая процедура загрузки фидов из ФИНЦЕРТ**

Перед настройкой процедуры загрузки данных из АСОИ «ФинЦЕРТ» убедитесь, что вами выполнены следующие предварительные условия:

- Вы являетесь действующим участником информационного обмена с АСОИ «ФинЦЕРТ».
- Вы успешно выполнили все настройки, а также прошли все проверки, необходимые для осуществления взаимодействия с АСОИ «ФинЦЕРТ» через API.

Регламент подключения к АСОИ «ФинЦЕРТ», краткая инструкция по организации взаимодействия с АСОИ «ФинЦЕРТ», руководство участника по работе с АСОИ «ФинЦЕРТ»,

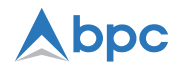

а также иные документы, которые помогут подготовится к работе с АСОИ «ФинЦЕРТ», предоставляются по запросу в АСОИ «ФинЦЕРТ», а также доступны на [портале АСОИ](https://portal.fincert.cbr.ru/)  [«ФинЦЕРТ»](https://portal.fincert.cbr.ru/) в разделе «АСОИ ФинЦЕРТ (Документация и ПО участника)».

Подробные инструкции по настройке процедуры загрузки данных из АСОИ «ФинЦЕРТ» представлены в разделе «Загрузка данных из АСОИ «ФинЦЕРТ»».

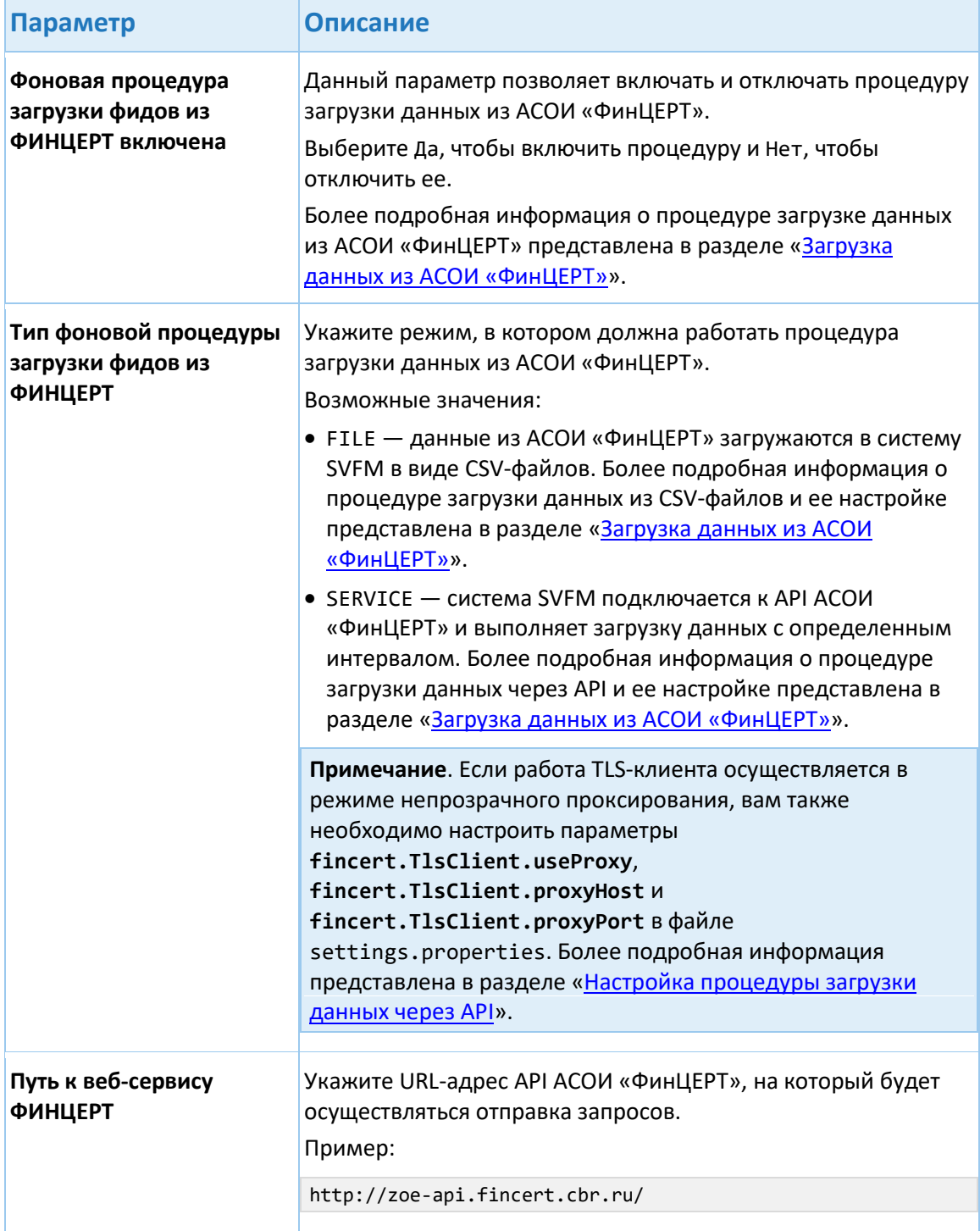
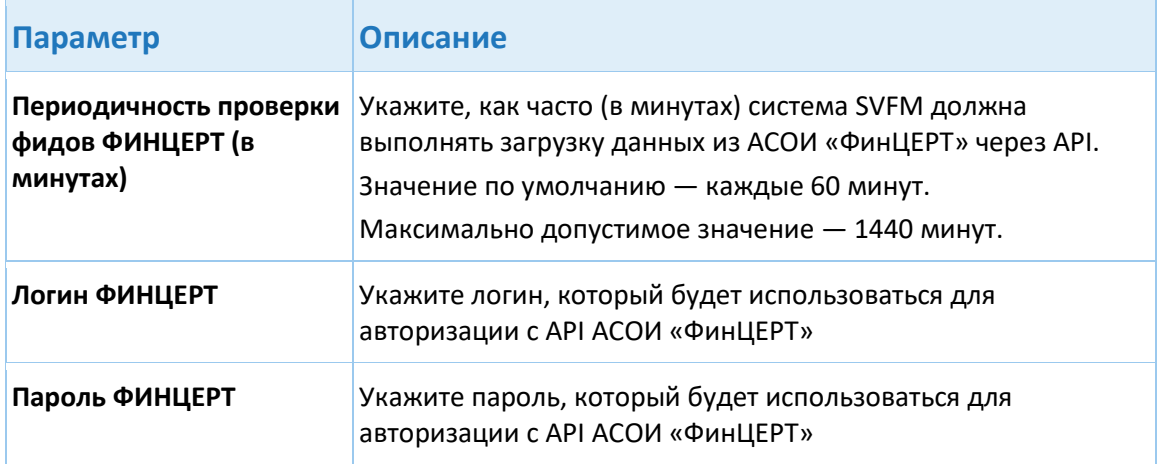

# **8. Отчеты**

*Отчет* — это документ, в котором представлены статистические данные, собранные в соответствии с заданными пользователем параметрами и отображаемые в удобном для чтения и анализа виде.

В системе SVFM отчеты используются для отслеживания действий пользователей, мониторинга производительности и качества работы инструментов обнаружения и предотвращения мошенничества, а также анализа различных статистических данных по мошенничеству.

Для генерации отчетов система SVFM использует инструмент построения отчетов с открытым исходным кодом JasperReports. Поэтому для обновления или создания нового отчета требуется загружать JRXML-шаблон отчета в систему SVFM. JRXML-шаблон определяет структуру и дизайн отчета, правила расчета статистики и источники данных для извлечения необходимой информации.

В системе SVFM доступно два типа отчетов:

- **Пользовательские отчеты** это отчет, который настраивается и управляется пользователями системы SVFM. Пользователи могут в любое время создавать новые пользовательские отчеты или обновлять и удалять существующие. Запуск пользовательских отчетов выполняется на странице **Отчеты > Отчеты**.
- **Системные отчеты** это отчет, встроенный в систему SVFM. Пользователи могут обновлять системные отчеты, но не могут удалять или создавать их. Каждый системный отчет привязан к определенному функционалу системы SVFM и может быть запущен только на определенной странице пользовательского интерфейса.

Управление отчетам осуществляется на странице **Отчеты > Администрирование отчетов > Администрирование пользователей** и **Отчеты > Администрирование отчетов > Администрирование отчетов**.

На странице **Отчеты > Администрирование отчетов > Администрирование отчетов** администратор может:

- [Создать новый отчет](#page-38-0)
- Редактировать отчет

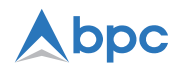

- [Удалить отчет](#page-39-0)
- [Создать новую директорию](#page-39-1)
- Редактировать директорию
- [Удалить директорию](#page-40-0)
- Пересобрать отчет
- [Настроить расписание для отчетов](#page-40-1)

На странице **Отчеты > Администрирование отчетов > Администрирование пользователей** администратор может:

• [Назначить отчет пользователю](#page-45-0)

# **8.1. Администрирование отчетов**

На странице **Отчеты > Администрирование отчетов > Администрирование отчетов** создать, изменить, удалить, пересобрать отчет и настроить расписание для отчетов. Страница состоит из следующих элементов:

• Дерево отчетов

• Кнопки

#### <span id="page-37-0"></span>**Дерево отчетов**

*Дерево отчетов* — это набор отчетов и папок, связанных друг с другом иерархически. Используя дерево отчетов вы можете [создавать,](#page-38-0) изменять, [удалять,](#page-39-0) пересобирать отчеты и [настраивать расписание](#page-40-1) для отчетов. Корневой узел дерева отчетов — это папка с именем **All Reports**.

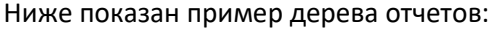

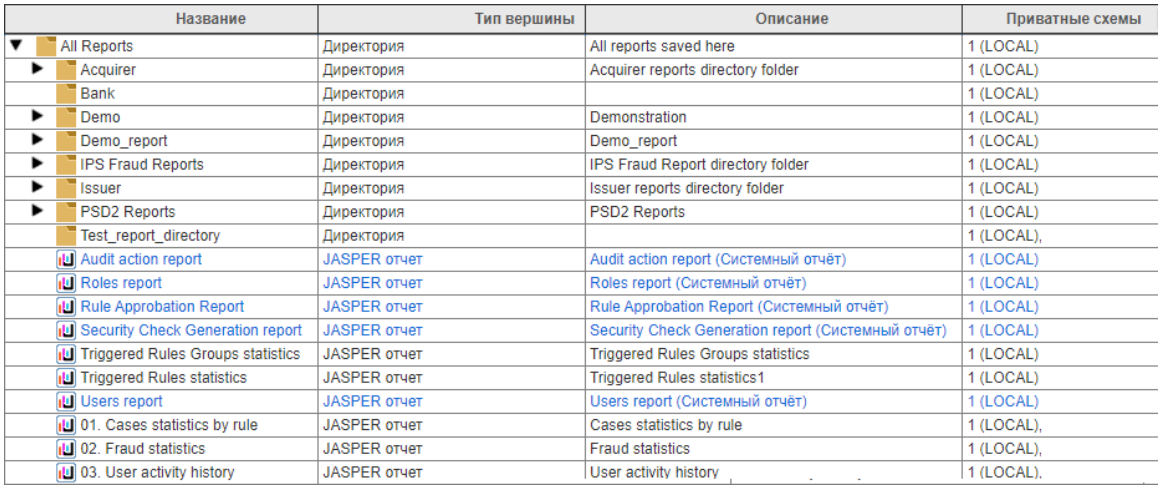

Дерево отчетов содержит следующую информацию о каждом узле:

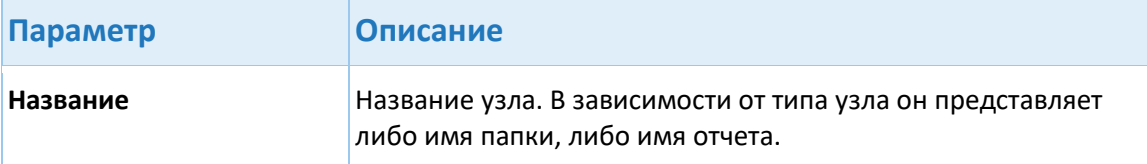

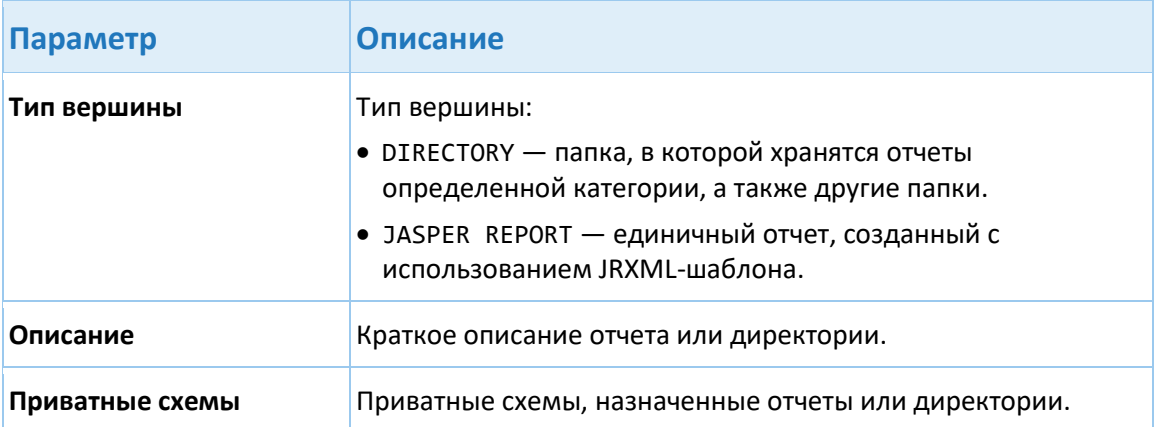

#### **Кнопки**

- **Добавить директорию** позволяет [создать новую директорию](#page-39-1).
- **Добавить Jasper отчет** позволяет [создать новый отчет](#page-38-0).
- **Редактировать** позволяет редактировать выбранный отчет или директорию.
- **Удалить** позволяет удалить выбранный [отчет](#page-39-0) или [директоию](#page-40-0).
- **Пересобрать Jasper отчеты** позволяет пересобрать выбранный отчет.
- **Настройка расписания** позволяет настроить выбранный отчет для [автоматического](#page-40-1)  [генерирования через запланированный интервал времени](#page-40-1).

## <span id="page-38-0"></span>**8.1.1. Создание нового отчета**

Чтобы создать новый отчет и назначить его пользователю системы SVFM, выполните следующие действия:

- 1. Нажмите **Отчеты > Администрирование отчетов > Администрирование отчетов**.
- 2. В [дереве отчетов,](#page-37-0) выберите директорию, в которой хотите создать новый отчет.
- 3. Нажмите **Добавить Jasper отчет**.
- 4. В диалоговом окне **Создание/Редактирование отчета** укажите следующие параметры:

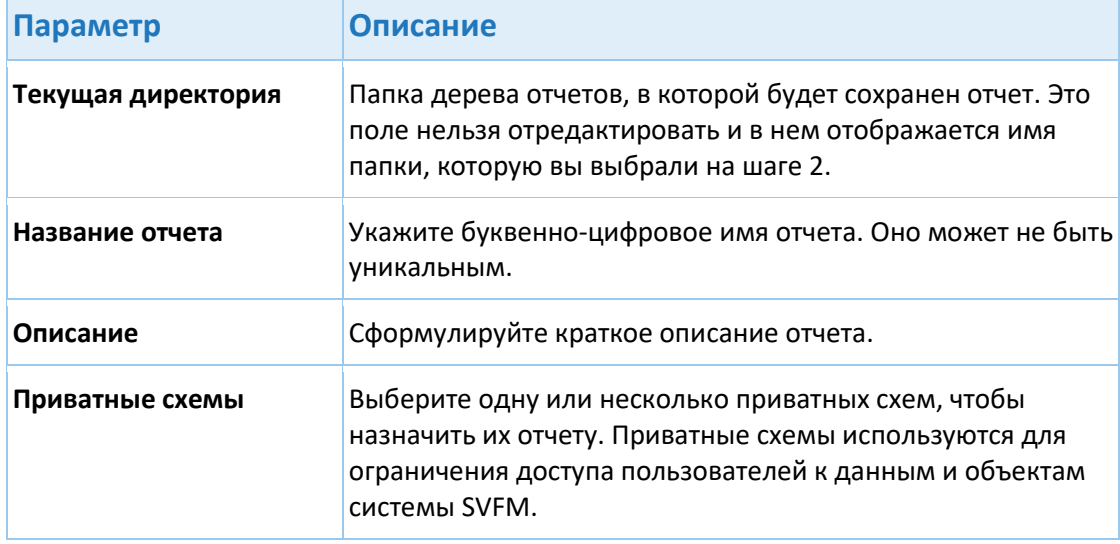

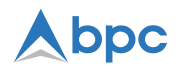

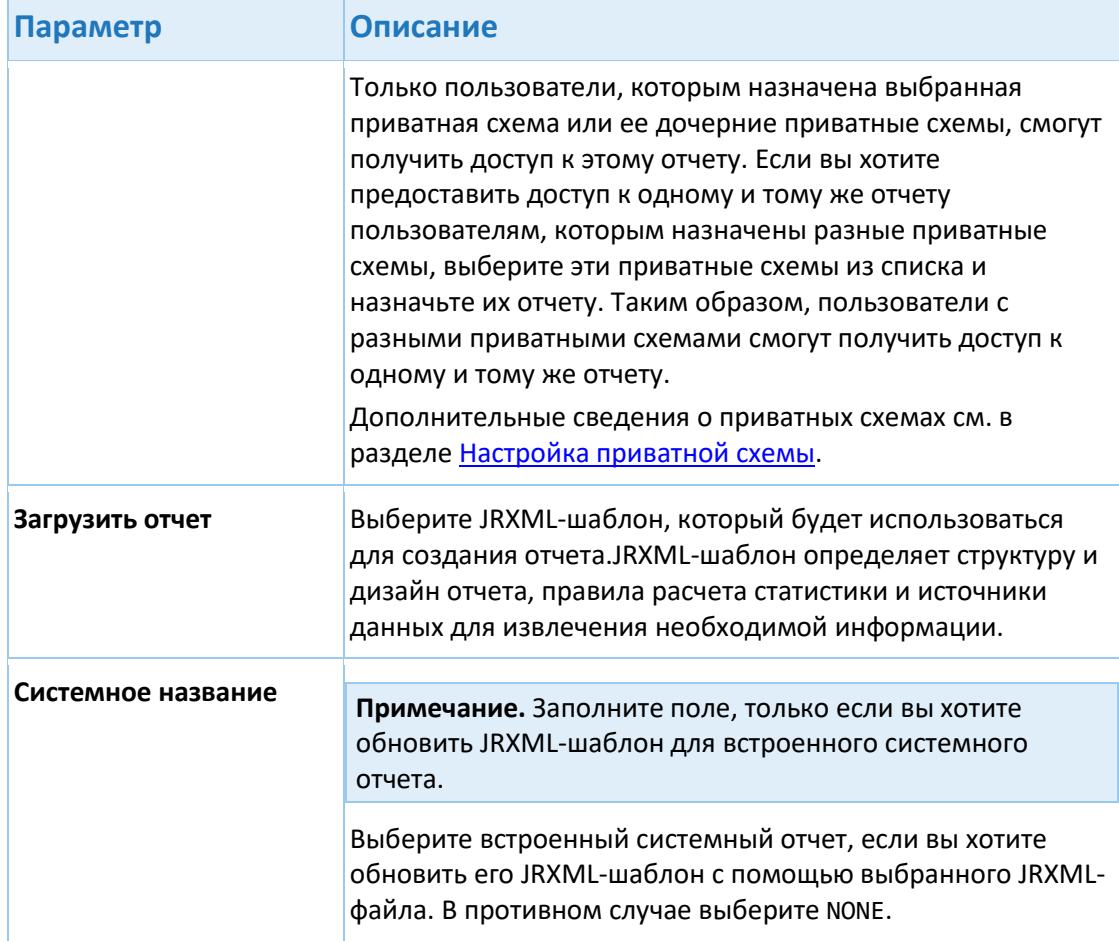

- 5. Нажмите Собрать и сохранить.
- 6. Предоставьте доступ пользователю к созданному отчету либо настройте автоматический запуск отчета с заданным интервалом.

#### <span id="page-39-0"></span>8.1.2. Удаление отчета

Для того чтобы удалить отчет, выполните следующие действия:

- 1. Нажмите Отчеты > Администрирование отчетов > Администрирование отчетов.
- 2. Выберите отчет, который вы хотите удалить.
- 3. Нажмите Удалить.

 $40$ 

4. В диалоговом окне Удаление отчета/директории нажмите Да.

#### <span id="page-39-1"></span>8.1.3. Создание новой директории

Для того чтобы создать новую директорию, выполните следующие действия:

- 1. Нажмите Отчеты > Администрирование отчетов > Администрирование отчетов.
- 2. В дереве отчетов, выберите директорию, в которой хотите создать новую директорию.
- 3. Нажмите Добавить директорию.
- 4. В диалоговом окне Создание/Редактирование отчета укажите следующие параметры:

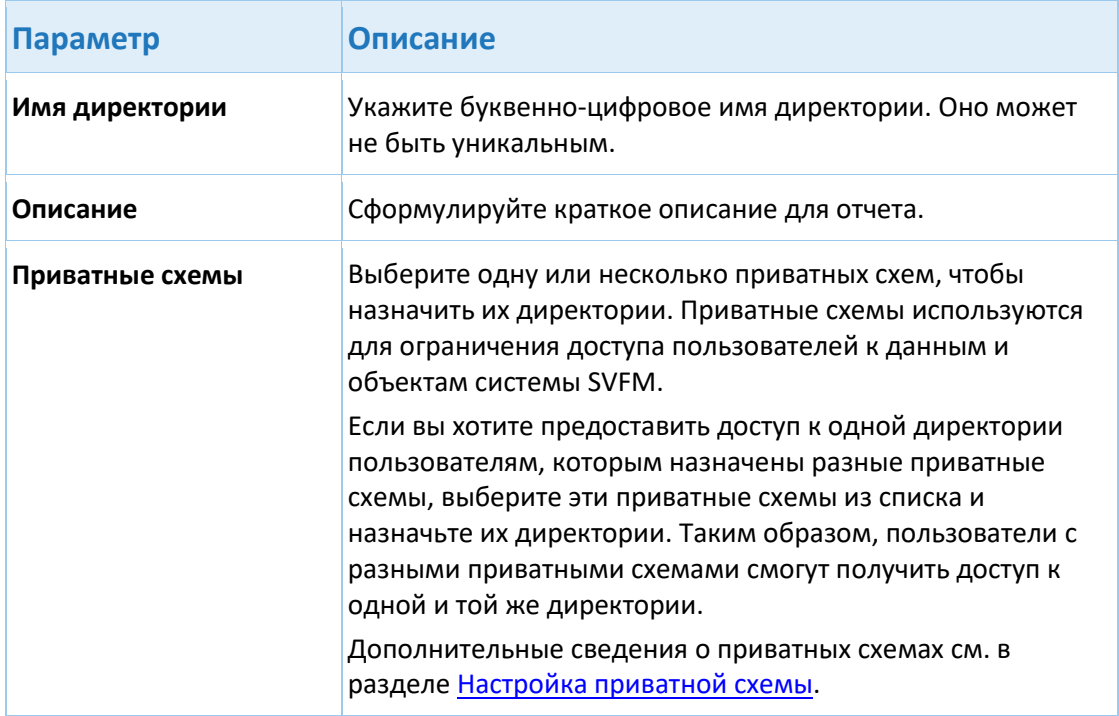

5. Нажмите **Применить**.

### <span id="page-40-0"></span>**8.1.4. Удаление директории**

Для того чтобы удалить директорию, выполните следующие действия:

- 1. Нажмите **Отчеты > Администрирование отчетов > Администрирование отчетов**.
- 2. Выберите директорию, которую хотите удалить.
- 3. Нажмите **Удалить**.
- 4. В диалоговом окне **Удаление отчета/директории** нажмите **Да**.

## <span id="page-40-1"></span>**8.1.5. Настройка расписания для отчетов**

При необходимости, пользователь может настроить автоматический регулярный запуск отчета с помощью расписания. Обратите внимание на то, что системные отчеты, встроенные в систему SVFM, не поддерживают расписания.

Чтобы создать расписание для отчета, выполните следующие действия:

- 1. Нажмите **Отчеты > Администрирование отчетов > Администрирование отчетов**.
- 2. Выберите отчет, для которого хотите настроить расаписание.
- 3. Нажмите **Настройка расписания**.
- 4. Нажмите на кнопку в левом верхне углу диалогового окна.
- 5. Укажите следующие параметры на панели **Параметры расписания**:

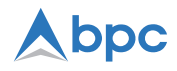

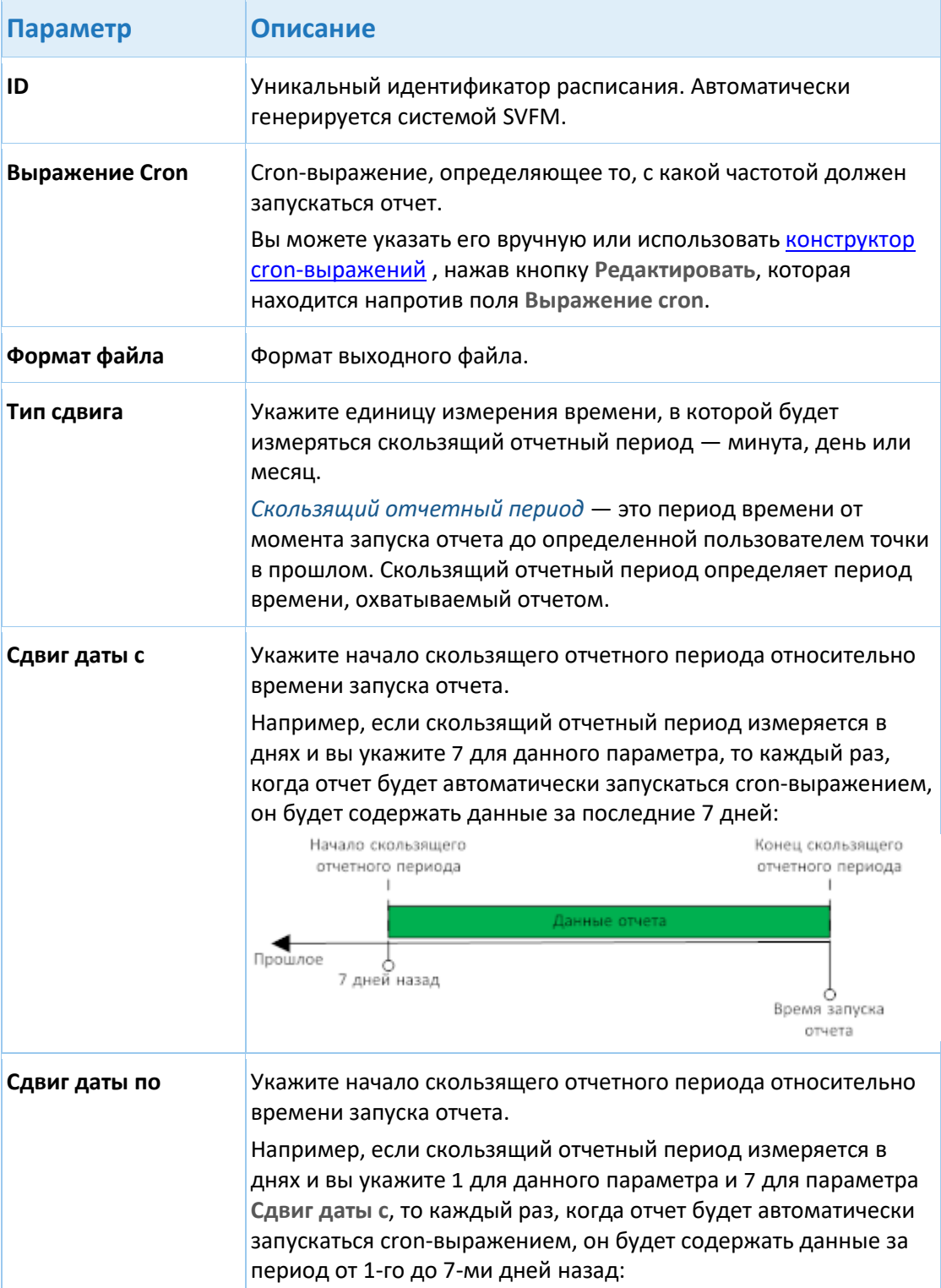

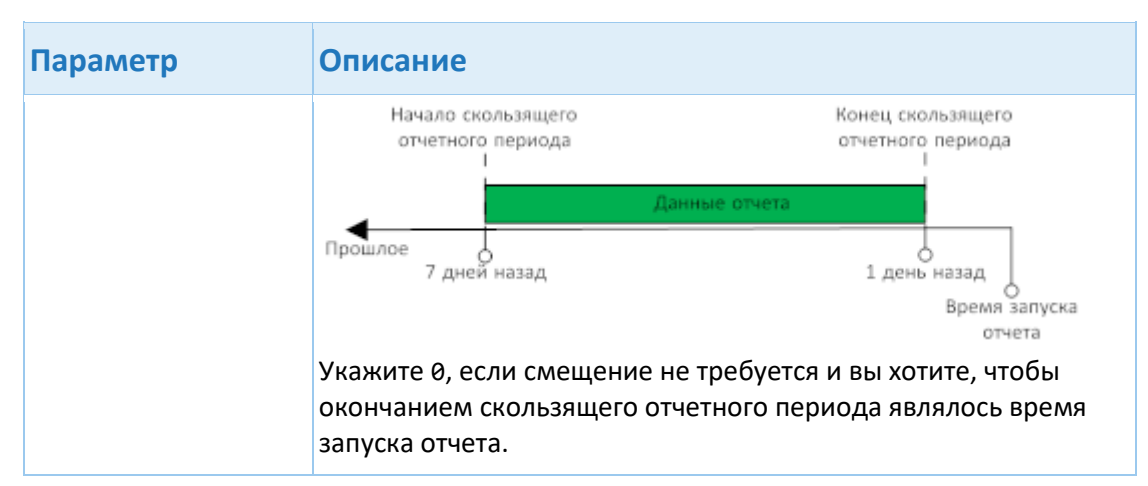

- 6. Укажите параметры запуска отчета на панели **Параметры вызова**. Каждый отчет имеет индивидуальный набор параметров запуска.
- 7. При необходимости, на панели **Задачи для отправки**, вы можете привязать к расписанию действия, которые будут выполняться после автоматического запуска отчета и успешной генерации файла отчета:

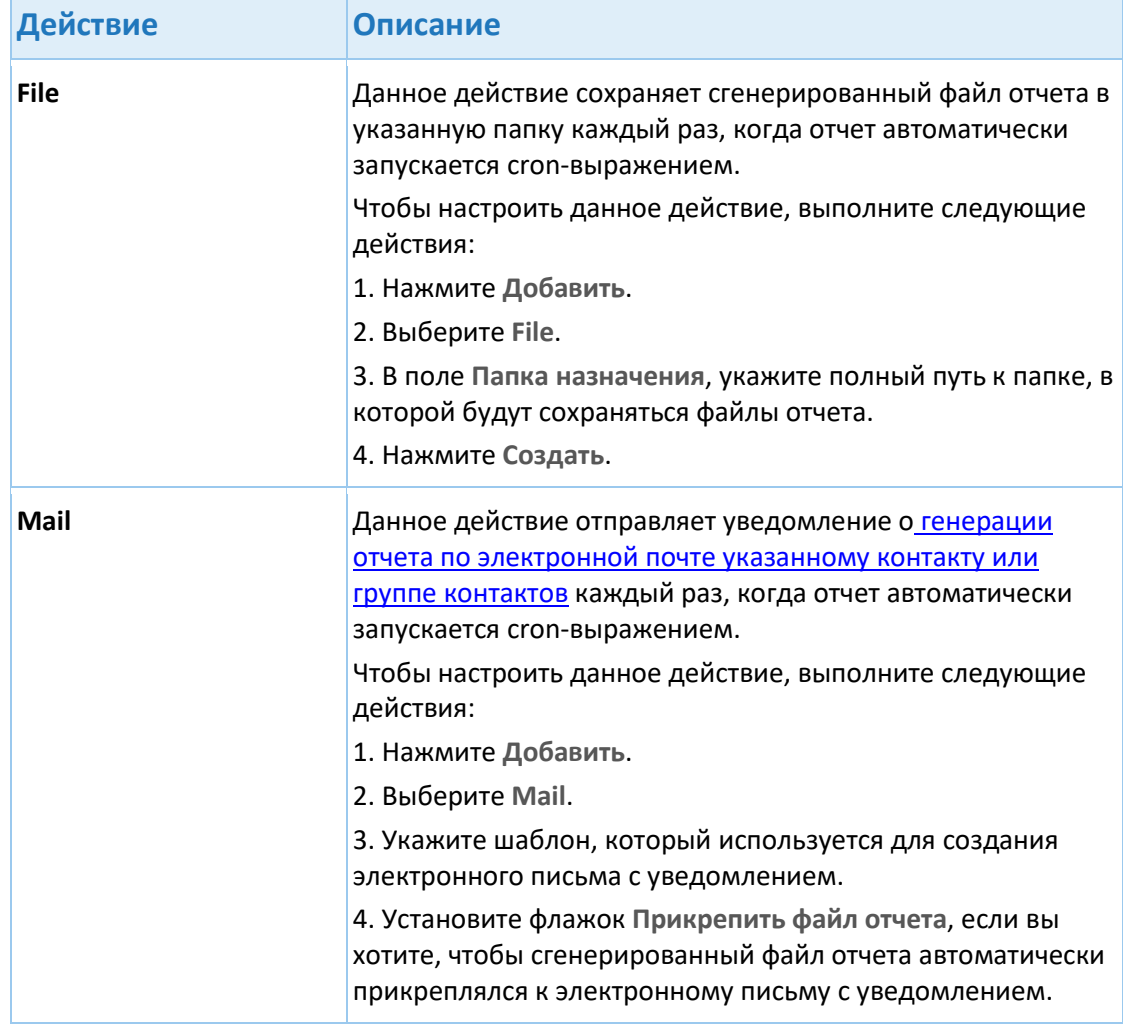

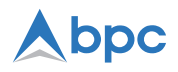

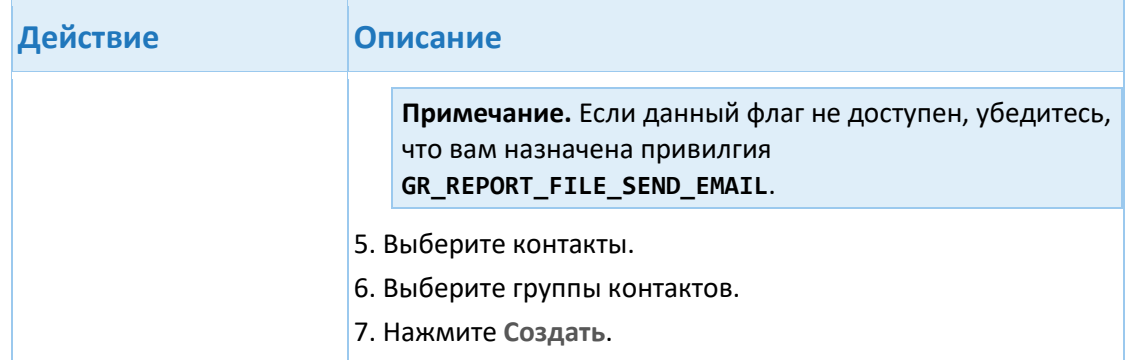

8. Нажмите **Создать**.

#### <span id="page-43-0"></span>**8.1.5.1. Создание Cron-выражений**

Cron-выражения определяют частоту, с которой должен запускаться запланированный отчет. В системе SVFM пользователи могут либо вручную задавать cron-выражения, либо использовать конструктор cron-выражений, который генерирует cron-выражения на основе параметров, указанных пользователем.

## Редактор CRON выражений

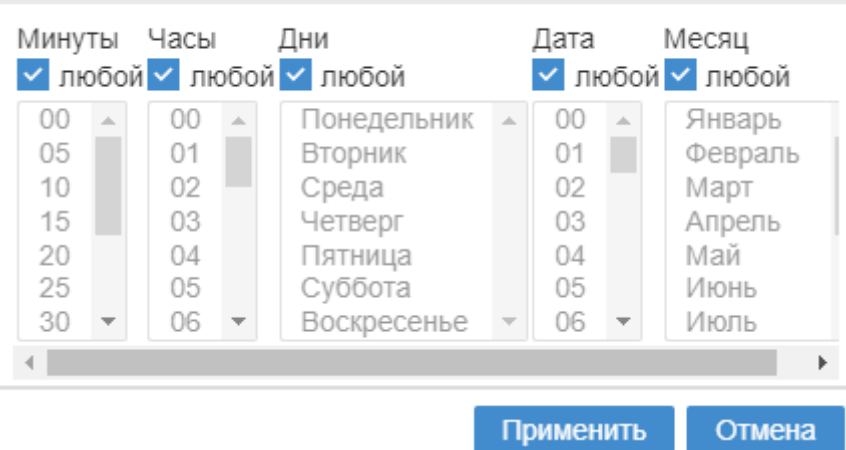

Конструктор cron-выражений позволяет настраивать следующие элементы cronвыражения:

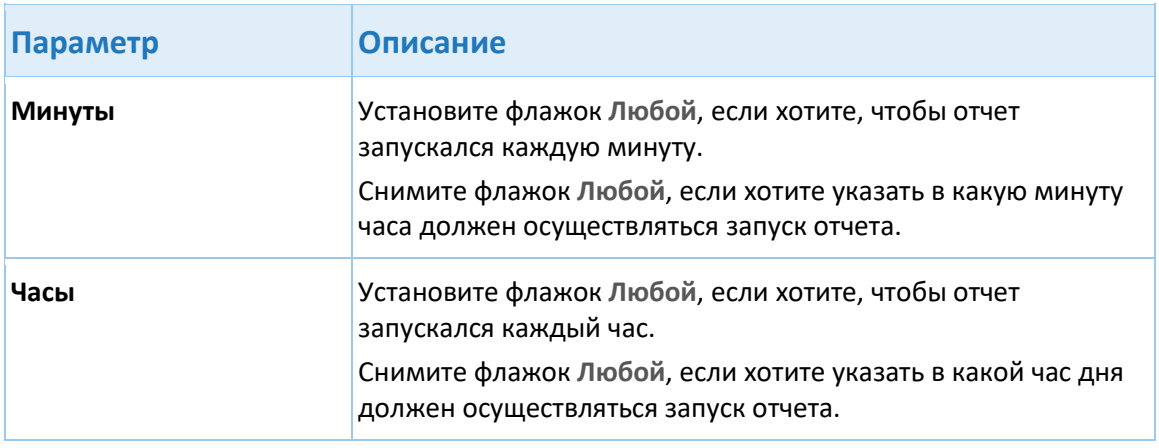

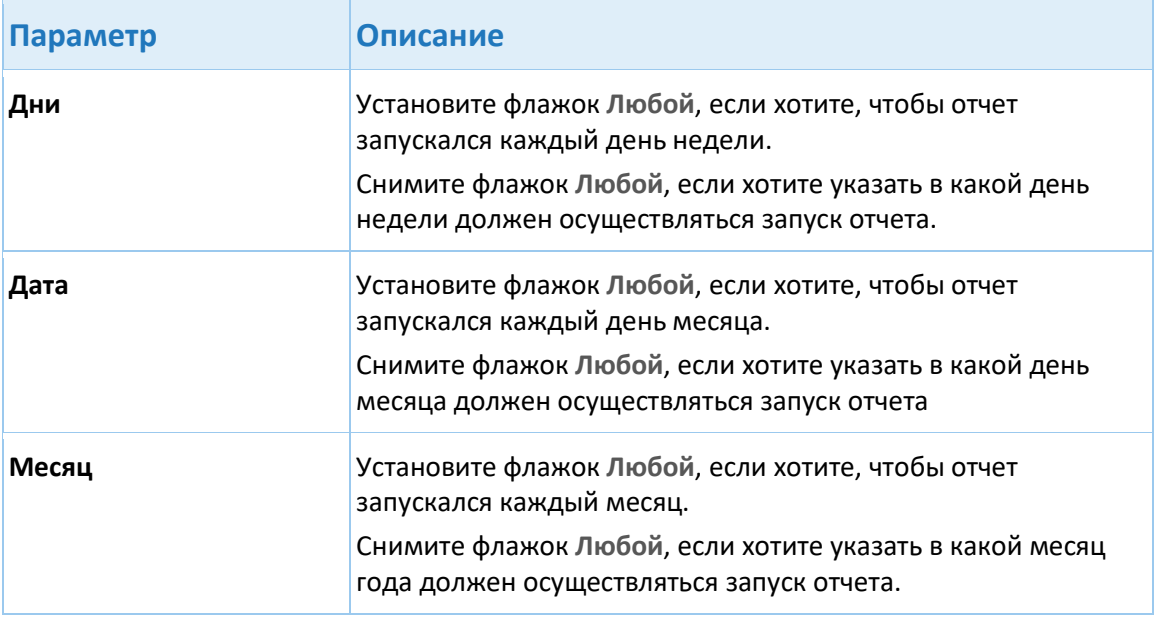

**Примечание.** Для каждого из этих параметров вы можете выбрать несколько вариантов, удерживая CTRL на клавиатуре и щелкая нужные параметры.

# **8.2. Администрирование пользователей**

На странице **Отчеты** > **Администрирование отчетов** > **Администрирование пользователей** вы можете управлять доступом пользователей к отчетам.

На странице доступны следующие элементу:

- Панель поиска
- Панель отображения результатов
- Кнопки

#### **Панель поиска**

Используйте поля панели поиска, описанные в таблице ниже, для фильтрации записей в панели результатов.

Параметры, отмеченные звездочкой (\*), поддерживают следующие подстановочные знаки:

% - заменяет один или несколько символов при поиске.

\_ - заменяет любой один символ при поиске.

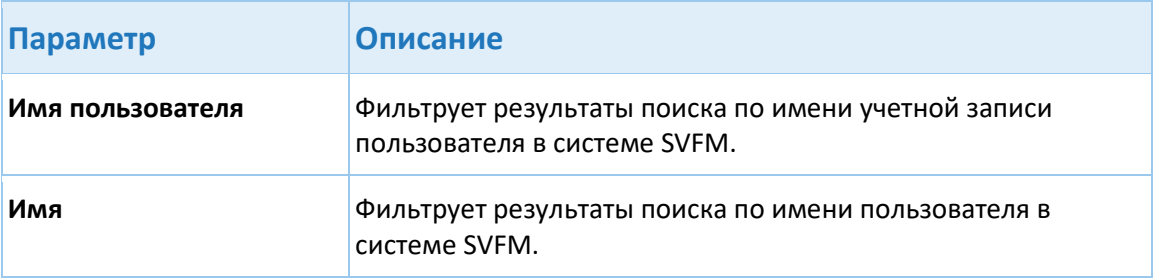

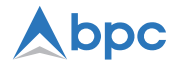

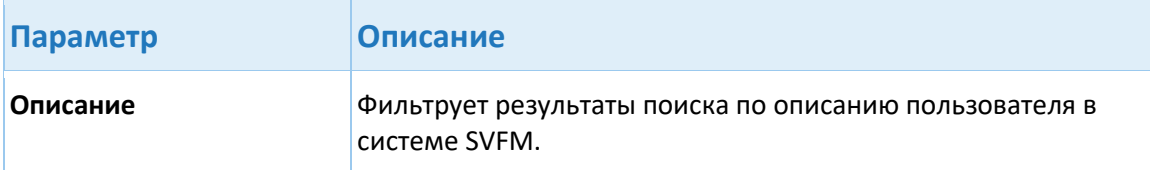

#### **Панель результатов**

На панели результатов перечислены пользователи системы SVFM и подробная информация о них:

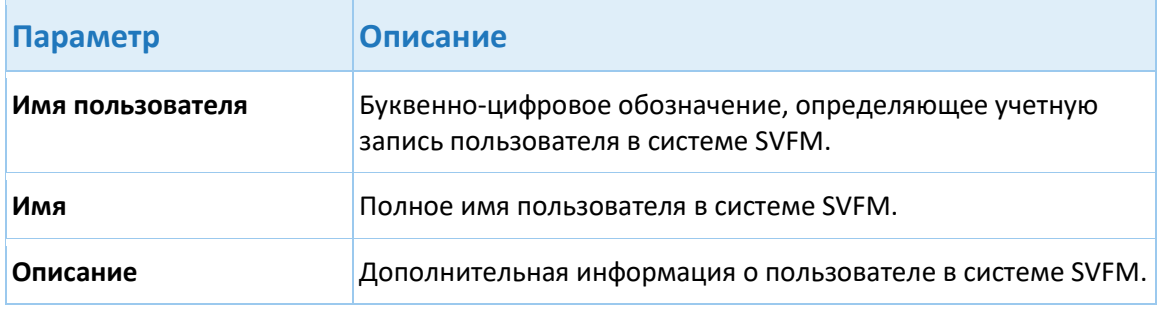

#### **Кнопки**

• **Связанные отчеты** — позволяет управлять доступом к отчету для выбранного пользователя.

## <span id="page-45-0"></span>**8.2.1. Назначение отчета пользователю**

Для того чтобы предоставить пользователю доступ к отчету, необходимо назначить отчет этому пользователю на странице **Отчеты > Администрирование отчетов > Администрирование пользователей**.

Когда отчет назначен пользователю, он может делать следующее:

- Запускать этот отчет на странице **Отчеты > Отчеты**.
- Скачивать, отправлять отчет по электронной почте или удалять созданные экземпляры этого отчета на странице **Отчеты> История отчетов**.
- Управлять этим отчетом на странице **Отчеты > Администрирование отчетов > Администрирование пользователей**.

Чтобы назначить пользователю отчет, выполните следующие действия:

**Примечание.** Для того чтобы пользователь мог получить доступ к отчету, его учетной записи должна быть назначена таже родительская или дочерние приватные схемы, что и отчету, к которому он хочет получить доступ.

- 1. Нажмите **Отчеты > Администрирование отчетов > Администрирование пользователей**.
- 2. Используйте панель поиска, чтобы найти пользователя, которому вы хотите назначить отчет.
- 3. Выделите нужного пользователя и нажмите **Связанные отчеты**.
- 4. В диалоговом окне **Отчеты для выбранного пользователя**, выберите отчет, который хотите назначить пользователю.

Если вы хотите назначить пользователю несколько отчетов, выберите их в дереве отчетов.

Если вы хотите, чтобы пользователи с разными приватными схемами имели доступ к одному и тому же отчету, необходимо назначить отчету приватные схемы этих пользователей на этапе [создания нового отчета](#page-38-0).

5. Нажмите **Применить**.

Чтобы отозвать доступ пользователя к определенному отчету, необходимо отменить его назначение для этого пользователя.

# <span id="page-46-0"></span>**9. Контакты и шаблоны уведомлений**

Система SVFM позволяет осуществлять рассылку уведомлений зарегистрированным контактам. *Уведомление* — это сообщение, отправляемое системой SVFM указанному контакту с целью уведомить его о возникновении определенного события и предоставить подробную информацию об этом событии. *Контакт* — это лицо, которому отправляется уведомление. Отправка уведомления осуществляется либо вручную пользователем системы SVFM, либо автоматически при возникновении определенного события. Уведомление может быть отправлено на телефон контакта в виде SMS-сообщения или на его адрес электронной почты в виде электронного письма.

Управление контактами осуществляется на странице **[Мониторинг мошенничества >](#page-47-0)  [Настройка отправки уведомлений > Настройка получателей уведомлений](#page-47-0)**. Контакты можно объединять в группы. С помощью групп контактов вы можете отправлять одно уведомление сразу нескольким контактам. Управление группами контактов осуществляется на странице **[Мониторинг мошенничества > Настройка отправки](#page-49-0)  [уведомлений > Группы получателей](#page-49-0)**.

Уведомления, рассылаемые системой SVFM, генерируется с использованием шаблонов. Шаблоны уведомлений определяют формат и содержание уведомлений. Управление шаблонами уведомлений осуществляется на странице **[Мониторинг мошенничества >](#page-51-0)  [Настройка отправки уведомлений > Настройка шаблонов уведомлений](#page-51-0)**.

Пользователи системы SVFM могут вручную отправлять уведомления указанным контактам на следующих страницах:

- **Мониторинг мошенничества > Транзакции**, действие Письмо на вкладке **Действия**.
- **Мониторинг мошенничества > Управление расследованиями > Форма оператора**, действия Email сообщение и SMS-сообщение клиенту на вкладке **Управление расследованиями**.
- **Отчеты > История отчетов**, действие **Отправить email**.

Система SVFM поддерживает следующие способы доставки уведомлений в виде электронного письма:

- Система SVFM сохраняет созданные электронные письма в указанной администратором папке, а внешняя служба доставки электронных писем извлекает их из этой папки и доставляет указанным адресатам.
- Система SVFM создает электронные письма и доставляет их указанным адресатам с помощью SMTP-сервера.

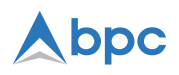

• Система SVFM создает электронные письма и отправляет их на почтовый сервер через IBM MQ-сервер. Почтовый сервер затем доставляет полученные электронные письма указанным адресатам.

Система SVFM поддерживает следующие способы доставки уведомлений в виде SMSсообщения:

- Система SVFM создает SMS-сообщения и помещает их в очередь WebLogic JMS, а внешняя служба доставки SMS-сообщений затем извлекает их из этой очереди и доставляет указанным получателям.
- Система SVFM создает SMS-сообщения и доставляет их указанным получателям с помощью системы SmartVista Notification Platform.

Все вышеперечисленные способы можно настроить с помощью параметров в разделе [Настройка уведомлений](#page-31-0) на странице **Системные опции > Параметры приложения**.

# <span id="page-47-0"></span>**9.1. Управление контактами**

Если вы хотите, чтобы определенное лицо начало получать уведомления от системы SVFM, вы должны зарегистрировать его контактные данные в системе, создав соответствующий контакт. Контакт — это лицо, чьи контактные данные были зарегистрированы в системе SVFM с целью рассылки уведомлений.

Управление контактами осуществляется администраторами на странице **Мониторинг мошенничества > Настройка отправки уведомлений > Настройка получателей уведомлений** и включает в себя следующие задачи:

- Создание нового контакта
- Редактирование контакта
- Удаление контакта

Страница **Мониторинг мошенничества > Настройка отправки уведомлений > Настройка получателей уведомлений** состоит из следующих элементов пользовательского интерфейса:

- Панель поиска
- Панель результатов
- Кнопки

#### **Панель поиска**

Параметры, отмеченные звездочкой (\*), поддерживают следующие знаки подстановки:

- % заменяет один или несколько символов.
- — заменяет один любой символ.

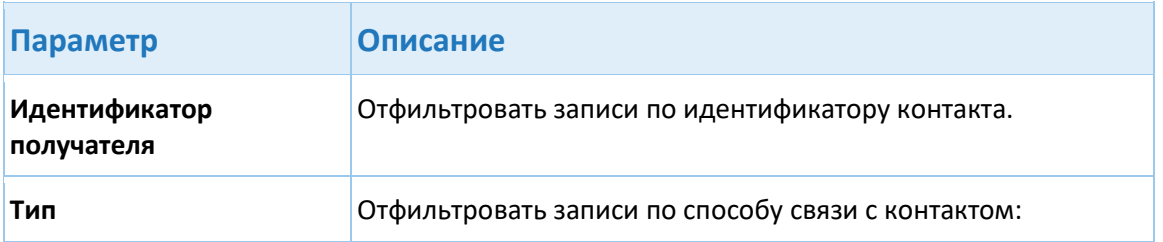

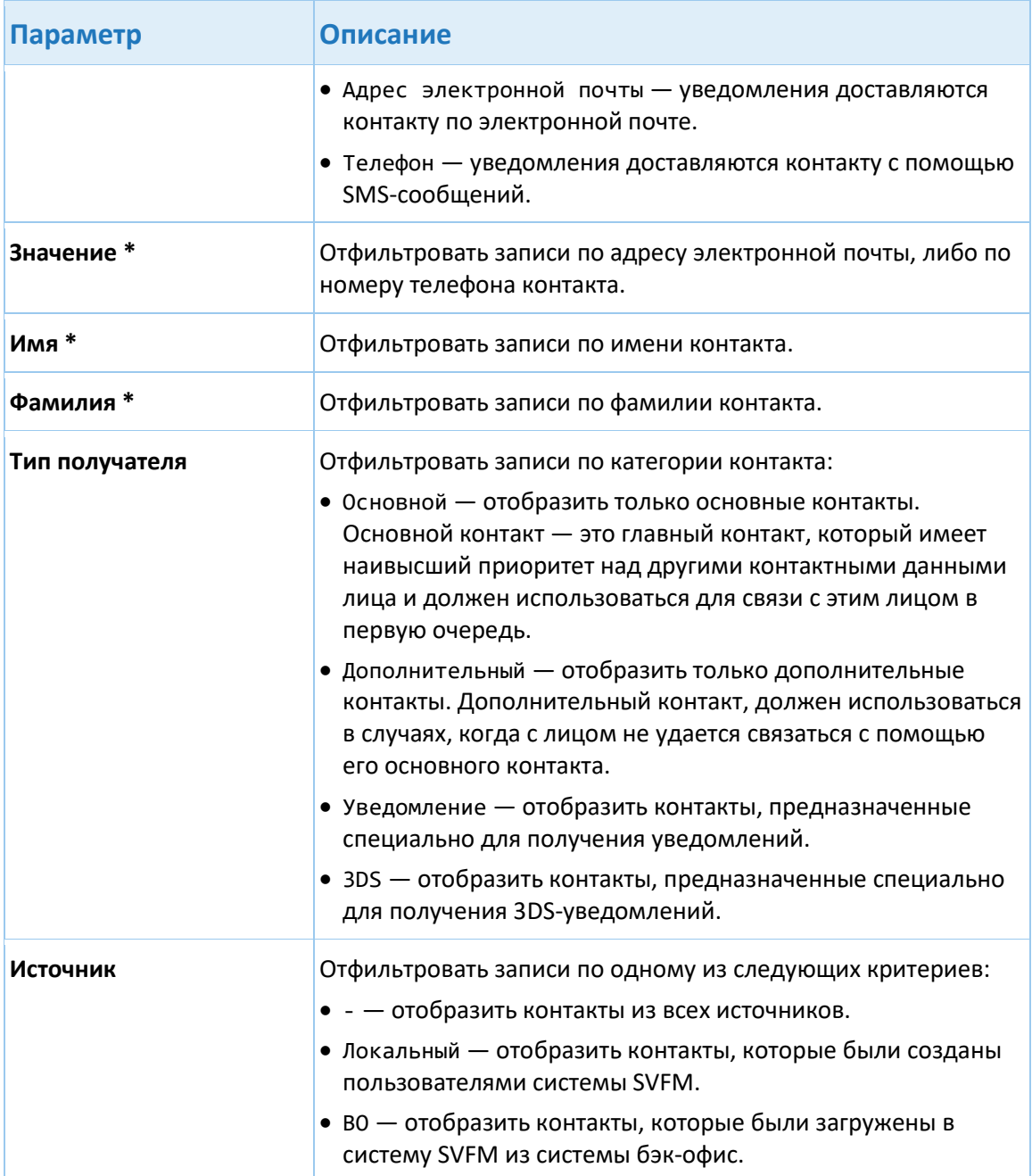

## **Панель результатов**

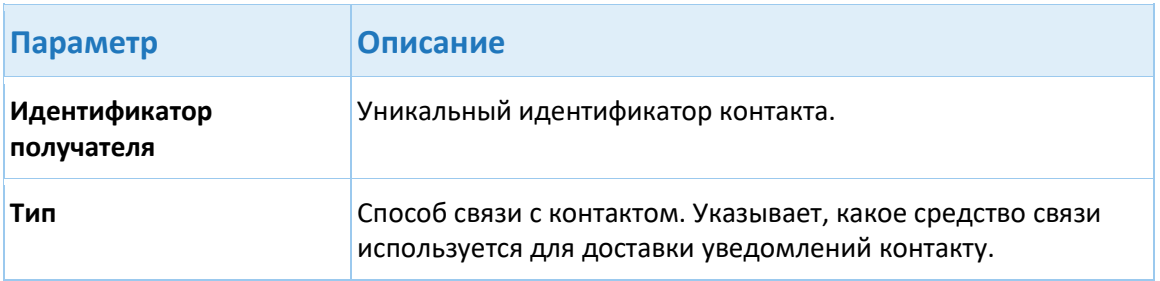

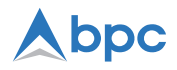

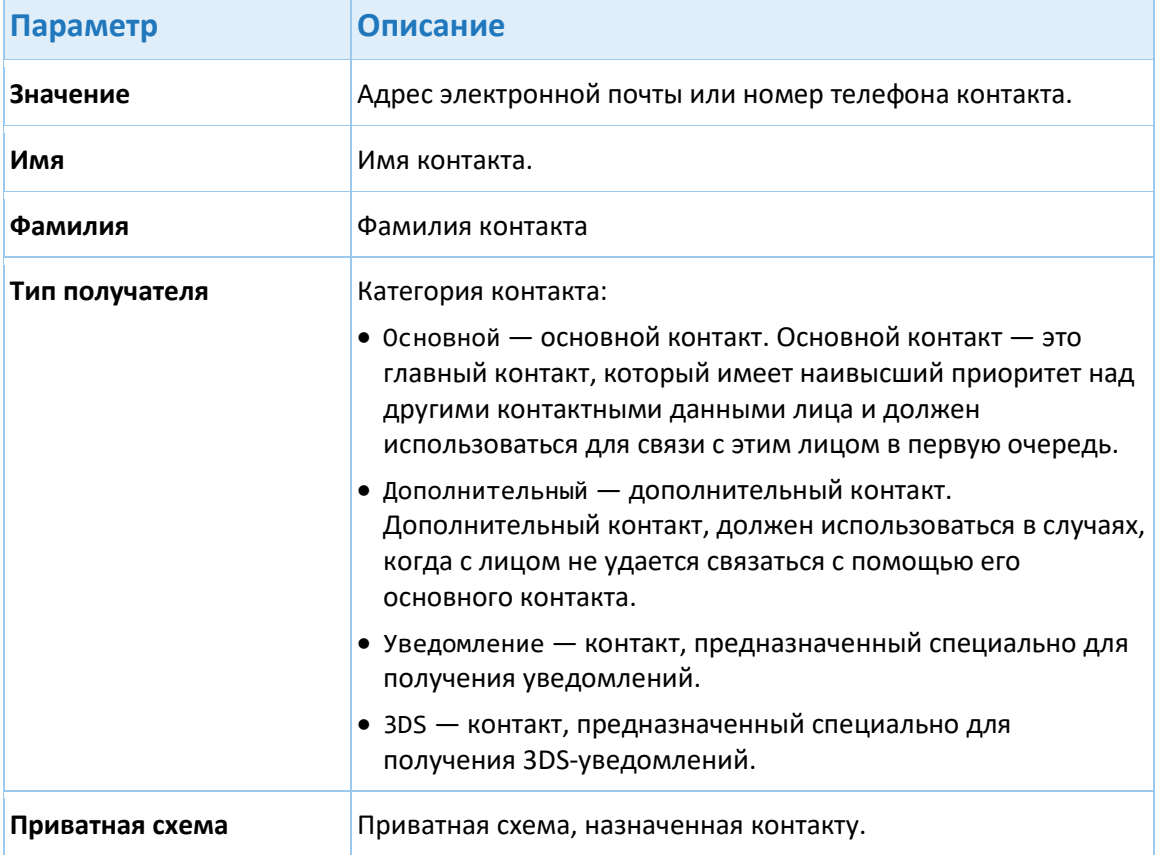

#### **Кнопки**

- **Добавить** создать новый контакт
- **Изменить** редактировать выбранный контакт
- **Удалить** удалить выбранный контакт

# <span id="page-49-0"></span>**9.2. Управление группами контактов**

[Контакты](#page-47-0) могут быть объединены в группу. Используя группу контактов, вы можете отправлять одно уведомление сразу нескольким контактам.

Управление группами контактов осуществляется администраторами на странице **Мониторинг мошенничества > Настройка отправки уведомлений > Группы получателей** и включает в себя следующие задачи:

- Создание новой группы контактов
- Редактирование группы контактов
- Удаление группы контактов
- Добавление контакта в группу контактов

Страница **Мониторинг мошенничества > Настройка отправки уведомлений > Группы получателей** состоит из следующих элементов пользовательского интерфейса:

• Панель поиска

- Панель результатов
- Вкладка Получатели
- Кнопки

### **Панель поиска**

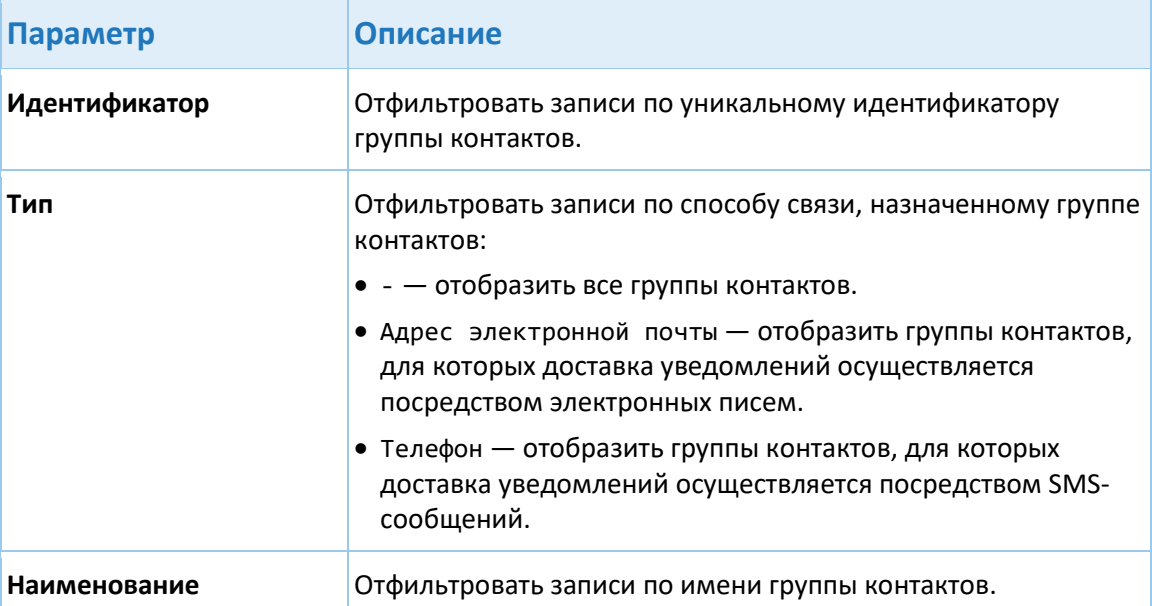

### **Панель результатов**

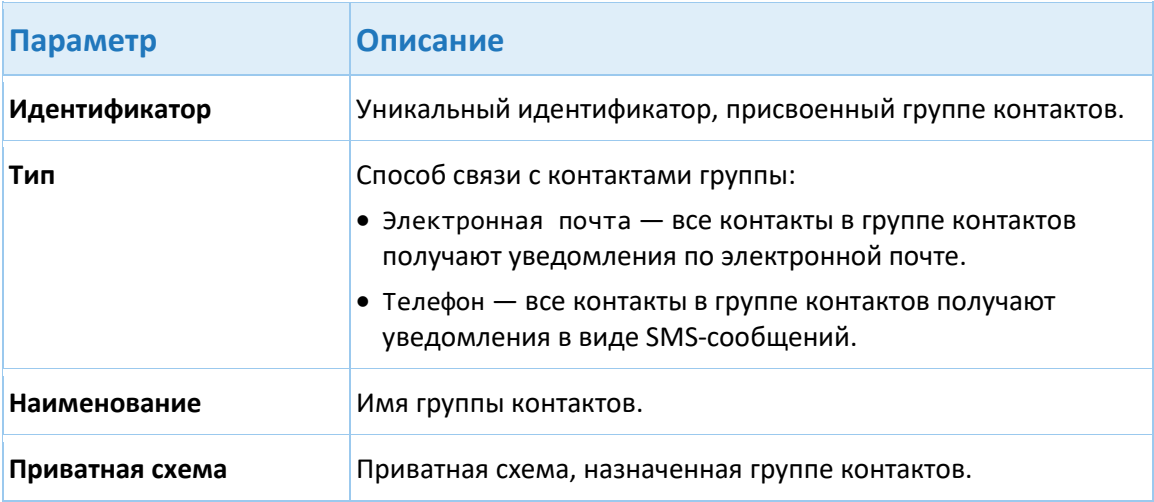

## **Вкладка Получатели**

На данной вкладке перечислены контакты, включенные в выбранную группу контактов. Список предоставляет следующие сведения о каждом контакте:

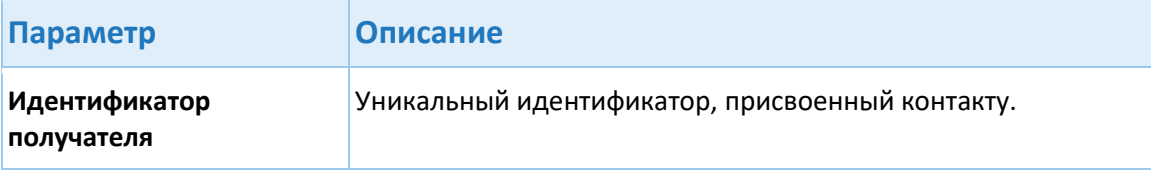

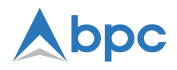

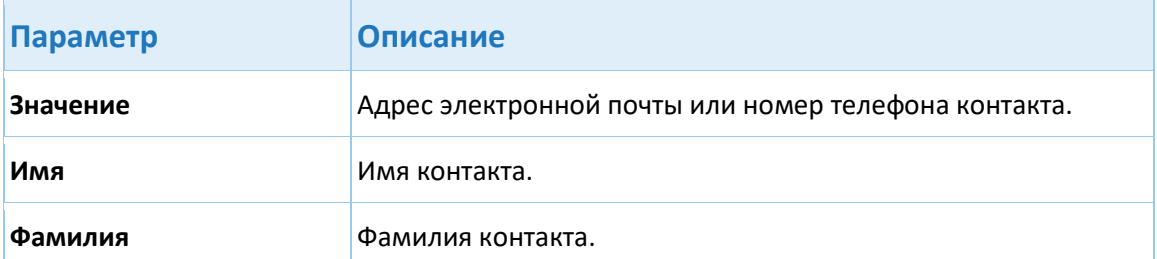

На вкладке **Получатели** также расположены следующие кнопки:

- **Добавить** добавить контакт в выбранную группу контактов.
- **Удалить** удалить выбранный контакт из выбранной группы контактов.

#### **Кнопки**

- **Добавить** создать новую группу контактов.
- **Изменить** редактировать выбранную группу контактов.
- **Удалить** удалить выбранную группу контактов.

# <span id="page-51-0"></span>**9.3. Настройка шаблонов уведомлений**

*Шаблоны уведомлений* определяют формат и содержание уведомлений, рассылаемых системой SVFM путем SMS-сообщений или сообщений электронной почты.

Управление шаблонами уведомлений осуществляется администраторами на странице **Мониторинг Мошенничества > Настройка отправки уведомлений > Настройка шаблонов уведомлений** и включает в себя следующие задачи:

- [Создание нового шаблона уведомления](#page-52-0)
- Редактирование шаблона уведомления
- Удаление шаблона уведомления

Страница **Мониторинг Мошенничества > Настройка отправки уведомлений > Настройка шаблонов уведомлений** состоит из следующих элементов пользовательского интерфейса:

- Панель поиска
- Панель результатов
- Кнопки

#### **Панель поиска**

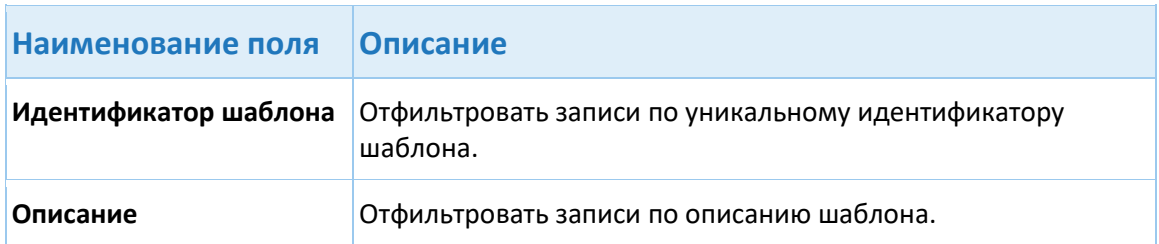

### **Панель результатов**

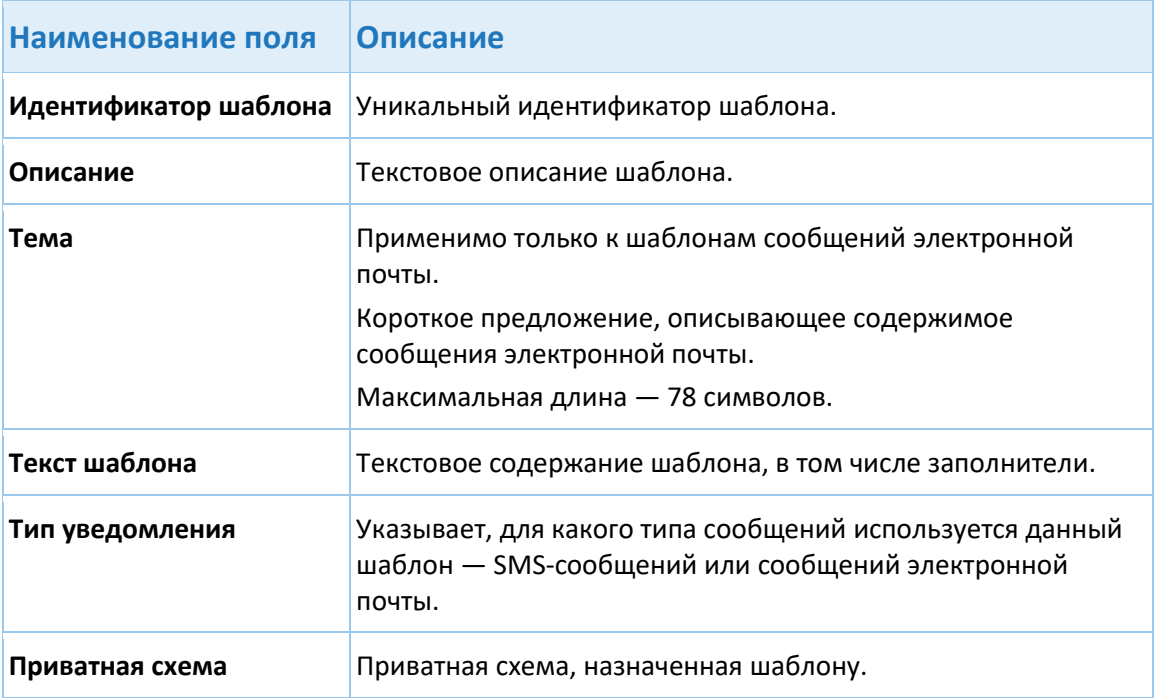

#### **Кнопки**

- **Добавить** [создать новый шаблон уведомления;](#page-52-0)
- **Изменить** изменить шаблон уведомления;
- **Удалить** удалить шаблон уведомления.

## <span id="page-52-0"></span>**9.3.1. Создание нового шаблона уведомления**

- 1. Нажмите **Мониторинг Мошенничества > Настройка отправки уведомлений > Настройка шаблонов уведомлений**.
- 2. Нажмите **Добавить**.
- 3. Укажите следующие параметры в диалоговом окне **Добавить/Редактировать Шаблон**:

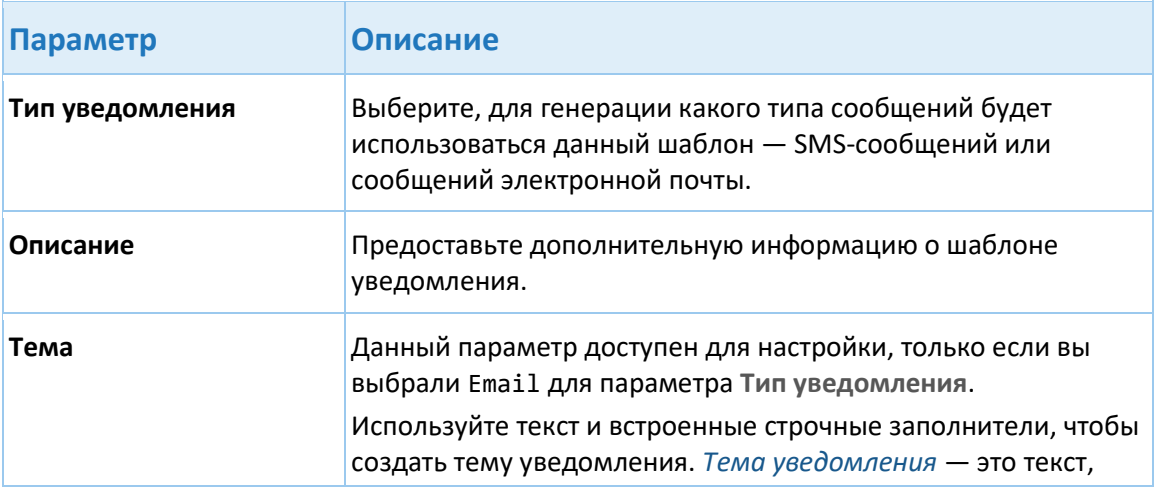

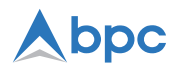

<span id="page-53-0"></span>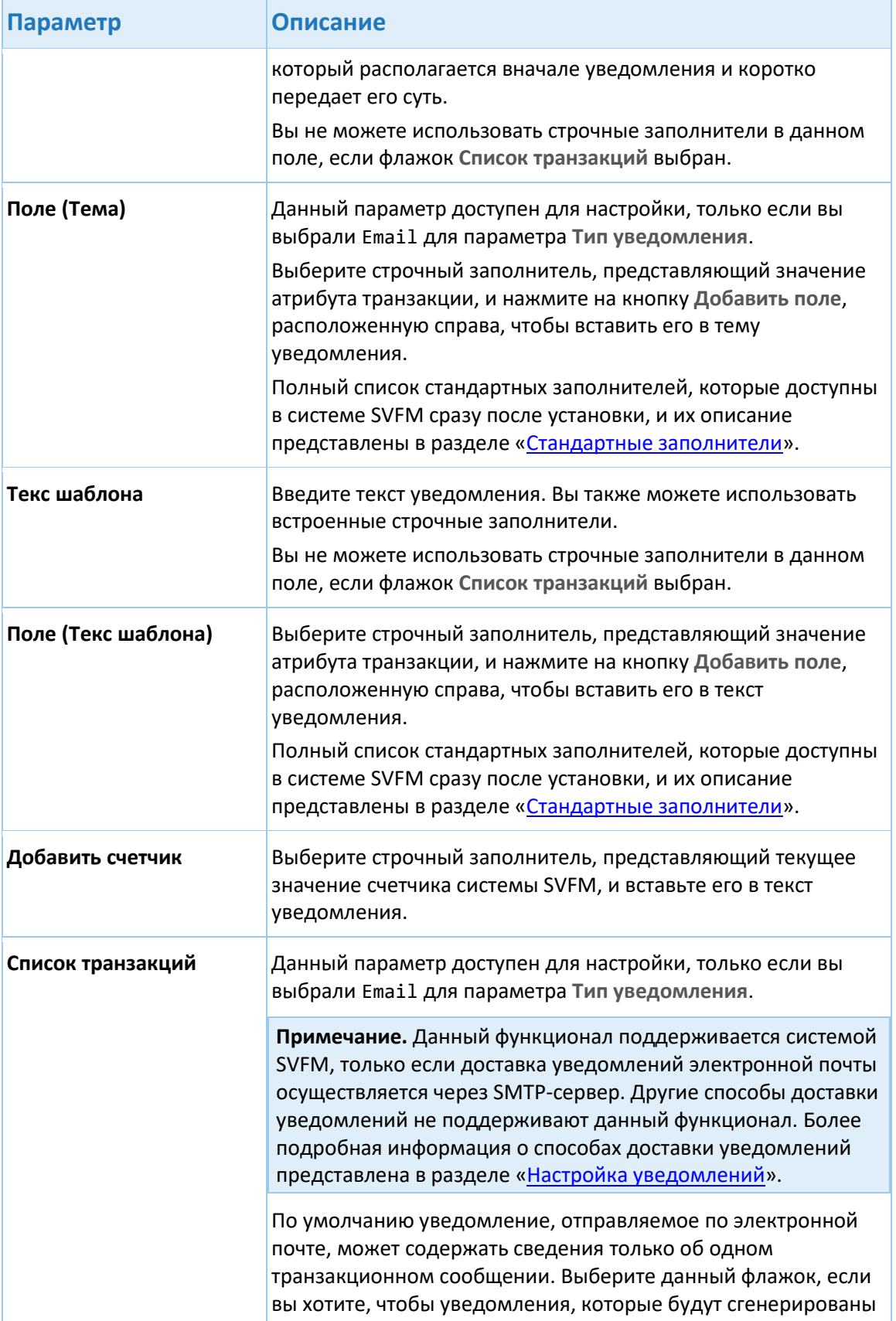

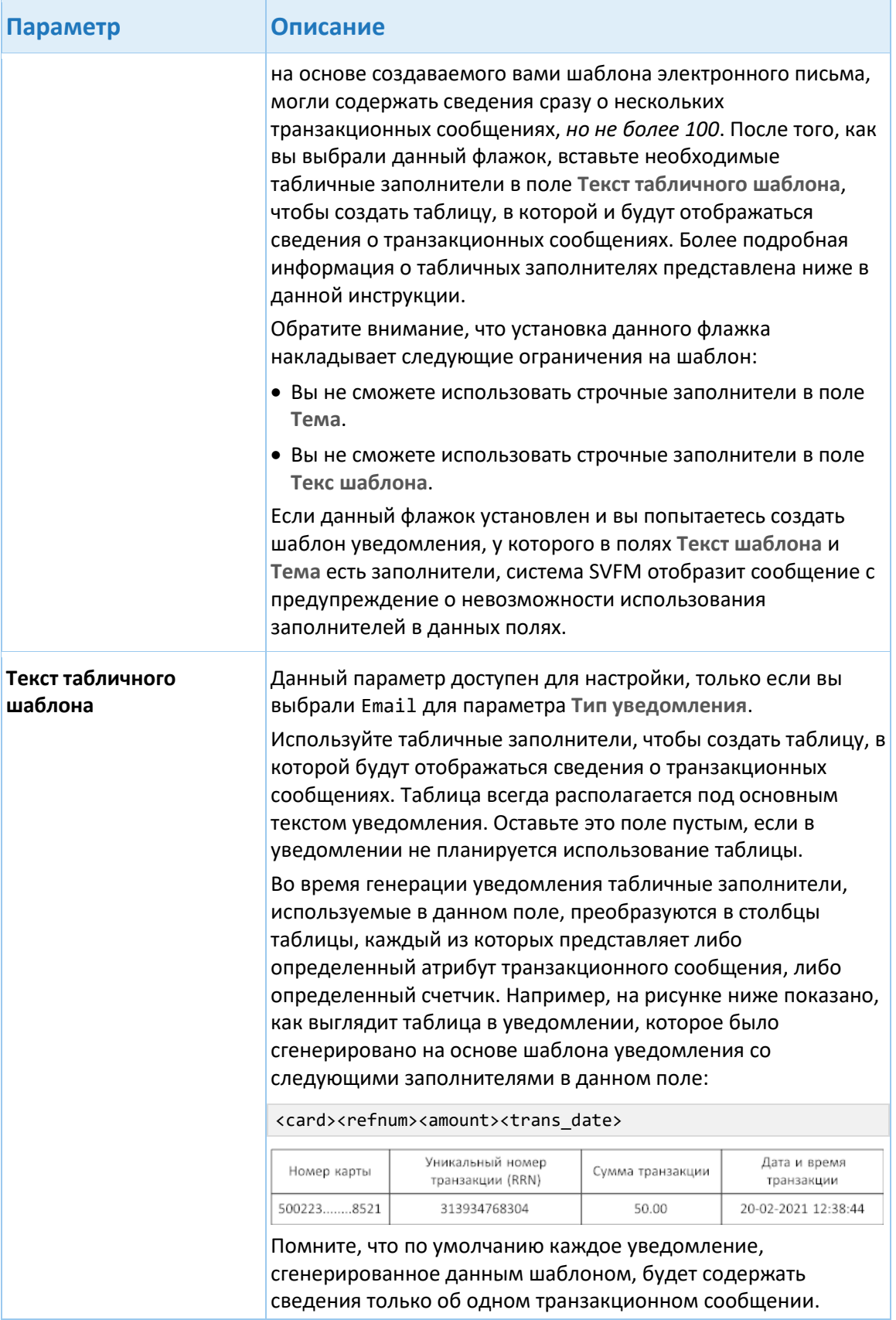

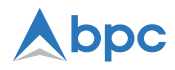

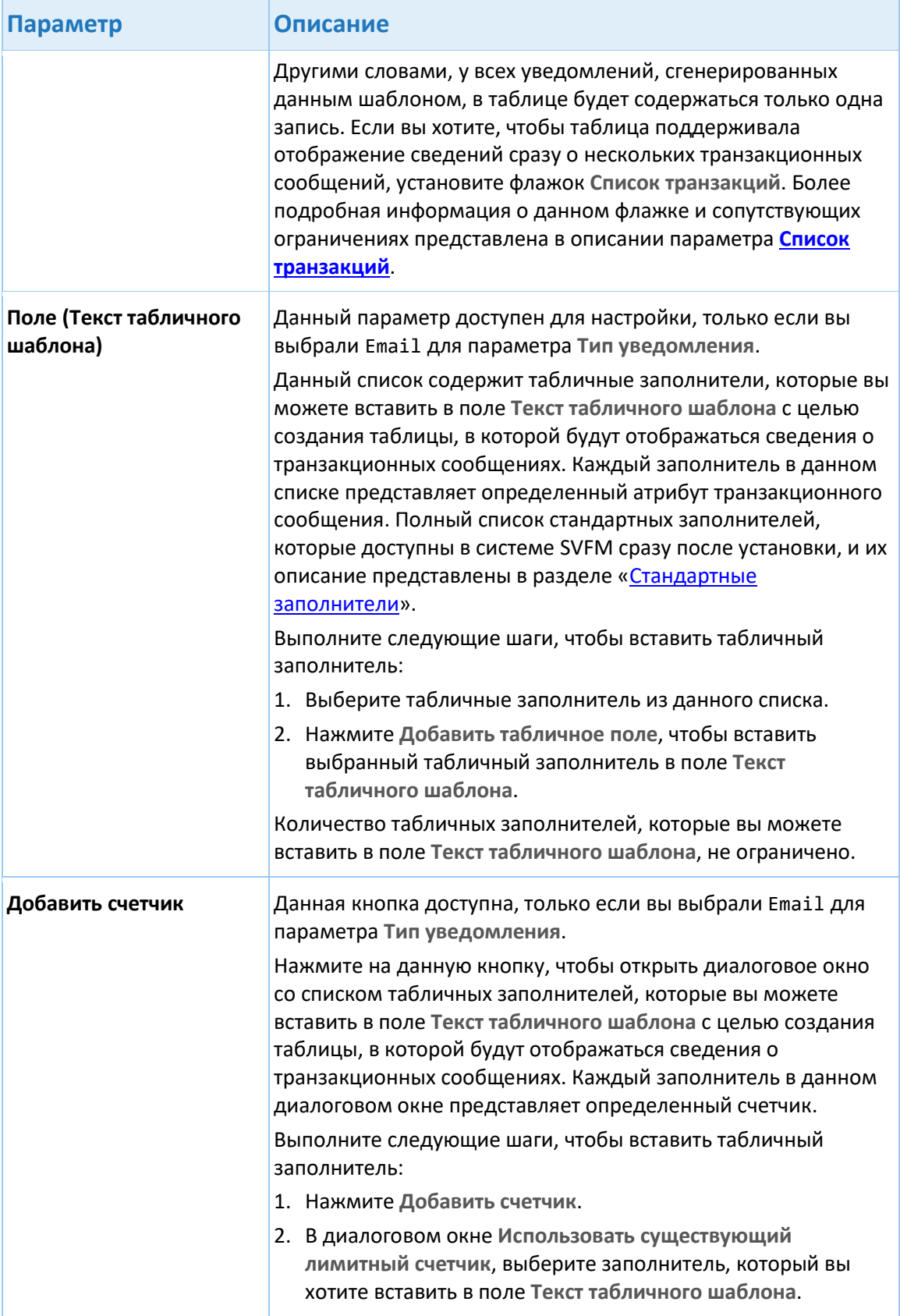

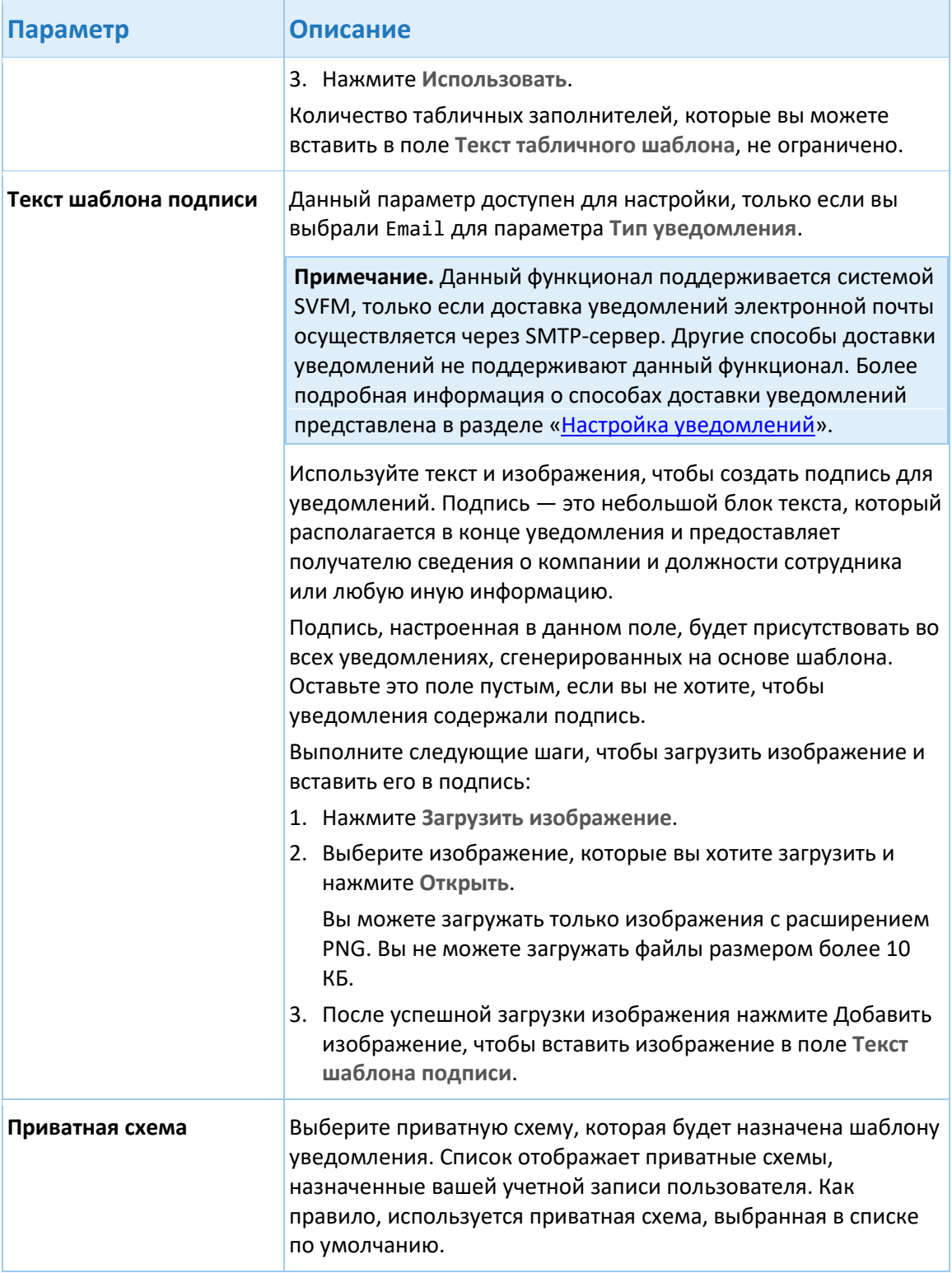

4. Нажмите **Создать**.

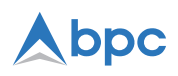

#### <span id="page-57-0"></span>**9.3.1.1. Стандартные заполнители**

*Заполнитель* — это текст-заглушка, впоследствии заменяемый реальным значением из атрибута транзакции, которое недоступно в момент создания шаблона уведомления. В таблице ниже представлен список стандартных заполнителей, которые доступны в системе SVFM сразу после установки. При необходимости вы можете в любое время создать новые заполнители или настроить существующие. Управление заполнители осуществляется администраторами на странице **Мониторинг мошенничества > Настройка отправки уведомлений > Настройка полей уведомлений**.

**Примечание.** Перед вставкой заполнителя в шаблон уведомления убедитесь, что этот заполнитель поддерживается средством обнаружения и предотвращения мошенничества системы SVFM, для которого создается шаблон. Для получения дополнительной информации о том, какие заполнители поддерживаются различными инструментами системы SVFM, см. Таблица поддержки заполнителей.

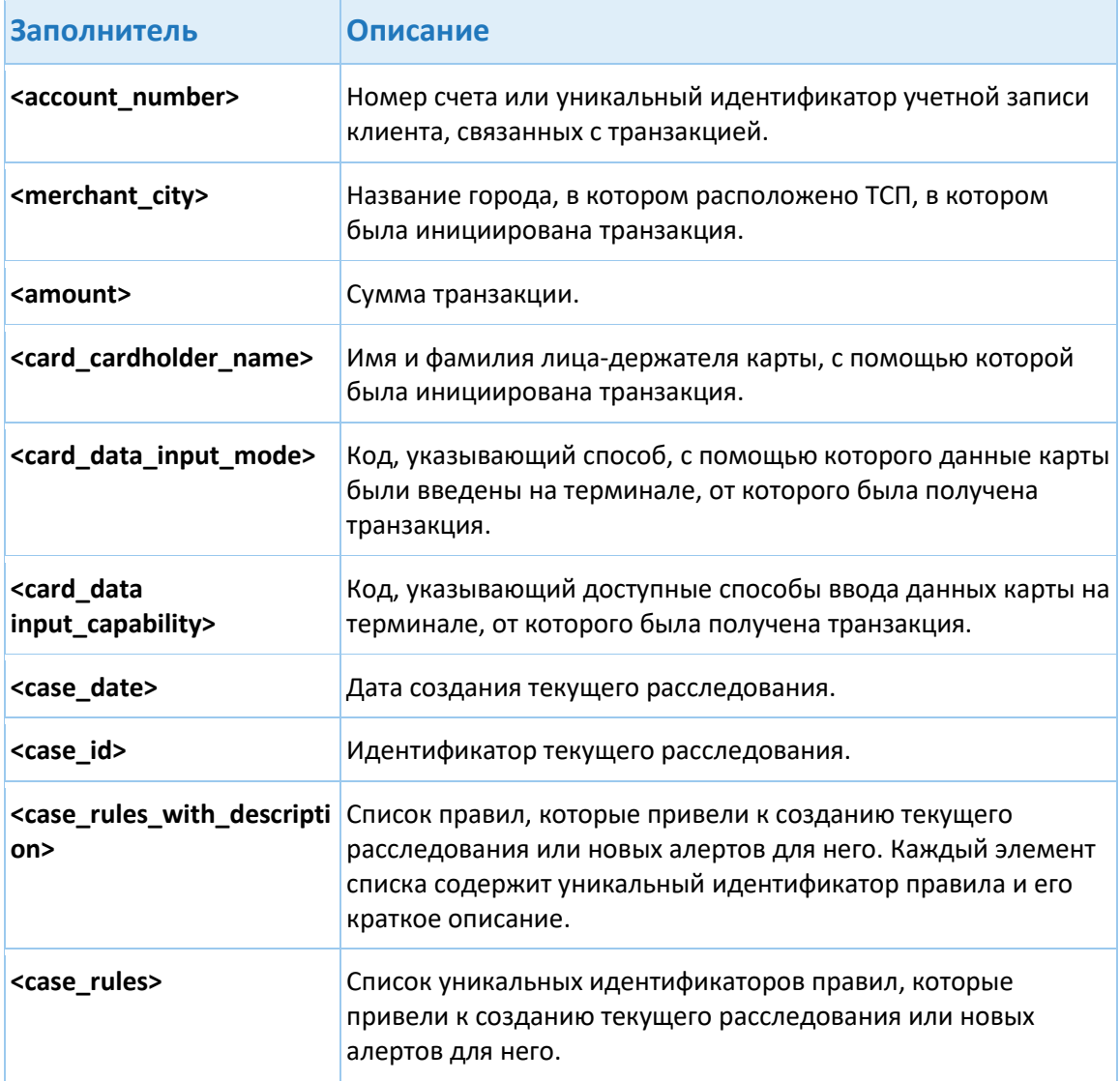

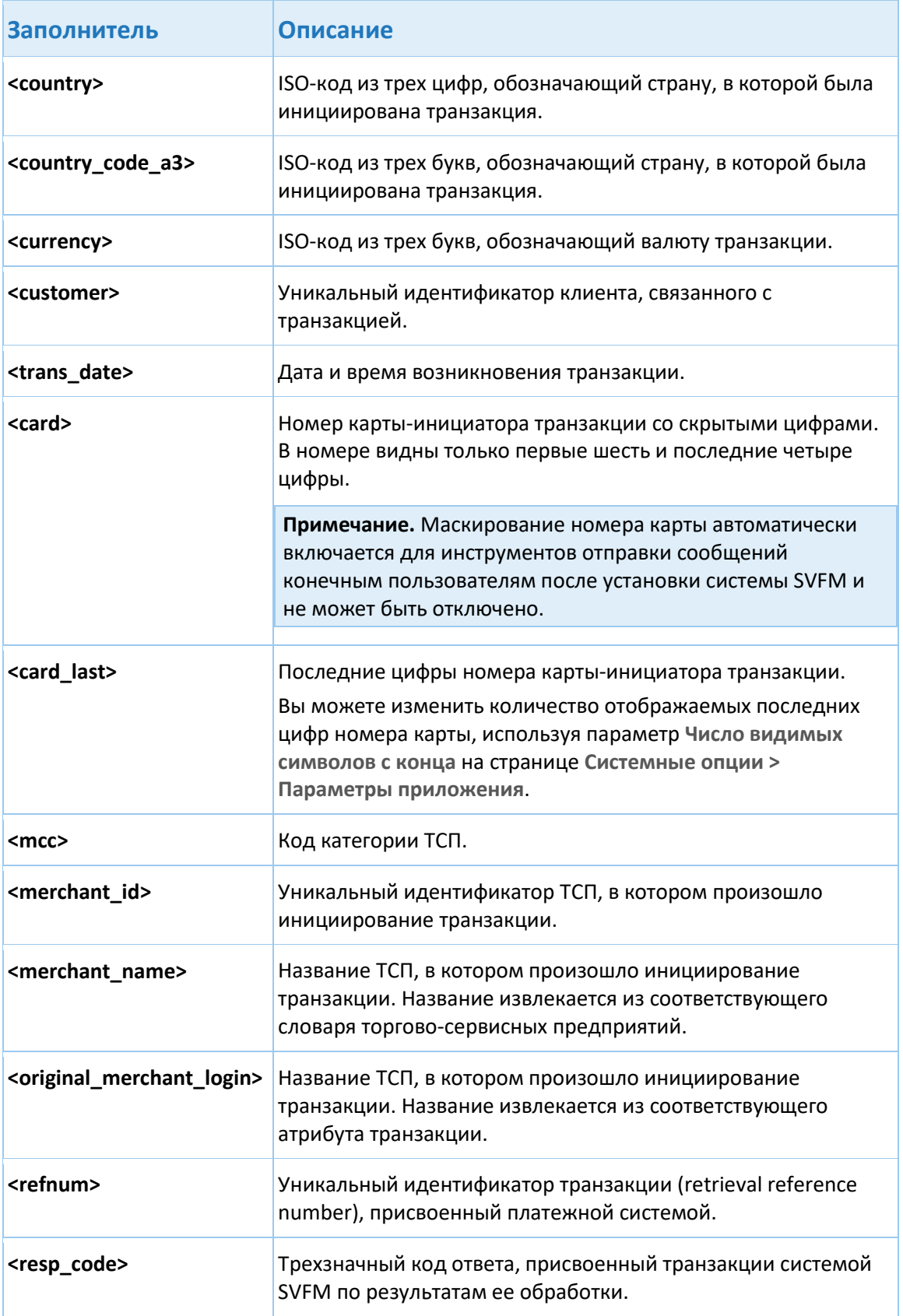

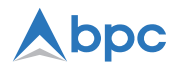

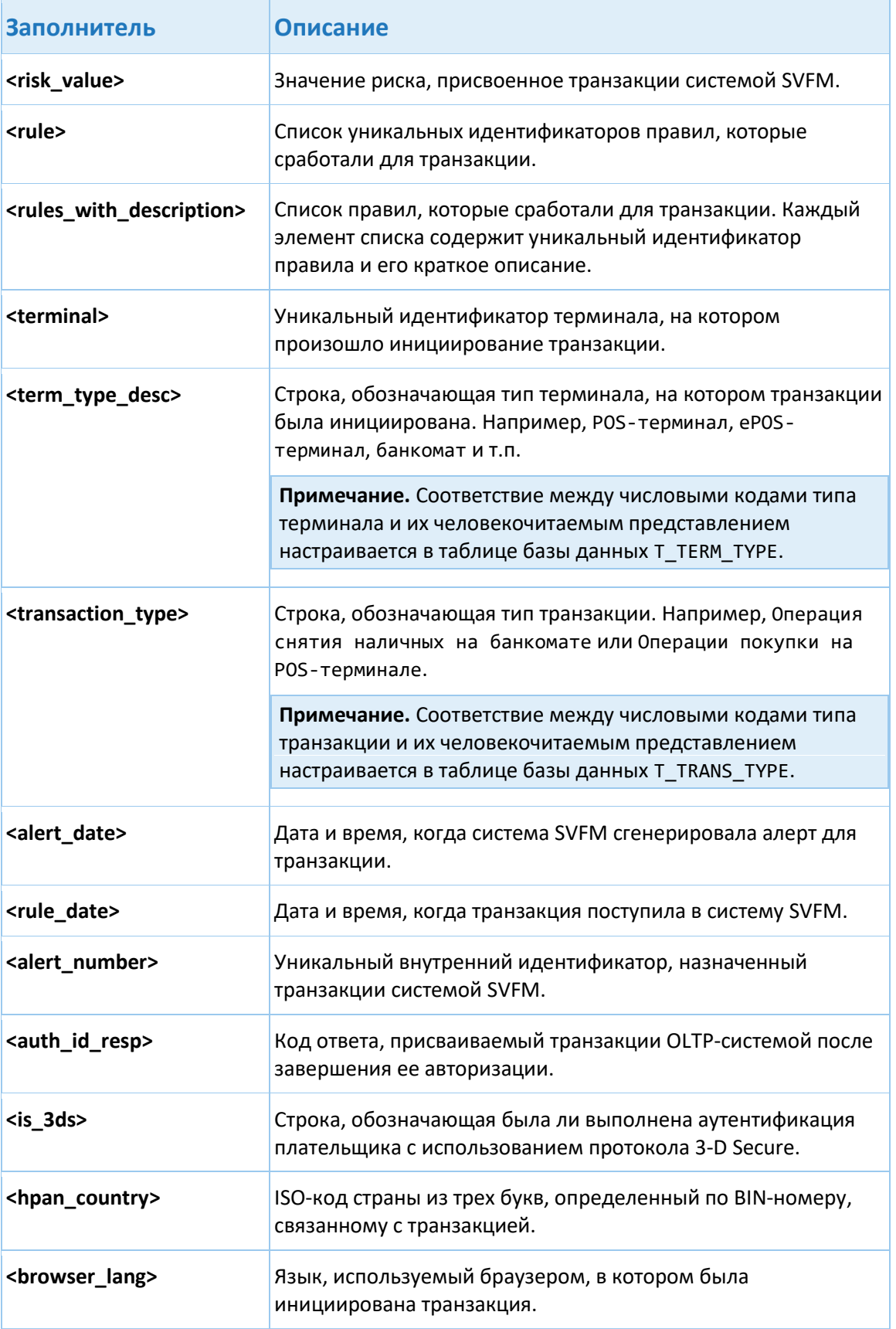

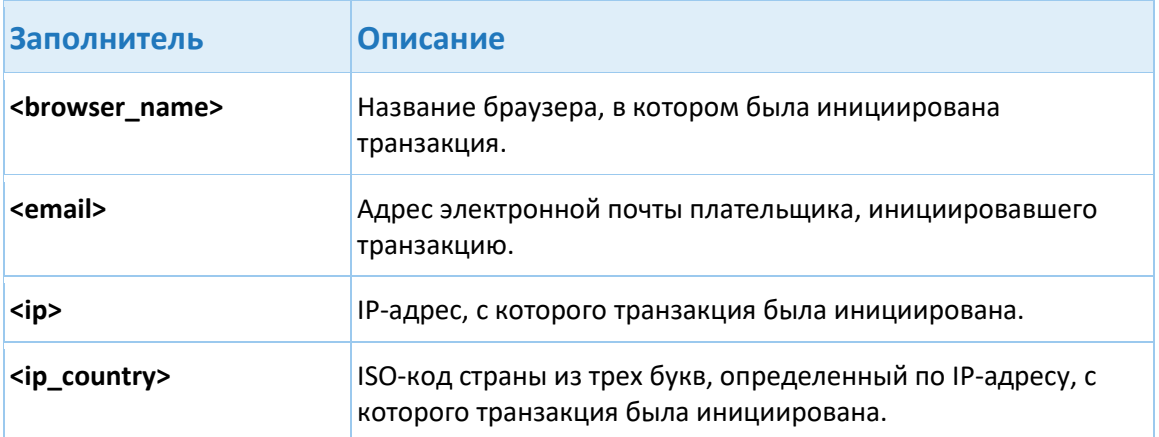

# **10. Приложения**

В данном разделе содержатся следующие приложения:

- [Настройки системы](#page-60-0)
- Привилегии
- Соответствие требованиям PA DSS

# <span id="page-60-0"></span>**10.1.Настройки системы**

В данном разделе описаны следующие настройки:

- [Создание ISO](#page-60-1) 8583-канала
- [Настройка Protobuf](#page-63-0)
- [Настройка офлайн](#page-64-0)-интерфейсов
- [Загрузка и отображения эквайерских отчетных данных](#page-65-0)
- [Механизм перепроверки действия вторым лицом](#page-66-0)
- [Настройка индикатора статуса соединения](#page-66-1)
- [Настройка поиска оригинальной транзакции](#page-68-0)
- [Настройка подключения к диспетчеру очереди IBM](#page-70-0) MQ
- [Настройка подключения к серверу RabbitMQ](#page-71-0)

### <span id="page-60-1"></span>**10.1.1. Создание ISO 8583-канала**

В данном пошагово описан процесса создания канала (соединения), с помощью которого система SVFM и внешняя система смогут обмениваться ISO 8583-сообщениями определенного диалекта. Управление ISO 8583-каналами происходит в таблице базы данных **T\_ISO\_CONFIG**.

Выполните следующие действия, чтобы создать новый ISO 8583-канал:

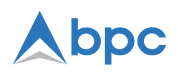

Примечание. Если ваши настройки ISO 8583-диалектов и правил сопоставления полей ISO 8583-сообщения хранятся в XML-файлах, а не в базе данных, после создания нового ISO 8583-канала, вам необходимо выполнить дополнительную настройку параметров в файле settings.properties.

- 1. Используя удобный для вас инструмент управления базой данных, подключитесь к базе данных системы SVFM.
- 2. Откройте таблицу T\_ISO\_CONFIG.
- 3. Добавьте новую строку в таблицу и укажите следующие параметры для каждого столбца в ней:

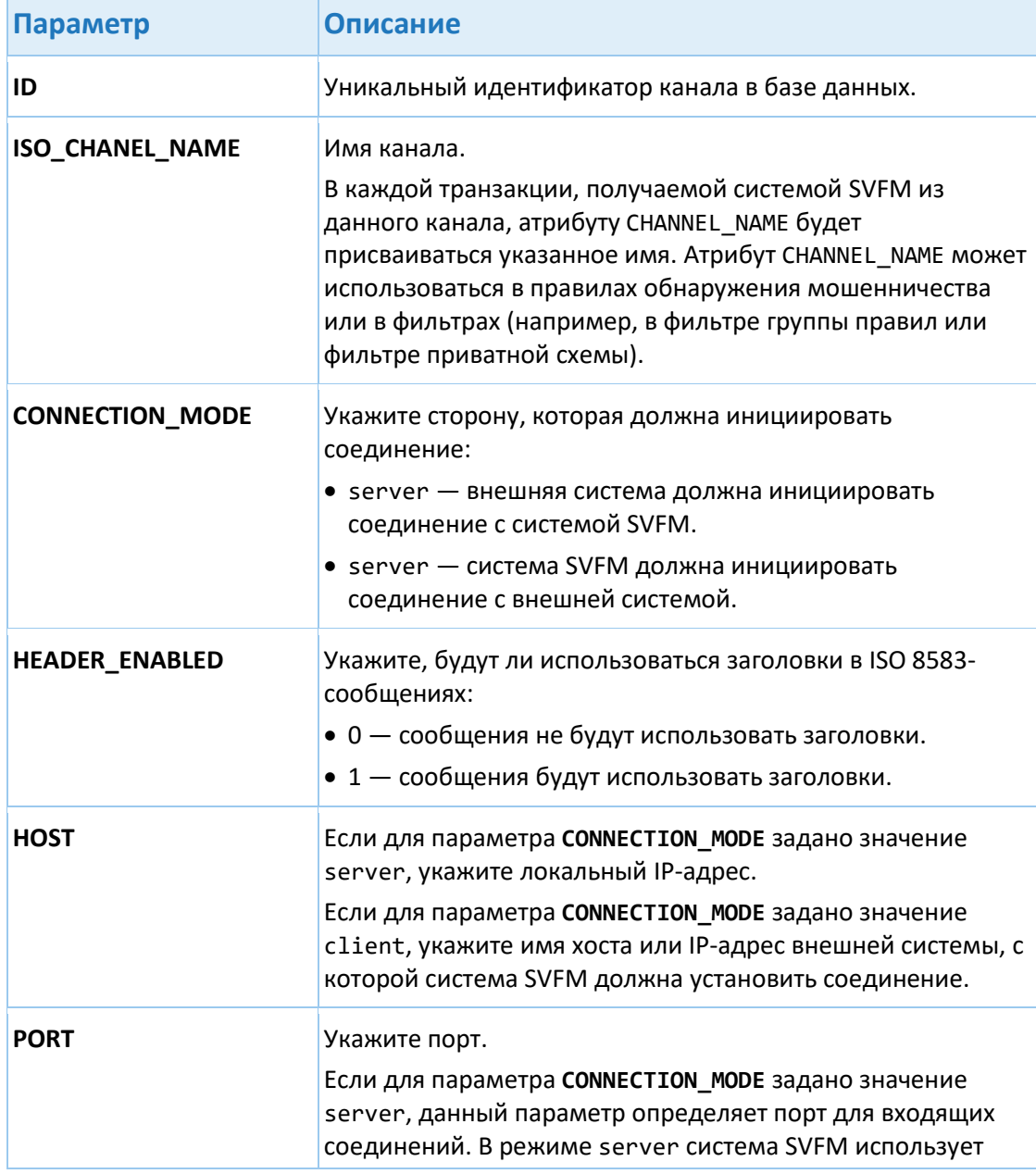

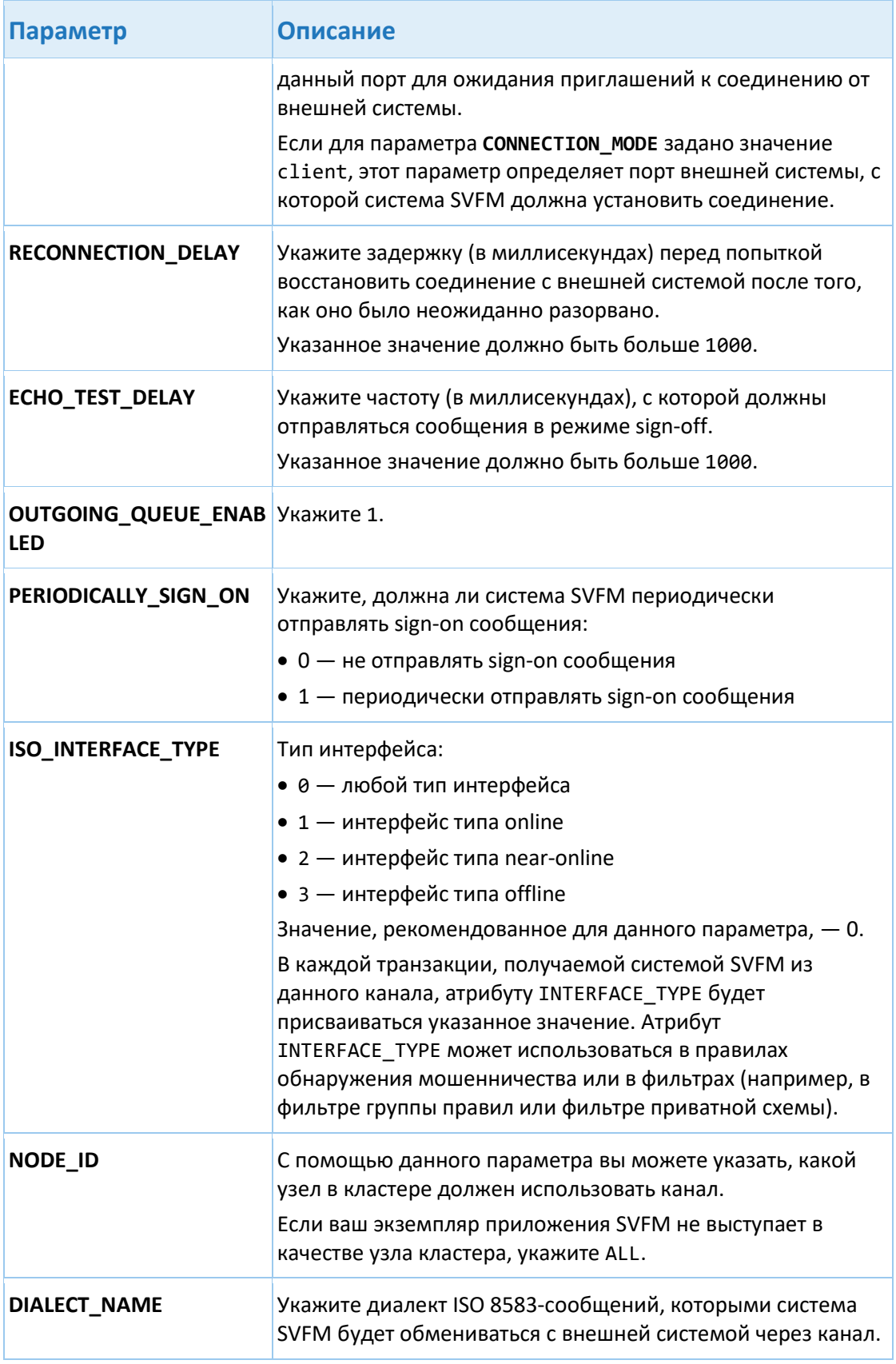

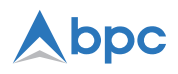

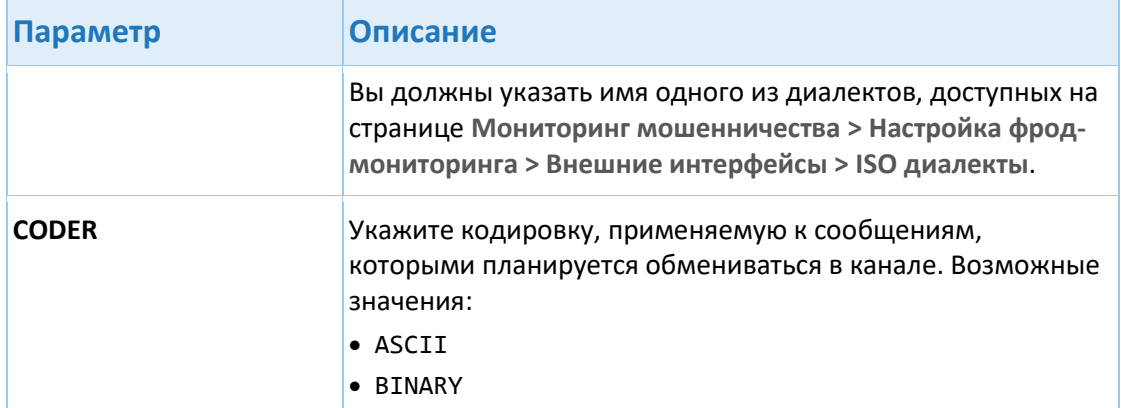

4. Примените изменения, внесенные в таблицу T\_ISO\_CONFIG.

# <span id="page-63-0"></span>10.1.2. Настройка Protobuf

Для включения модуля protobuf необходимо активировать профиль Spring protobufProtocol. Для этого необходимо в файле settings.properties добавить значение protobufProtocol в параметр spring.profiles.active.

Обязательные параметры Netty сервера, находящиеся в файле settings.properties приведены в следующей таблице:

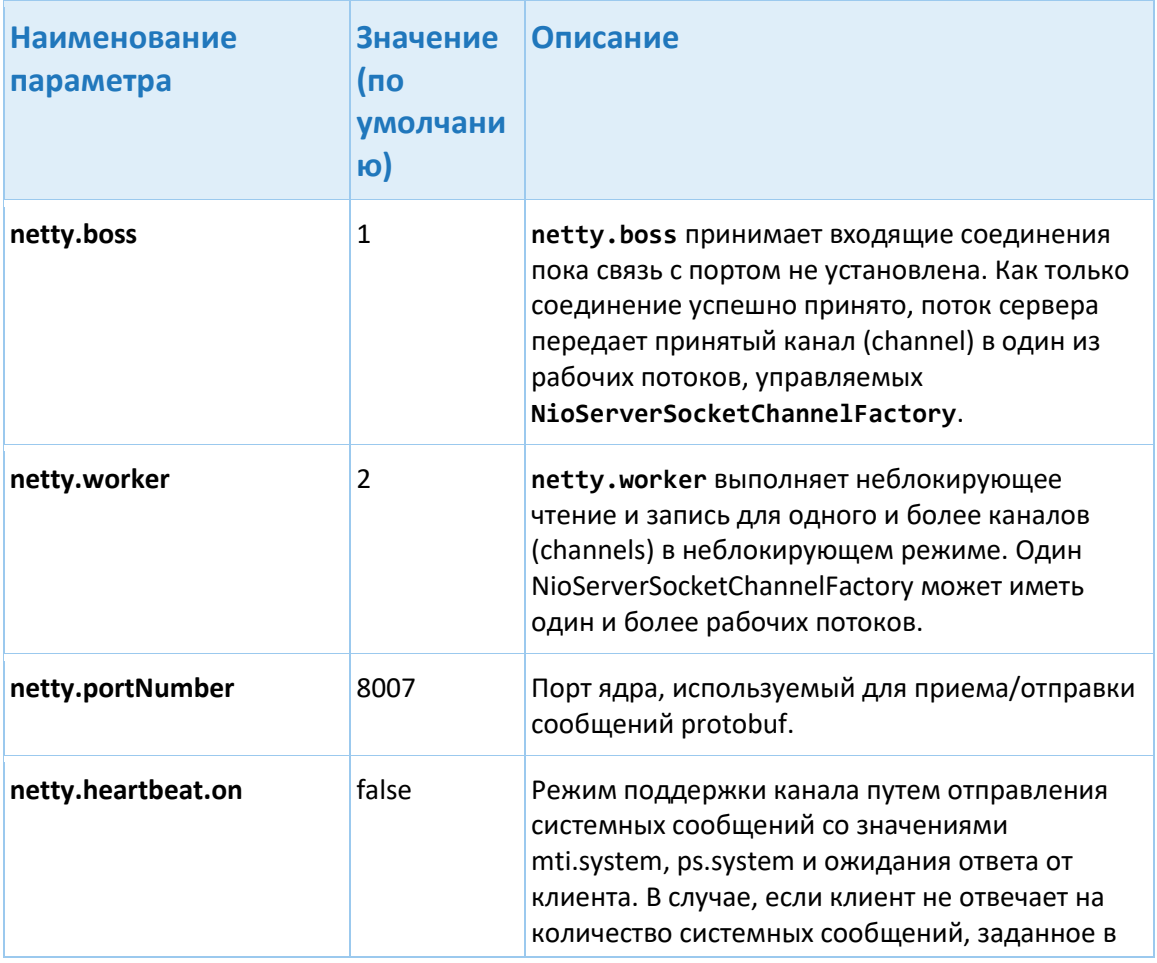

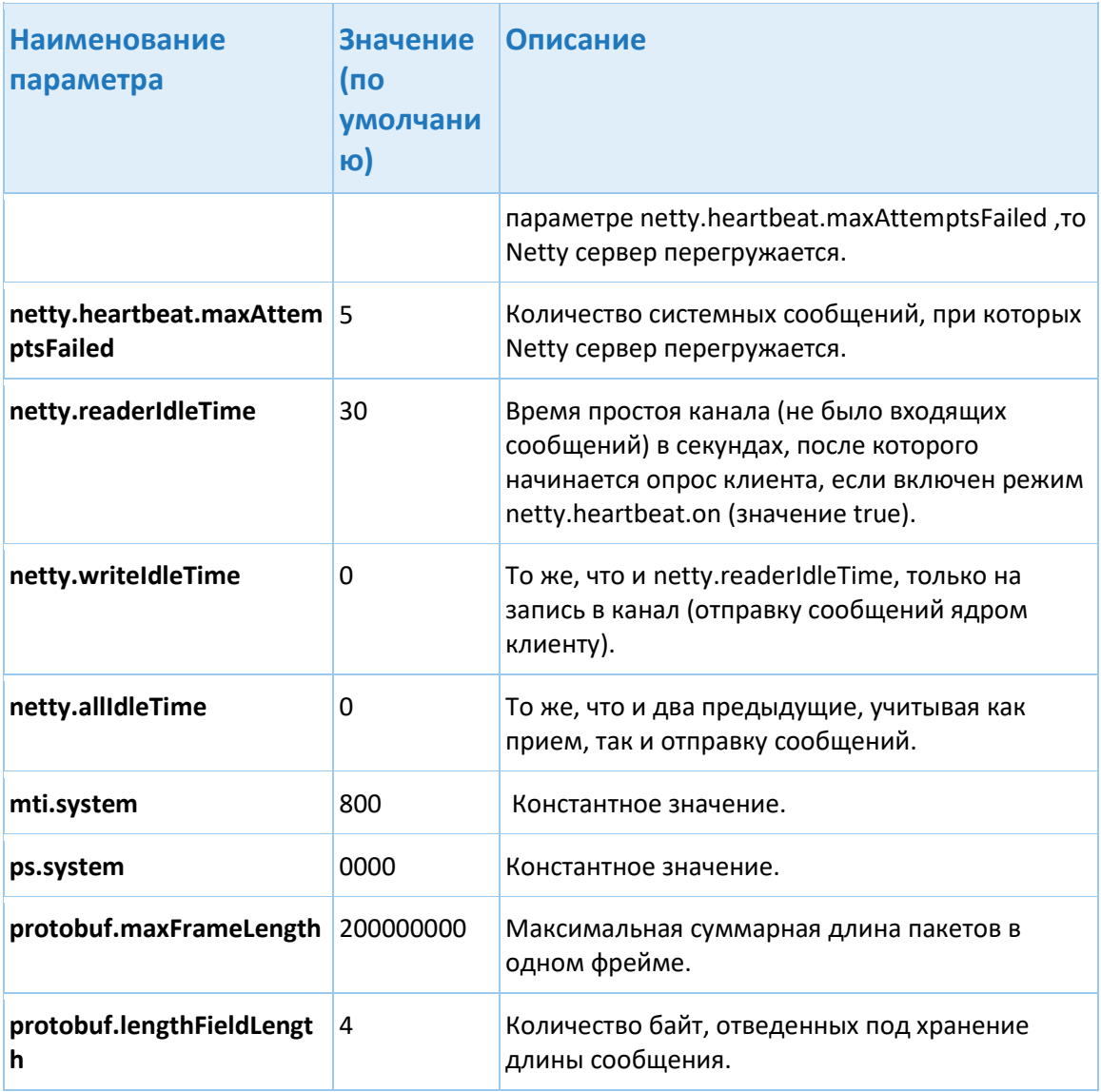

Дополнительные параметры инициализации Netty сервера прописываются в файле netty.properties: SO\_KEEPALIVE=true SO\_BACKLOG=100

Для поддержки текущих клиентов в файле settings.properties нужно указать параметр со списком значений параметра **monitorData**, при которых не будет происходить поиск оригинальной транзакции, например:

checkDuplicate.excludeMonitorDataValues=1,2

# <span id="page-64-0"></span>**10.1.3. Настройка офлайн-интерфейсов**

Для задания настроек офлайн-интерфейсов используется таблица **T\_FILE\_PROC**, которая имеет следующие поля:

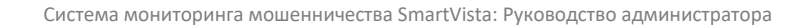

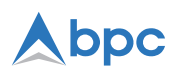

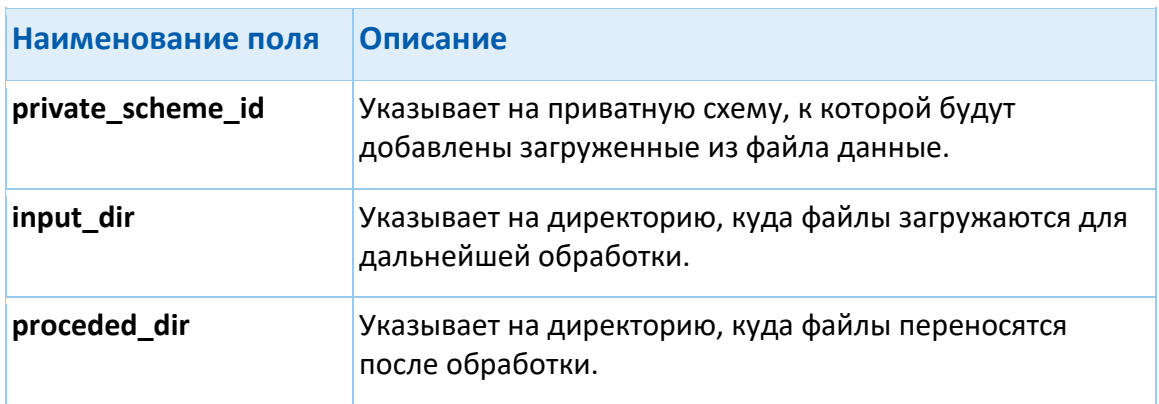

Также, в файле settings.properties должен быть задан параметр fileprocessing.rate, значение которого указывает на частоту проверки наличия файла в директориях (в секундах) и, соответственно, их парсинга.

Примечание. На текущий момент доступно добавление настроек только через таблицу, поэтому при внесении записи в данную таблицу необходимо увеличить значение последовательности T FILE PROC SEQ, например, выполнив "select T FILE PROC SEQ.nextval from dual".

Маппинг для XML-документа, поступающего из системы бэк-офис, можно настроить с помощью XLST-файла, который описывает соответствие между элементами XMLдокумента и внутренними атрибутами SVFM. Система SVFM не использует XSD-файл напрямую, но он помогает определить схему XML-документа, его структуру, порядок элементов, правила, которым должен соответствовать документ. Данная функциональность позволяет загружать любые XML-документы, содержащие данные о картах, мерчантах, терминалах, транзакциях и т.д.

Маппинг для следующих данных настроен по умолчанию:

- Данные по картам
- Клиринговые данные (офлайн-транзакции)
- Данные по валютам
- Данные по мерчантам
- Данные по терминалам

#### <span id="page-65-0"></span>Загрузка и отображения эквайерских отчетных данных  $10.1.4.$

SVFM предоставляет возможность пользователю загружать эквайерские отчеты из МПС (Visa и MasterCard) и генерировать соответствующие отчеты, используя стандартную процедуру по генерированию отчетов в SVFM. Поддерживается загрузка данных следующих типов:

- Эквайерские отчеты Mastercard's SAFE
- Эквайерские отчеты Visa's RIS

После загрузки отчета его данные хранятся в базе данных SVFM. Пользователь может создать jasper отчет для отображения отчетной информации в стандартном формате SVFM на странице Отчеты (Отчеты > Отчеты).

#### <span id="page-66-0"></span> $10.1.5.$ Механизм перепроверки действия вторым лицом

Механизм перепроверки действия вторым лицом (англ. Maker and Checker Mechanism) это инструмент внутреннего контроля и разделения обязанностей, который позволяет настроить систему так, что для выполнения действия или задачи требуется более одного человека. Концепция механизма перепроверки действия вторым лицом подразумевает, что один человек выполняет действие (исполнитель), а другой человек либо одобряет, либо отклоняет его (проверяющий). Этот механизм помогает минимизировать количество человеческих ошибок и предотвратить возможные мошеннические действия со стороны сотрудников.

В системе SVFM данный механизм реализован для действий связанных с управлением правилами обнаружения мошенничества. Если механизм включен, то рабочий процесс управления правилами обнаружения мошенничества выглядит следующим образом:

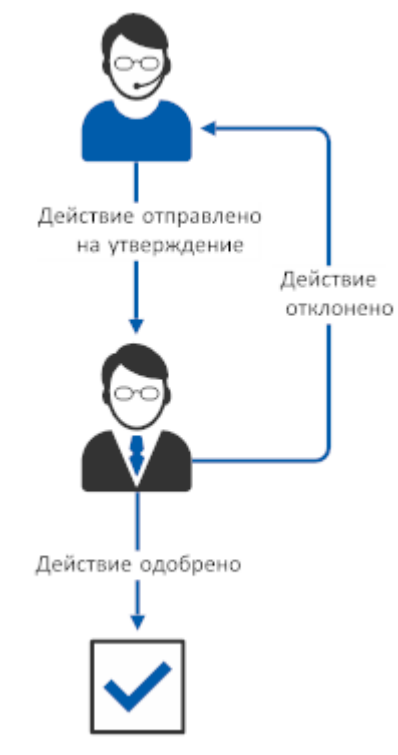

Исполнитель создает, редактирует или удаляет правило обнаружения мошенничества и отправляет данное действие на согласование проверяющему. Проверяющий либо отклоняет, либо одобряет действие. Если действие отклонено, оно возвращается исполнителю и должно быть либо отменено, либо изменено в соответствии комментариями от проверяющего и повторно отправлено на согласование. Если правило одобрено, система SVFM незамедлительно исполняет его и вносит необходимые изменения в свои данные.

#### <span id="page-66-1"></span> $10.1.6.$ Настройка индикатора статуса соединения

Индикатор статуса соединения позволяет операторам определить, успешно ли система SVFM взаимодействует с внешней системой, из которой поступают транзакционные сообщения. Чтобы настроить индикатор статуса соединения, используйте следующие параметры на странице Системные опции > Параметры приложения:

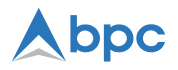

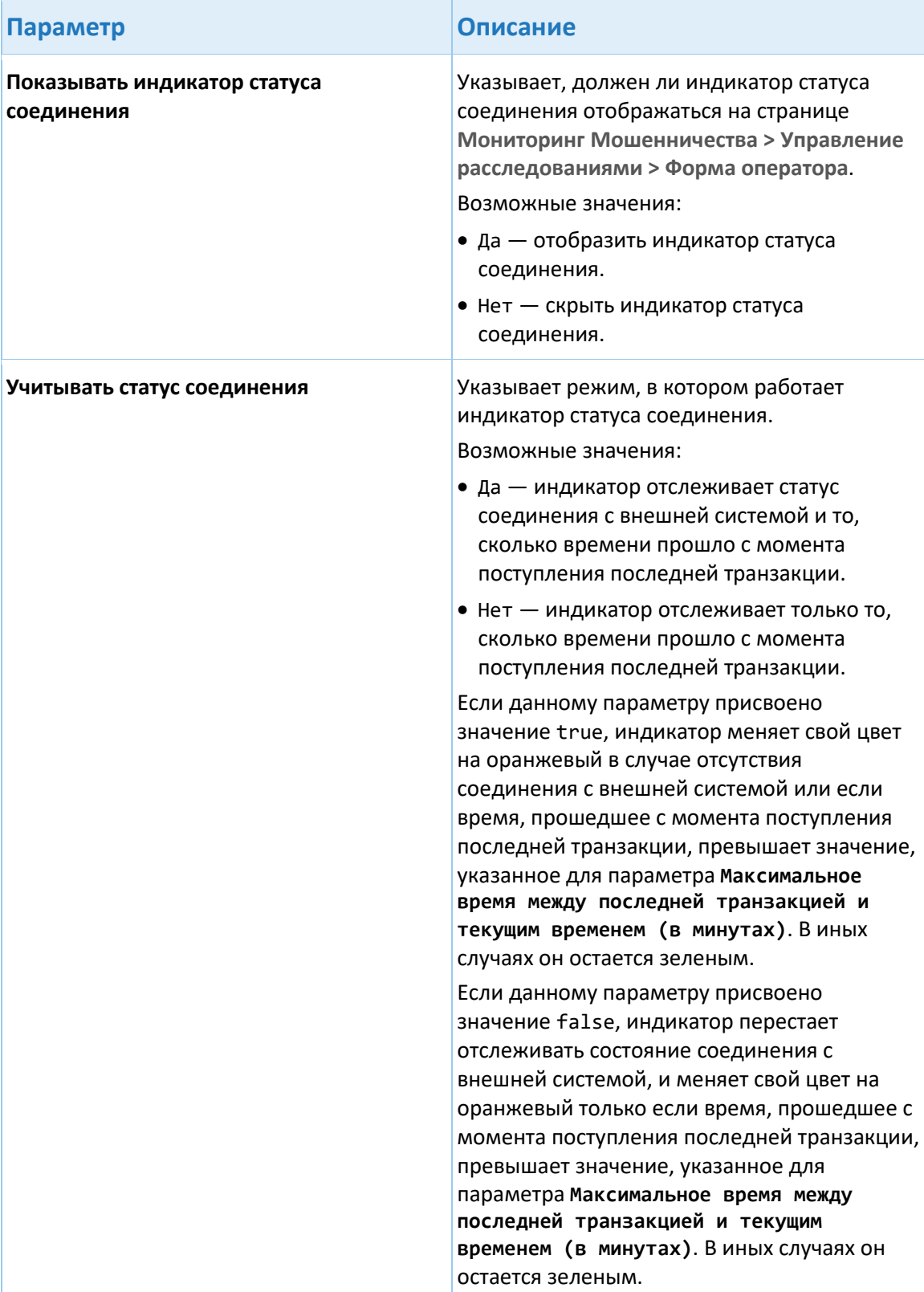

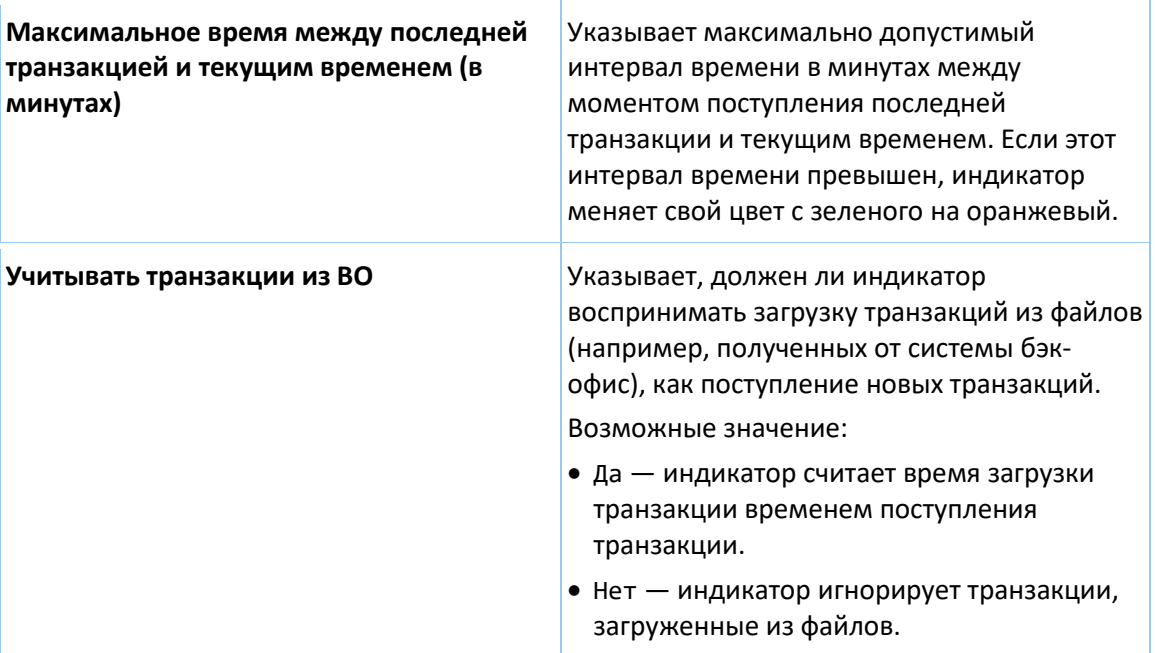

#### <span id="page-68-0"></span> $10.1.7.$ Поиск оригинального транзакционного сообщения

Система SVFM позволяет выполнять поиск оригинального транзакционного сообщения, связанного с текущим транзакционным сообщением, и использовать значения его атрибутов в правилах обнаружения мошенничества. Например, эту функциональность можно использовать для сравнения суммы авторизации оригинальной транзакции с суммой авторизации текущей транзакции, которая отменяет эту оригинальную транзакцию.

Инструкции по настройке поиска оригинального транзакционного сообщения транзакции см. в разделе «Настройка поиска оригинальной транзакции».

Механизм поиска оригинального транзакцинного сообщения запрограммирован в системе SVFM, но некоторые из его параметров могут быть настроены в пользовательском интерфейсе. Ниже представлены процесс поиска оригинального транзакцинного сообщения и таблица, описывающая, какие параметры вы можете настроить для каждого шага процесса:

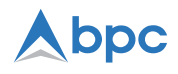

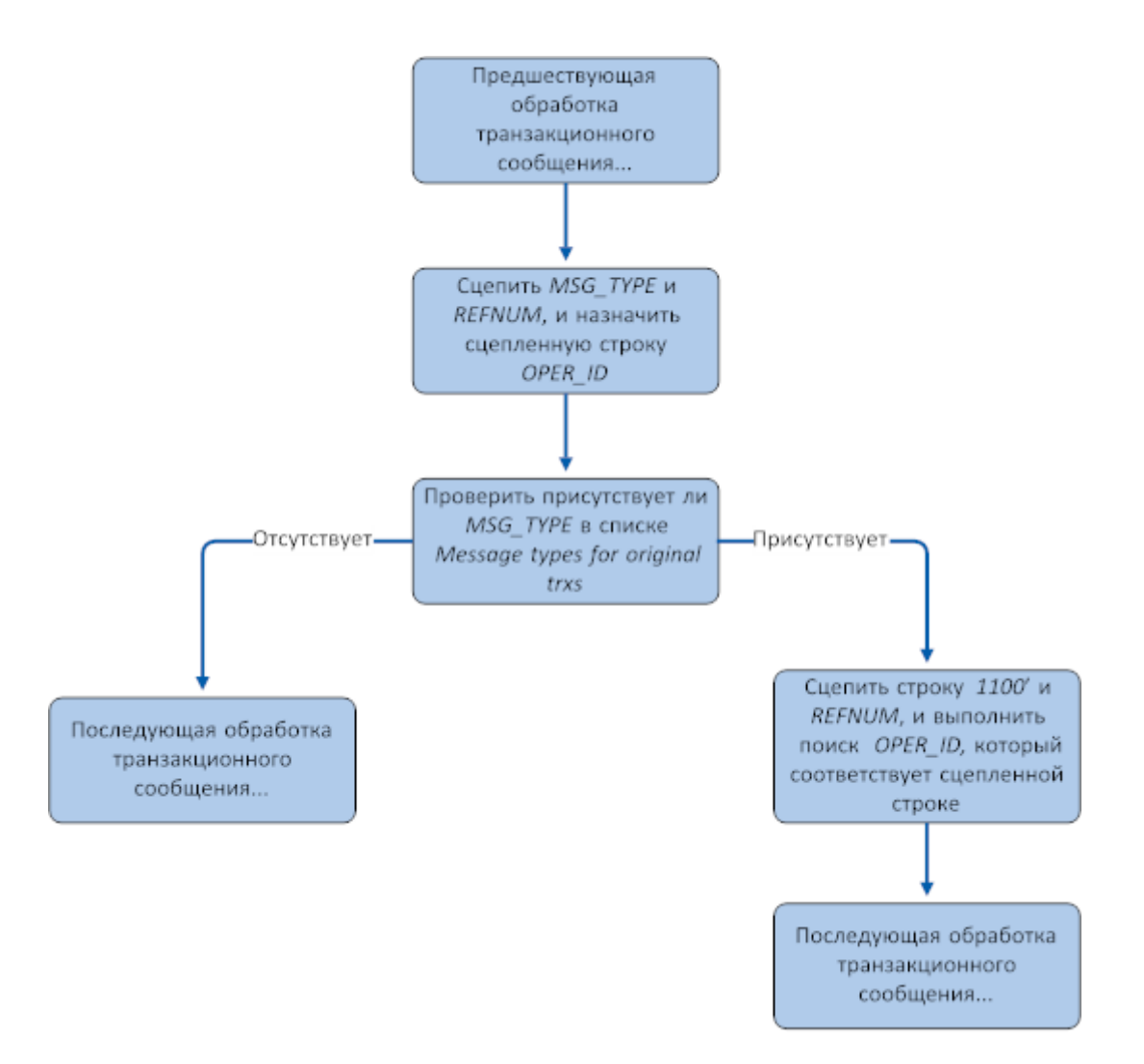

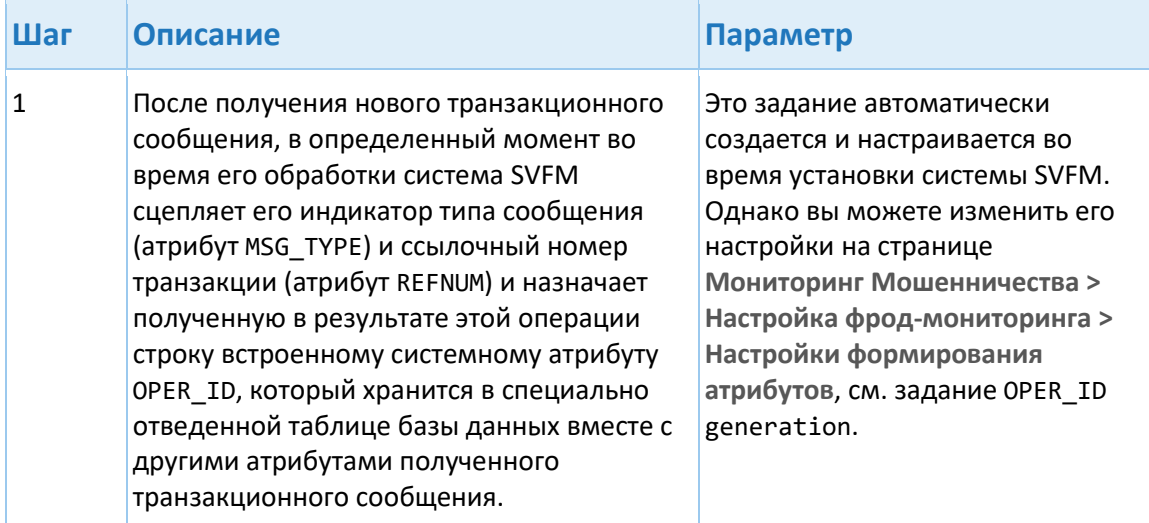

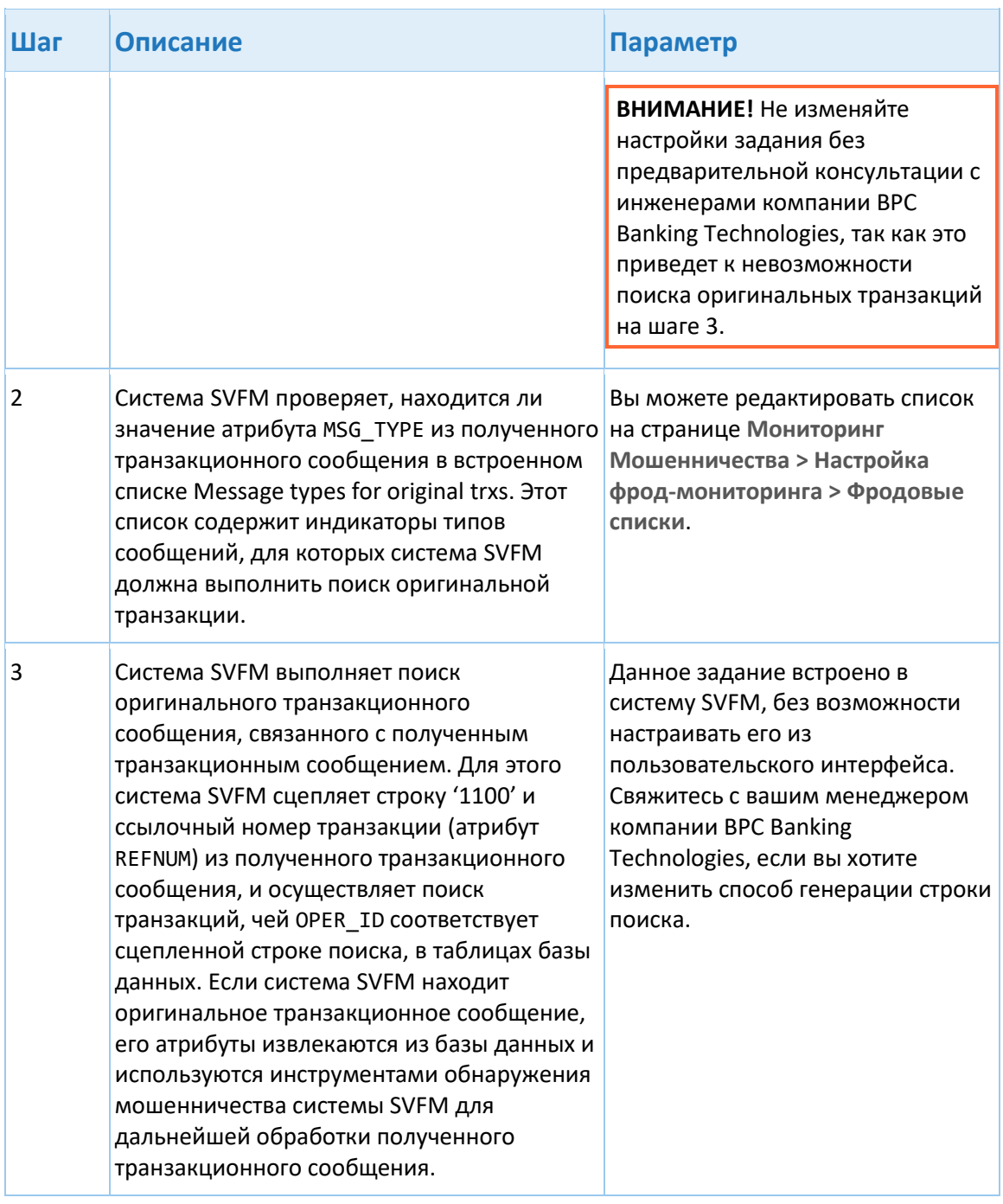

# <span id="page-70-0"></span>10.1.8. Настройка подключения к диспетчеру очереди IBM MQ

1. Откройте файл settings.properties в текстовом редакторе, вставьте в него следующие параметры и укажите для них необходимые значения:

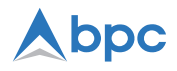

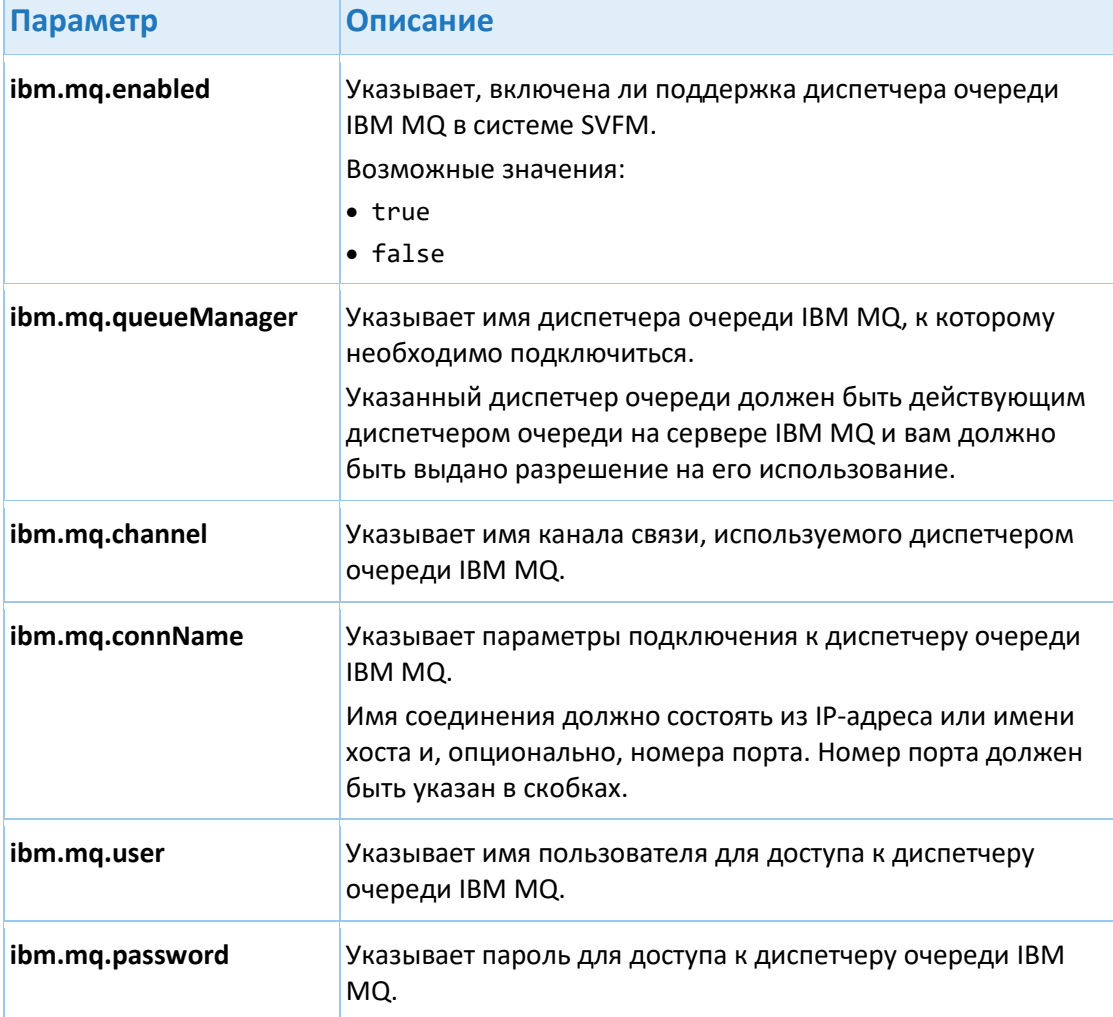

Примечание: Если сервер IBM MQ не использует протокол TLS, также добавите параметр ibm.mq.userAuthenticationMQCSP и присвойте ему значение false.

Пример:

```
ibm.mq.enabled=true
ibm.mg.queueManager=QM1
ibm.mq.channel=DEV.ADMIN.SVRCONN
ibm.mq.connName=10.7.4.210(1414)
ibm.mq.user=exampleuser
ibm.mq.password=examplepassword
ibm.mq.userAuthenticationMQCSP=false
```
2. Перезапустите приложение SVFM Core.

#### <span id="page-71-0"></span>10.1.9. Настройка подключения к серверу RabbitMQ

1. Откройте файл settings.properties в текстовом редакторе, вставьте в него следующие параметры и укажите для них необходимые значения:
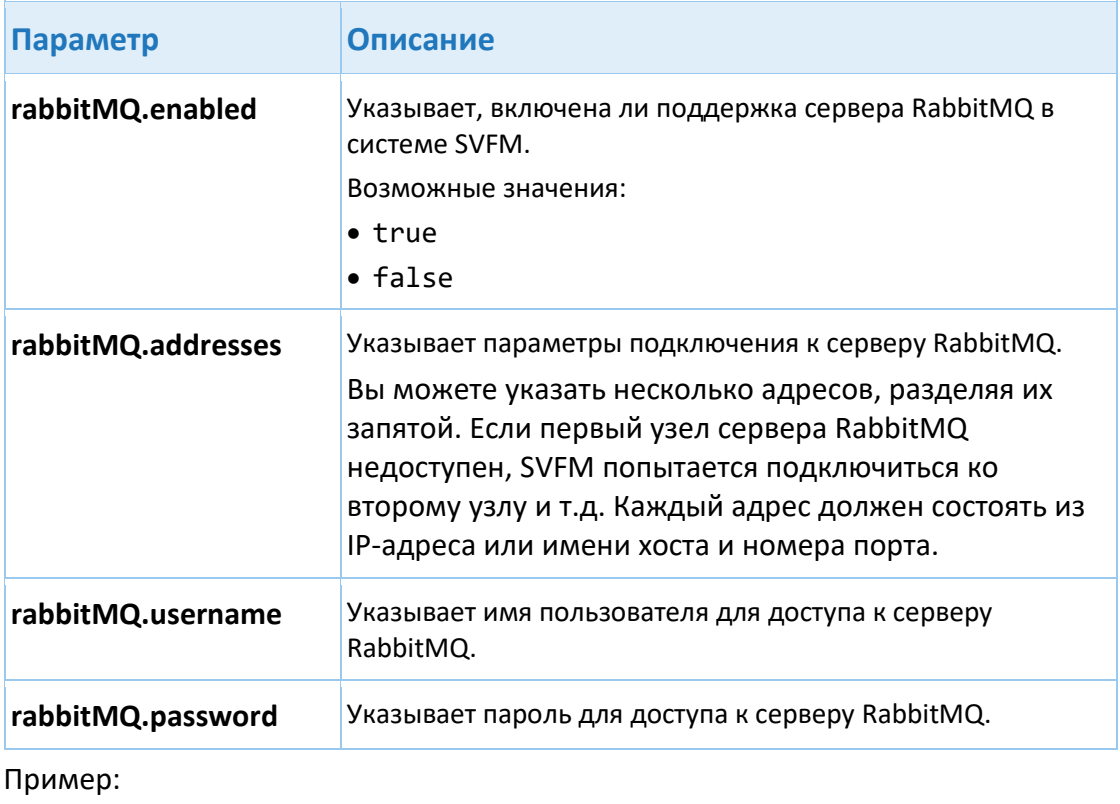

```
rabbitMQ.enabled=false
rabbitMQ.addresses=localhost:5672
rabbitMQ.username=exampleuser
rabbitMQ.password=examplepassword
```
2. Перезапустите приложение SVFM Core.